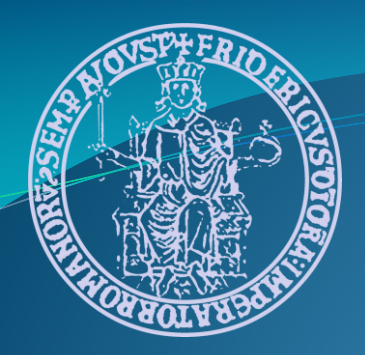

#### Analisi ed elaborazione di immagini SAR con NEST

Gerardo Di Martino

gerardo.dimartino@unina.it

Dipartimento di Ingegneria Elettrica e delle Tecnologie dell'Informazione

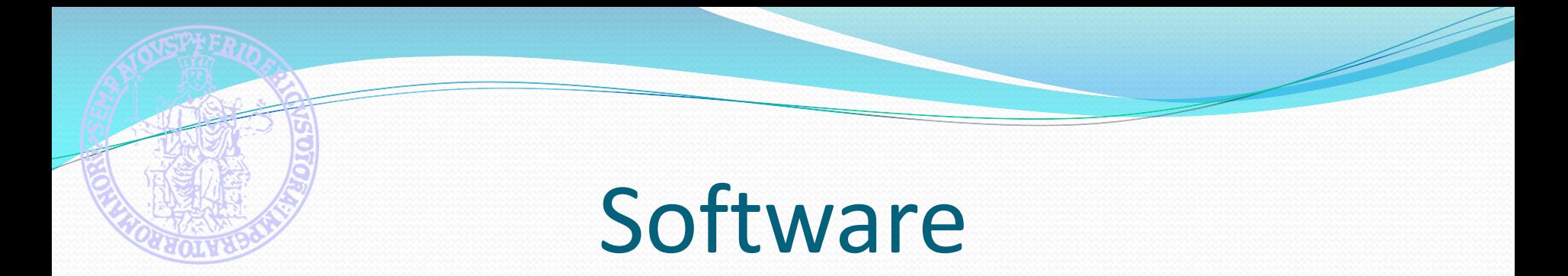

- NEST è un software per l'analisi di immagini SAR distribuito dall'ESA (European Space Agency) con licenza GNU GPL ed è liberamente scaricabile dal sito<http://nest.array.ca/web/nest>
- Per quanto riguarda il processing interferoemtrico, il phase unwrapping non è supportato nativamente da NEST. Per questo motivo in queste esercitazioni è stato utilizzato SNAPHU (per il quale NEST fornisce un'interfaccia di input/output), che è liberamente scaricabile da [http://www-star.stanford.edu/sar\\_group/snaphu/](http://www-star.stanford.edu/sar_group/snaphu/) (richiede sistema UNIX)

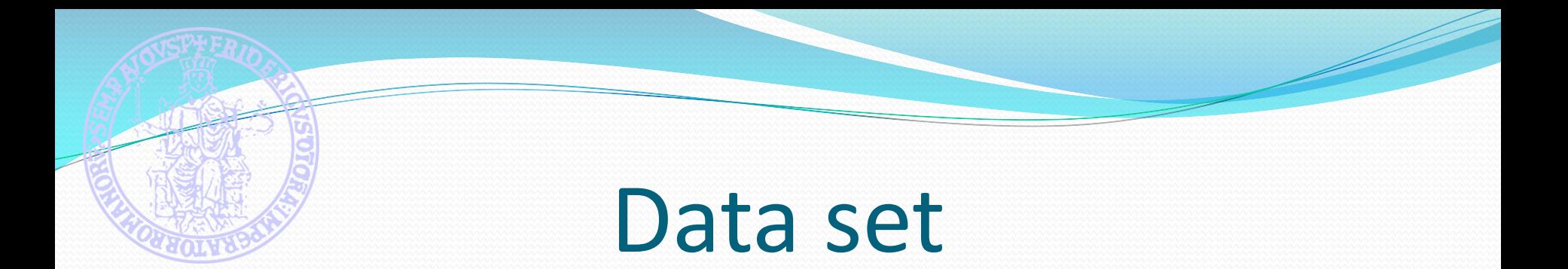

- Esempi gratuiti di dati sono disponibili on-line:
	- TerraSAR-X -> <http://www.astrium-geo.com/en/23-sample-imagery>
	- ERS e Envisat [-> https://earth.esa.int/web/guest/data-access/sample](https://earth.esa.int/web/guest/data-access/sample-data)data
- In queste esercitazioni si fa riferimento al seguente dataset:
	- Stripmap:
		- Immagini TerraSAR-X del Grand Canyon, USA
		- Immagine ORI di Barcellona, Spagna
		- Immagini Envisat relative al disastro della Prestige

#### Sommario

- Lettura e visualizzazione di immagini SAR
- Despeckling e segmentazione
- Analisi statistica di immagini SAR
- **Ortorettifica**
- **·** Interferometria
- Analisi di immagini SAR del mare

#### Importare i dati TerraSAR-X

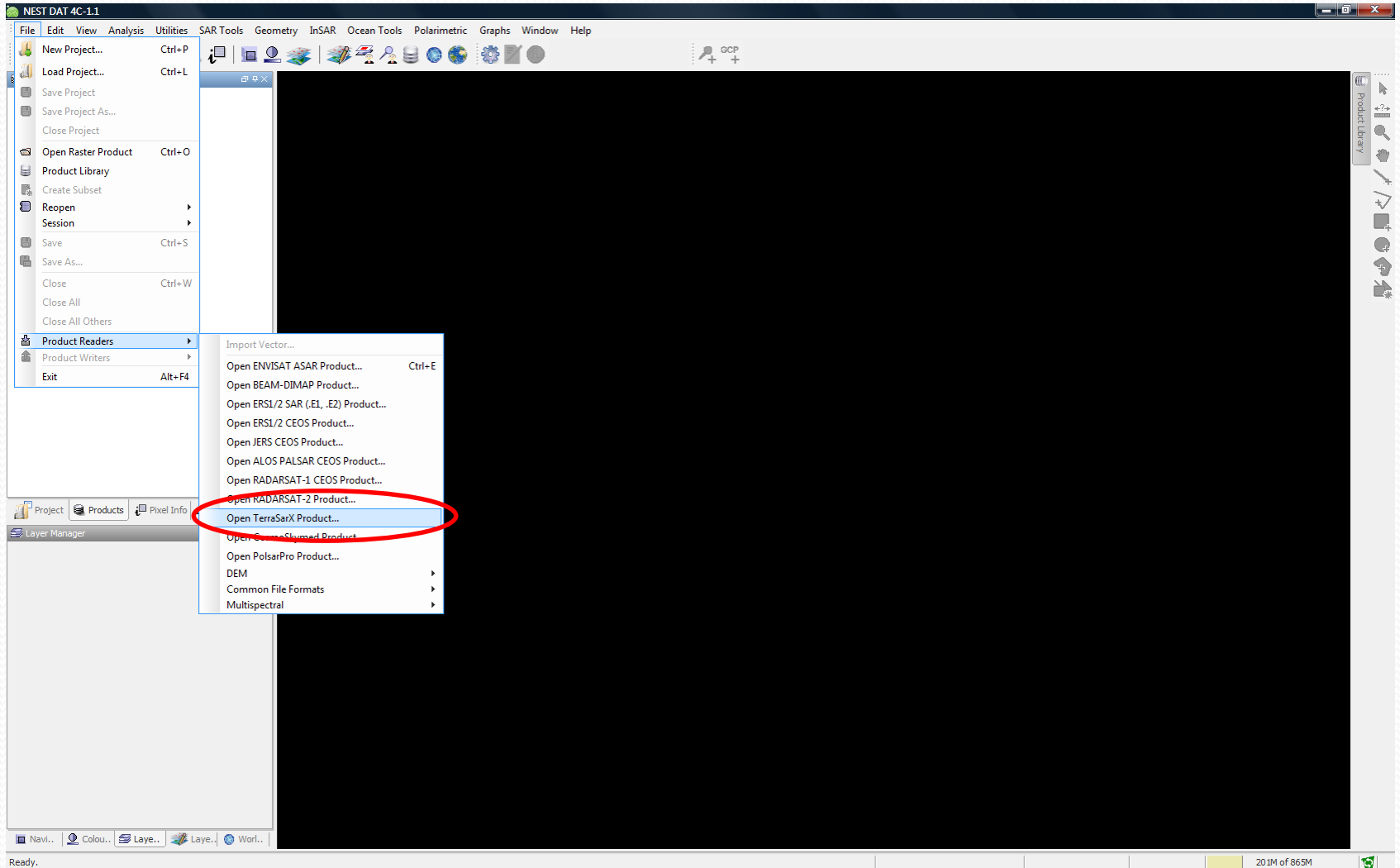

#### Importare i dati TerraSAR-X

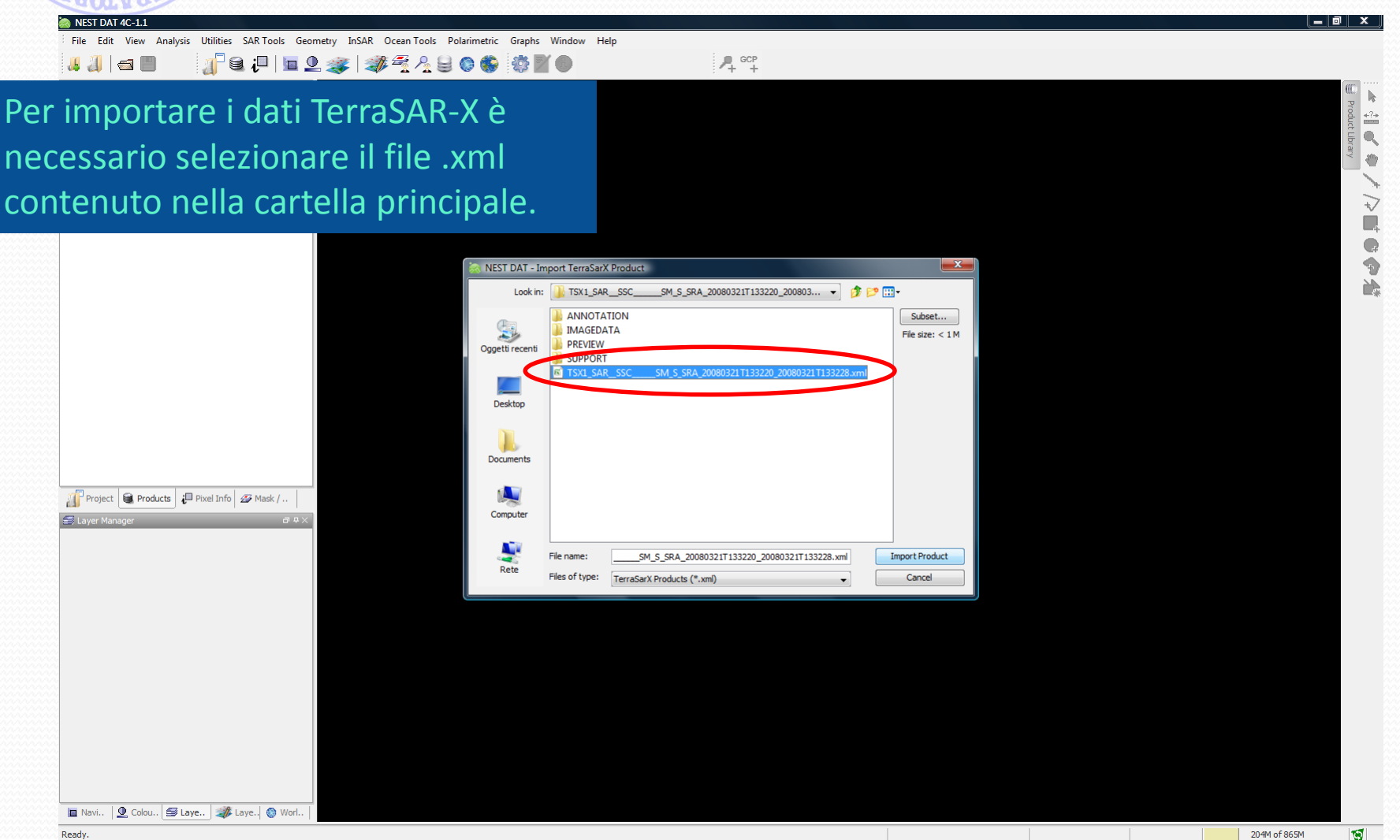

#### Importare i dati: Grand Canyon

Le immagini del Grand Canyon sono in formato SLC (Single Look Complex) e forniscono sia l'informazione di ampiezza che quella di fase.

SRA 20080321T133220 20080321T133228.xml1 - NEST DAT 4C-1.1

11123 2444806 370

View Analysis Utilities SAR-Tools Geometry InSAR Ocean-Tools Polarimetric Graphs Window Help

[1] Intensity HH

111 Intensity H

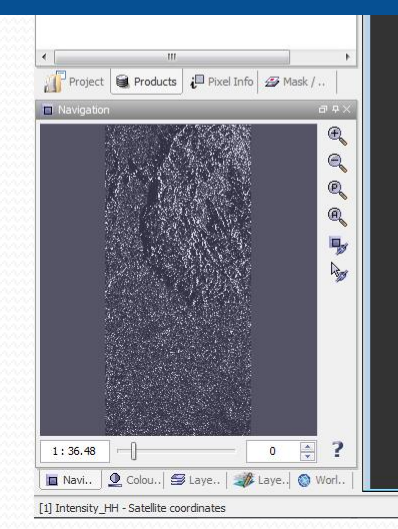

[1] TSX1\_SAR\_SSC\_SM\_S\_SRA\_20080321T133220\_20080

Identification

Tie-point grids Vectors

Metadata

**Bands**  $\Box$  i HF

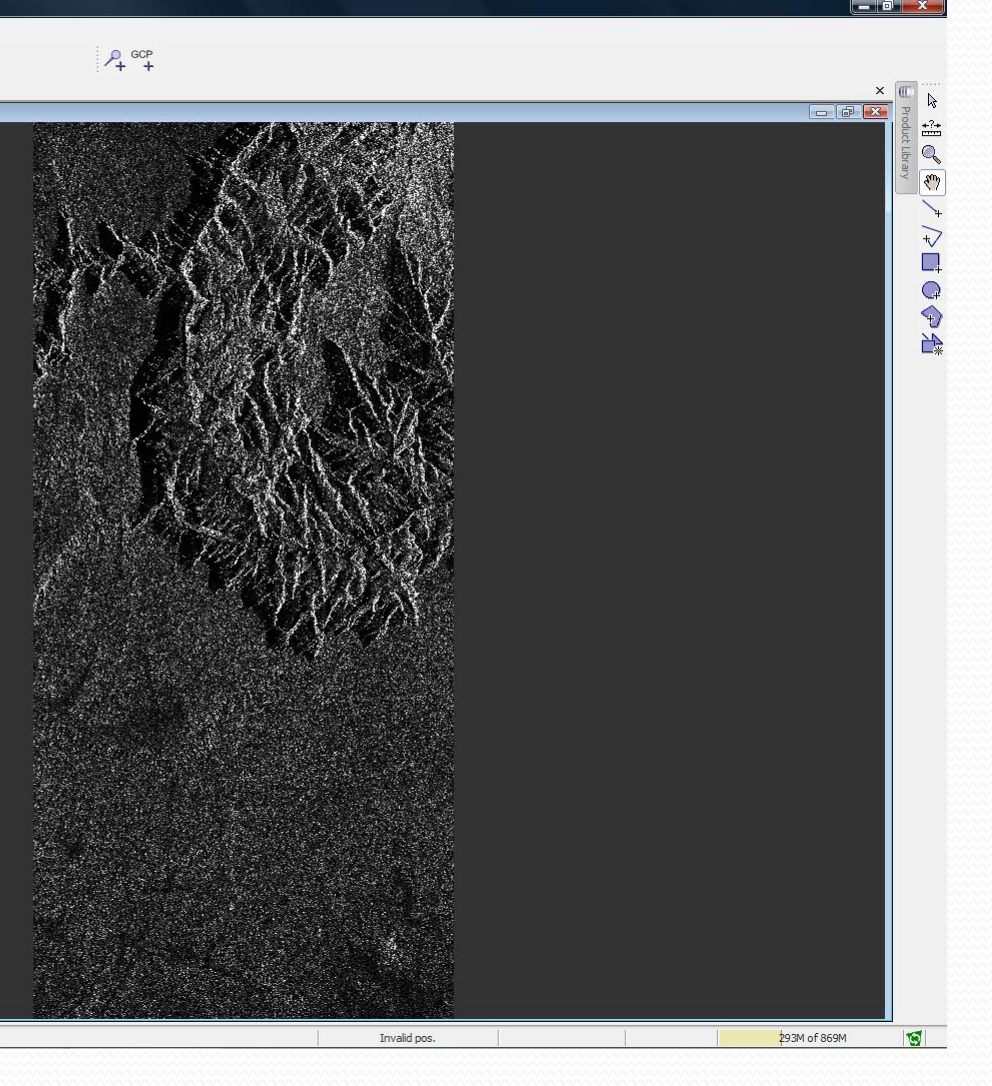

- L'immagine nella slide precedente è visualizzata (per default in NEST) sottocampionando l'immagine originale che ha 15328 x 32686 pixels. In questo modo l'effetto *sale e pepe* dovuto allo speckle non viene mitigato.
- Per visualizzare al meglio un'immagine SAR che necessiti di essere ridimensionata conviene utilizzare il multilook. In questo modo il decremento della risoluzione è accompagnato da una diminuzione della deviazione standard dell'intensità dell'immagine su zone omogenee che ne migliora l'aspetto visivo e l'interpretabilità.

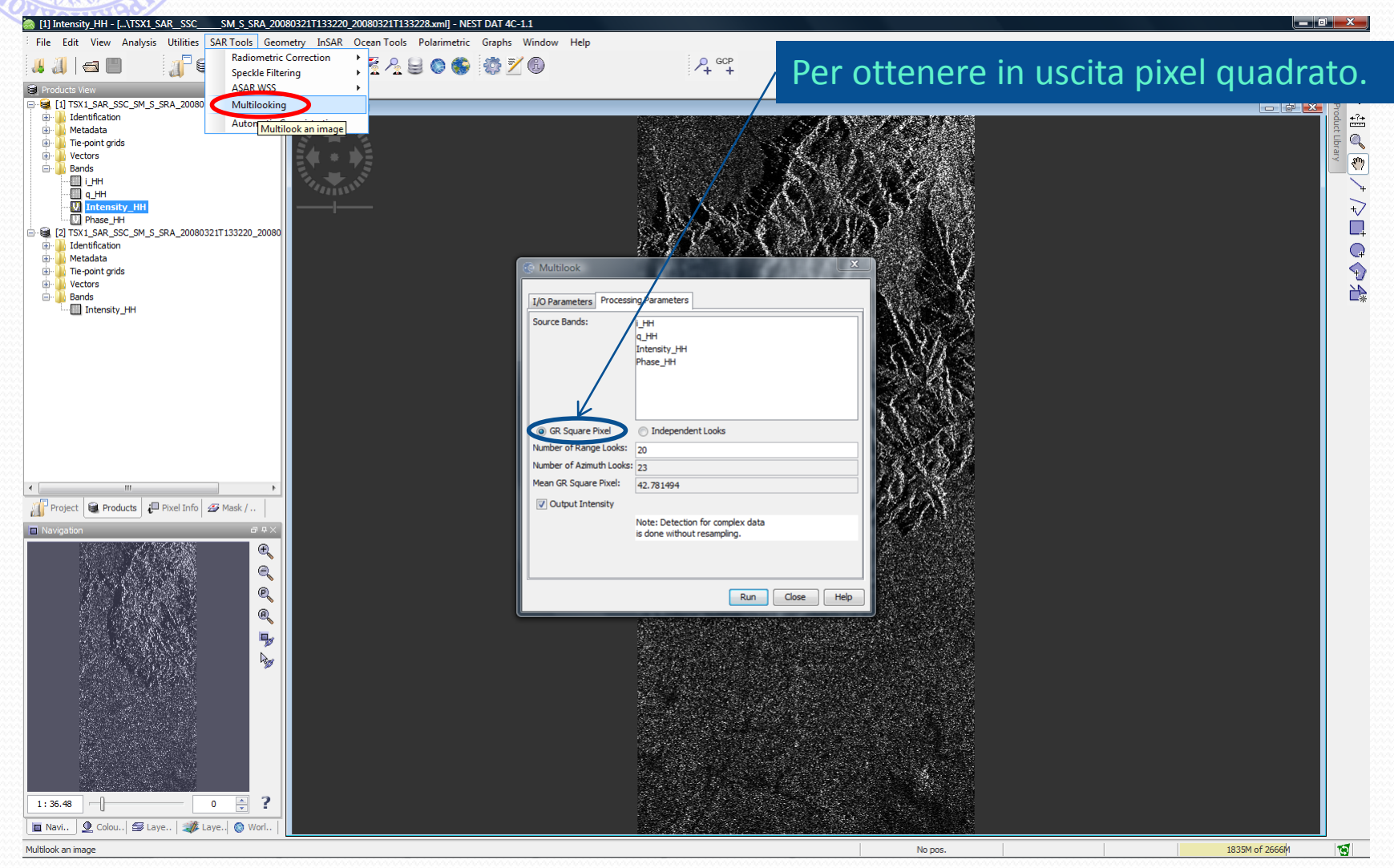

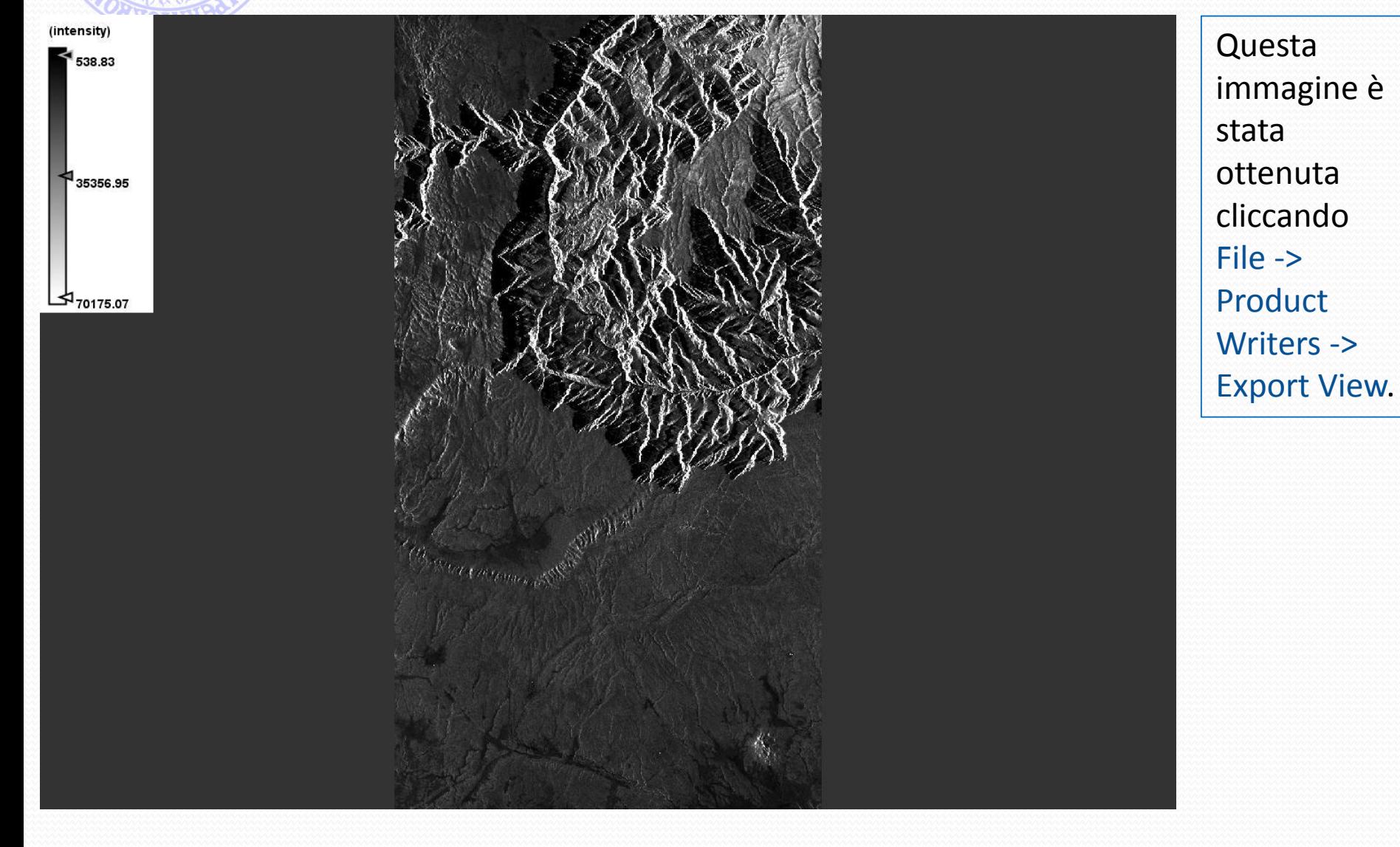

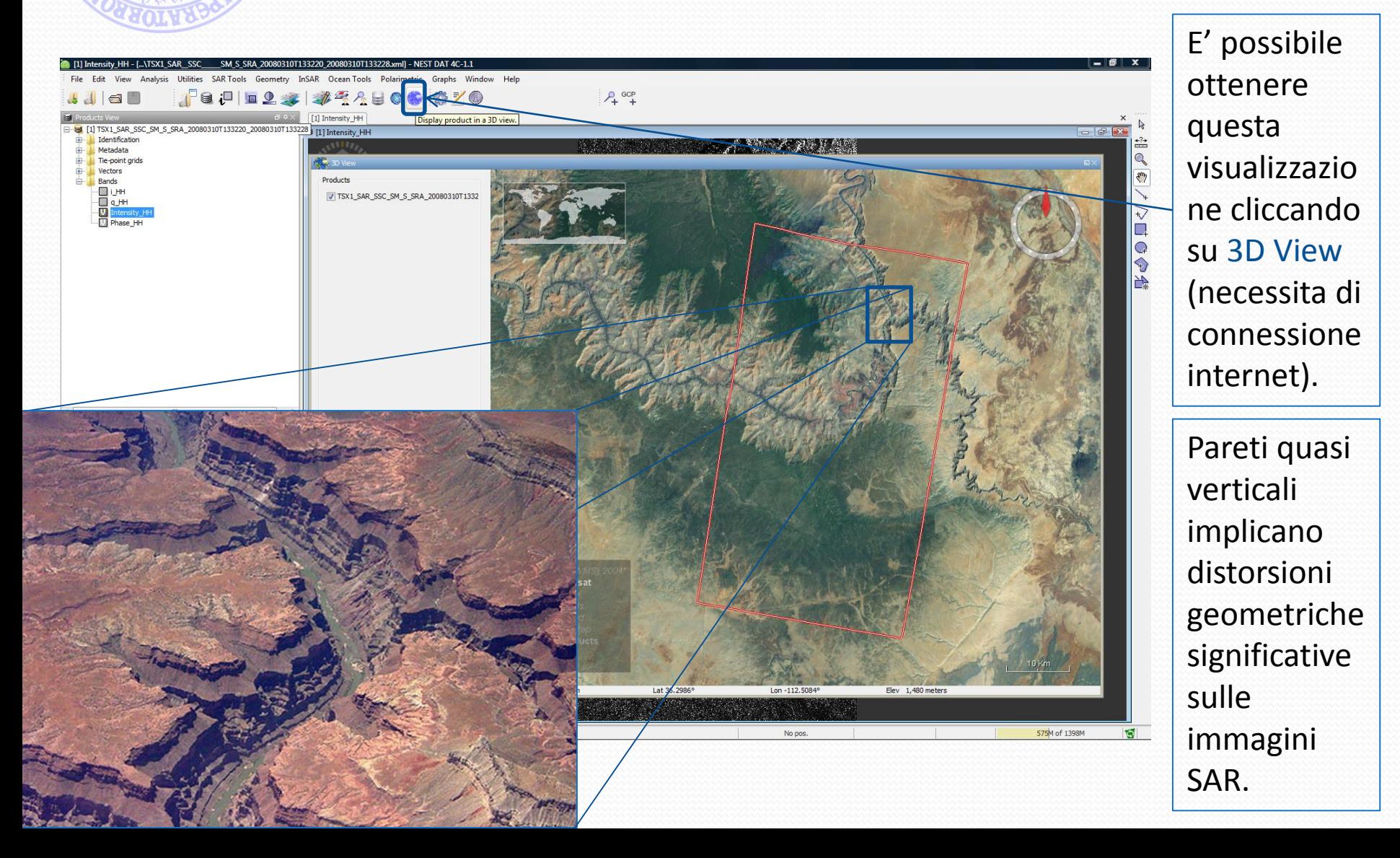

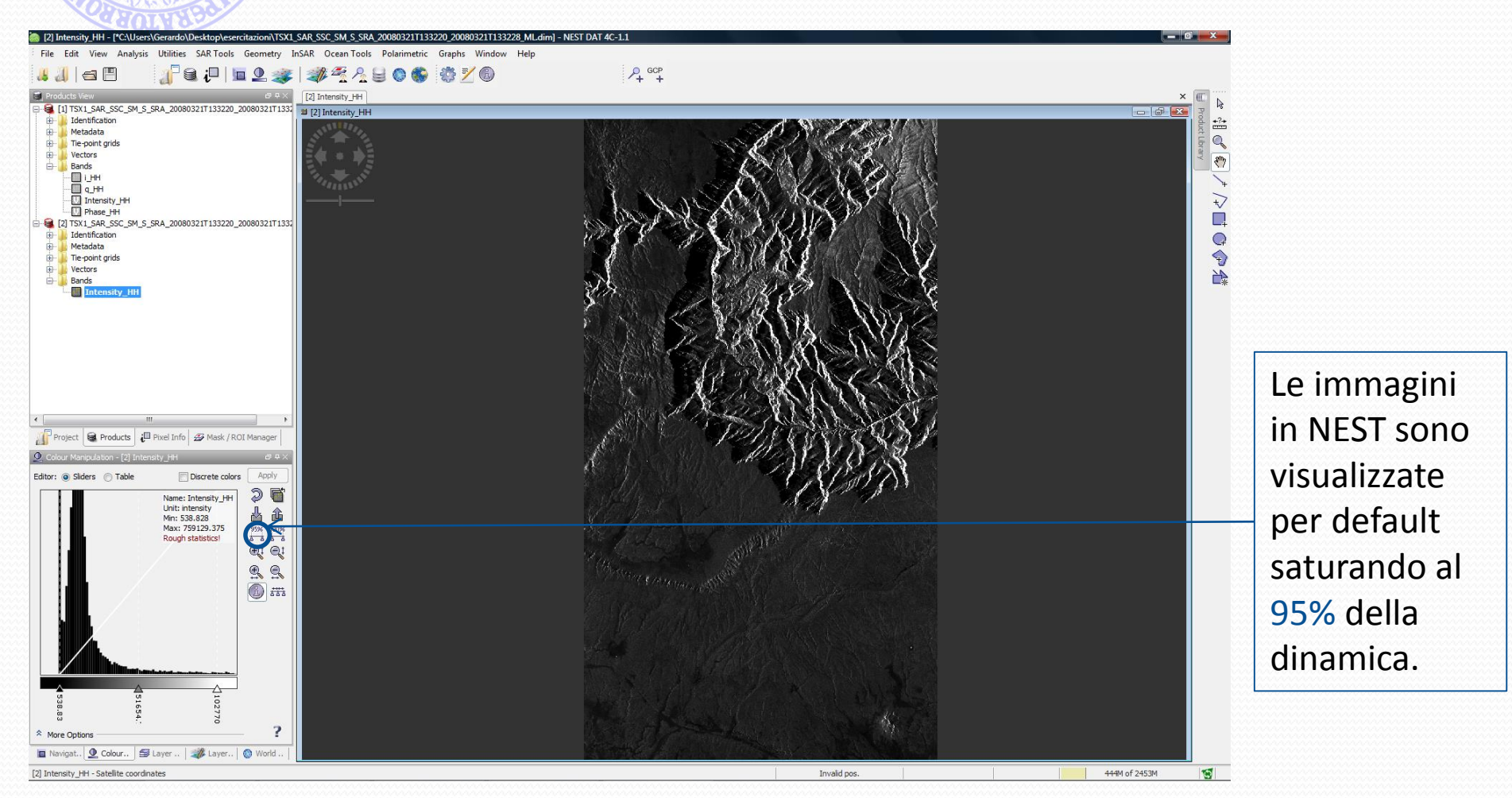

#### Visualizzazione: Grand Canyon

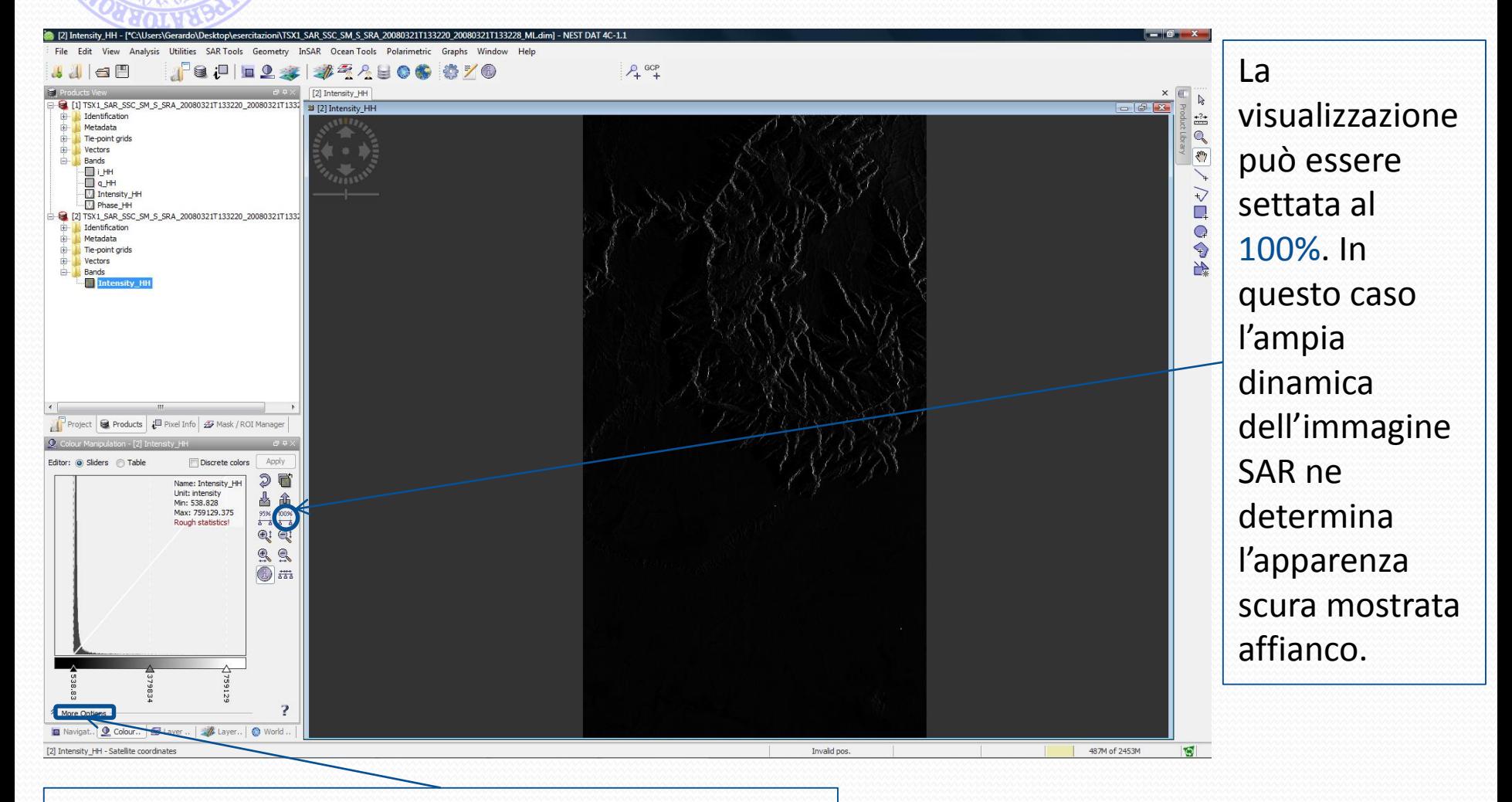

Ulteriori opzioni di equalizzazione sono disponibili.

## Despeckling

- La presenza dello speckle nelle immagini SAR può essere fastidiosa per molte applicazioni.
- Per migliorare l'interpretabilità delle immagini negli ultimi anni è stato proposto in letteratura un numero significativo di tecniche di despeckling.
- Un metodo classico per ridurre la varianza dello speckle è il multilook.
- Oltre al classico multilook, NEST mette a disposizioni alcuni dei filtri più consolidati in questo ambito: nel seguito consideriamo l'esempio del Refined Lee.

# Despeckling: Refined Lee

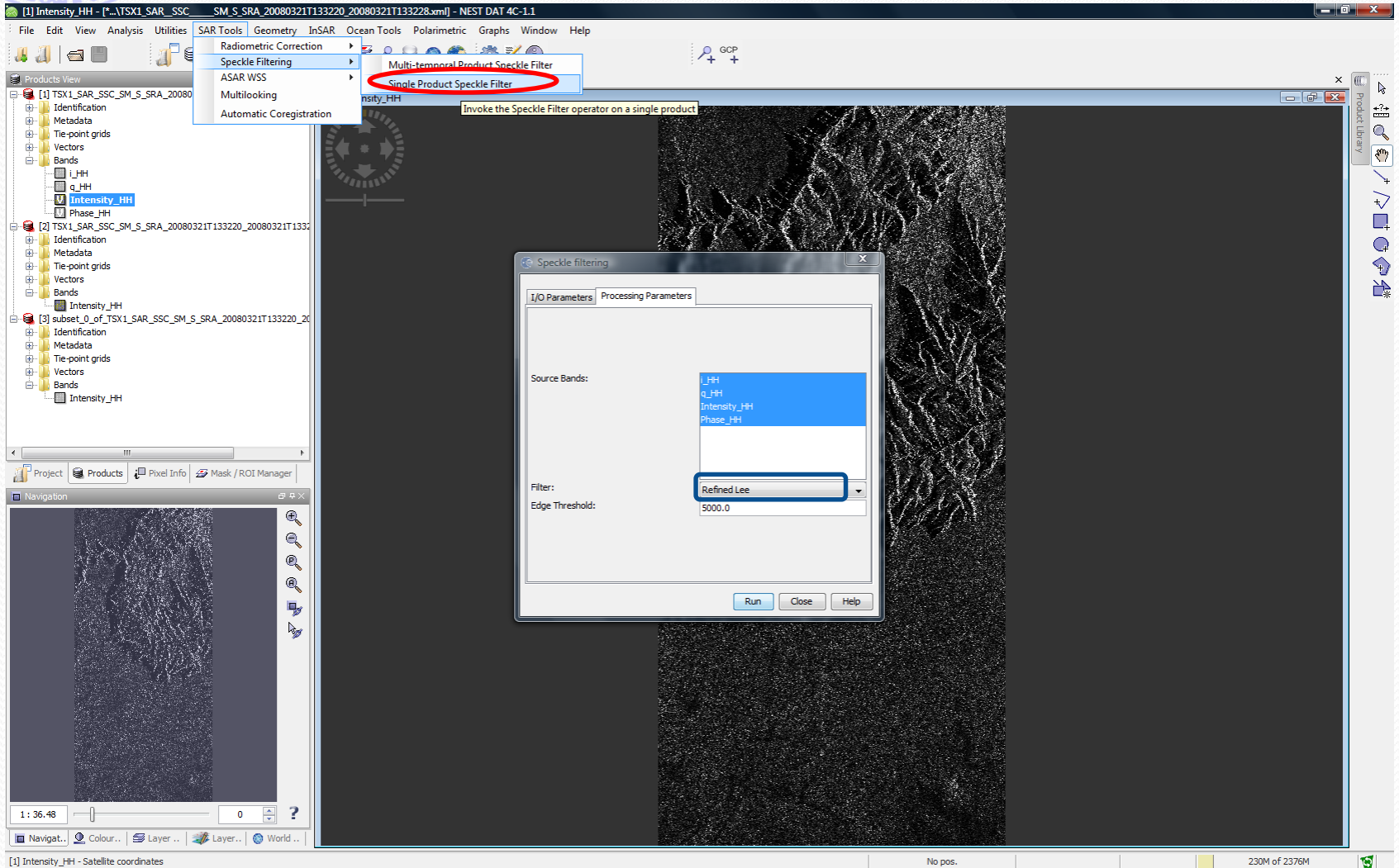

## Despeckling

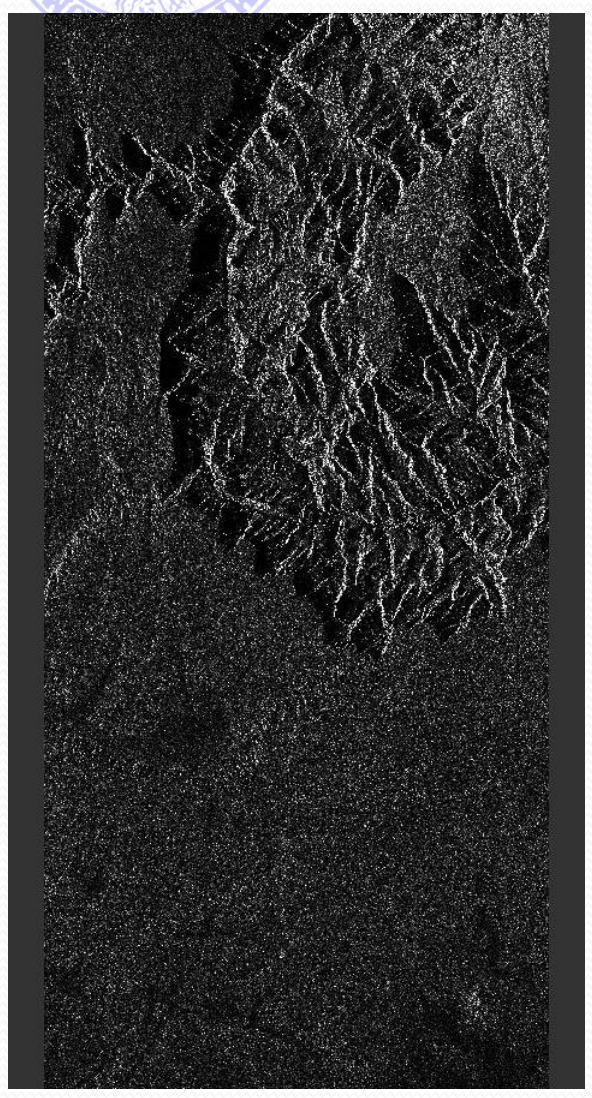

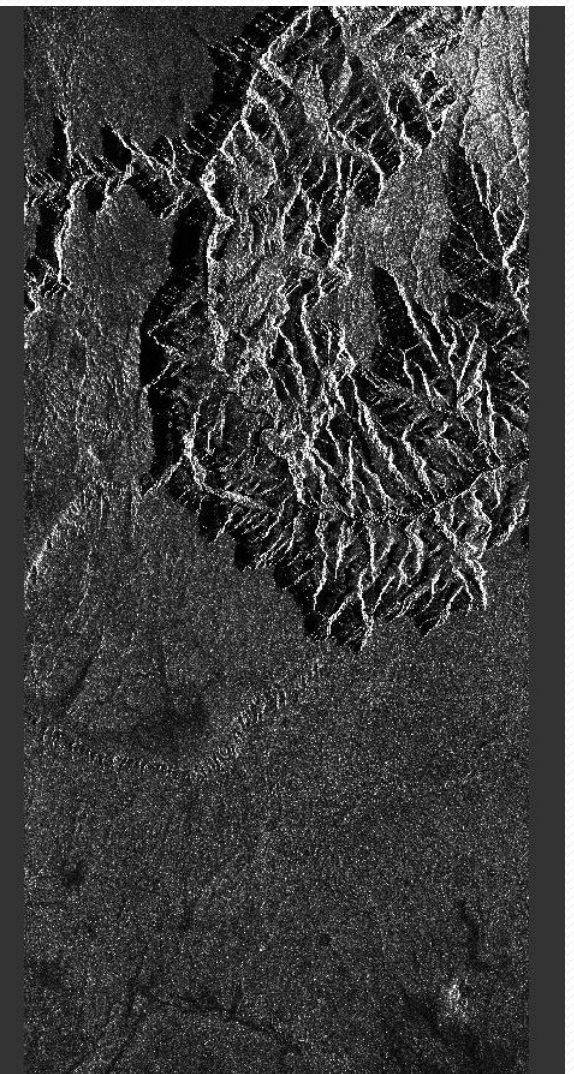

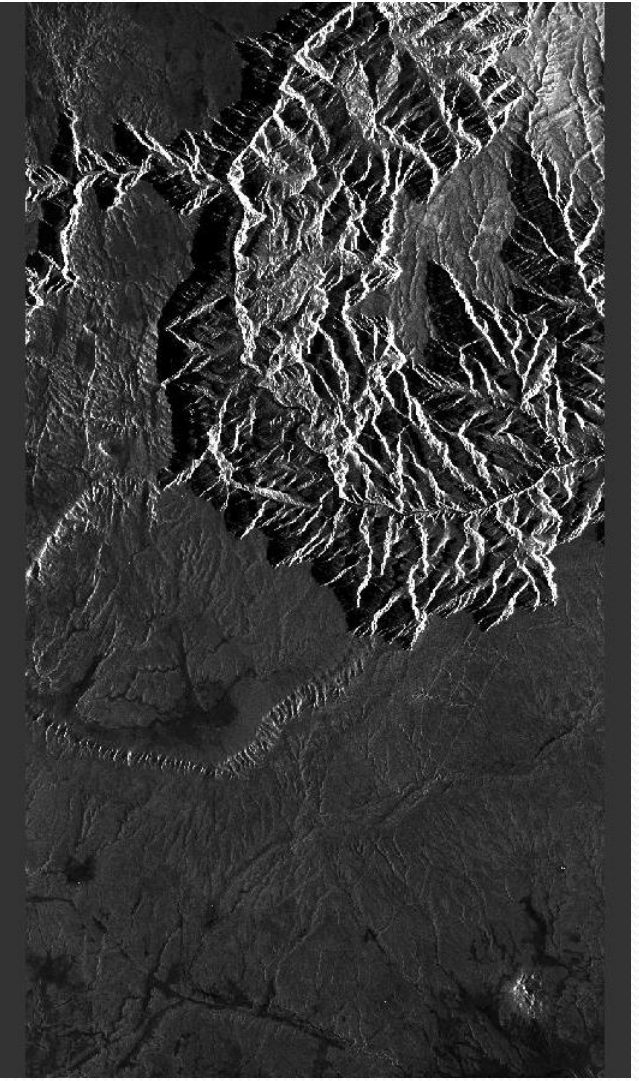

Immagine originale **Refined Lee** Multillok (20x23)

## Despeckling: osservazioni

- Nelle prime due immagini il pixel spacing è lo stesso pari a circa 2.1m x 1.8m in ground range-azimuth.
- Nell'immagine multilook il pixel spacing è pari a circa 42.8m x 42.8m con pixel quadrato in ground rangeazimuth.
- I risultati non sono quindi immediatamente comparabili: il guadagno di denoising sull'immagine multilook è sicuramente maggiore, ma questo a scapito di una forte perdita in risoluzione.

#### Segmentazione

- Nell'analisi di immagini SAR (ma più in generale di qualsiasi tipo di immagine) un obiettivo fondamentale è quello di individuare e/o riconoscere gli oggetti che compongono la scena.
- La segmentazione consiste in un partizionamento dell'immagine in regioni omogenee sulla base di un certo criterio di appartenenza a una regione o a un oggetto.
- NEST fornisce degli algoritmi di segmentazione (in particolare, di clustering): nel seguito prenderemo in considerazione K-Means Clustering e EM Clustering (più accurato, ma con carico computazionale più gravoso).

#### Segmentazione: Barcellona

204.59

≰1<sub>378.88</sub>

1 59'24" E.2 00'36" E 2 01/48" E 2 03'

(amplitude) 30.31

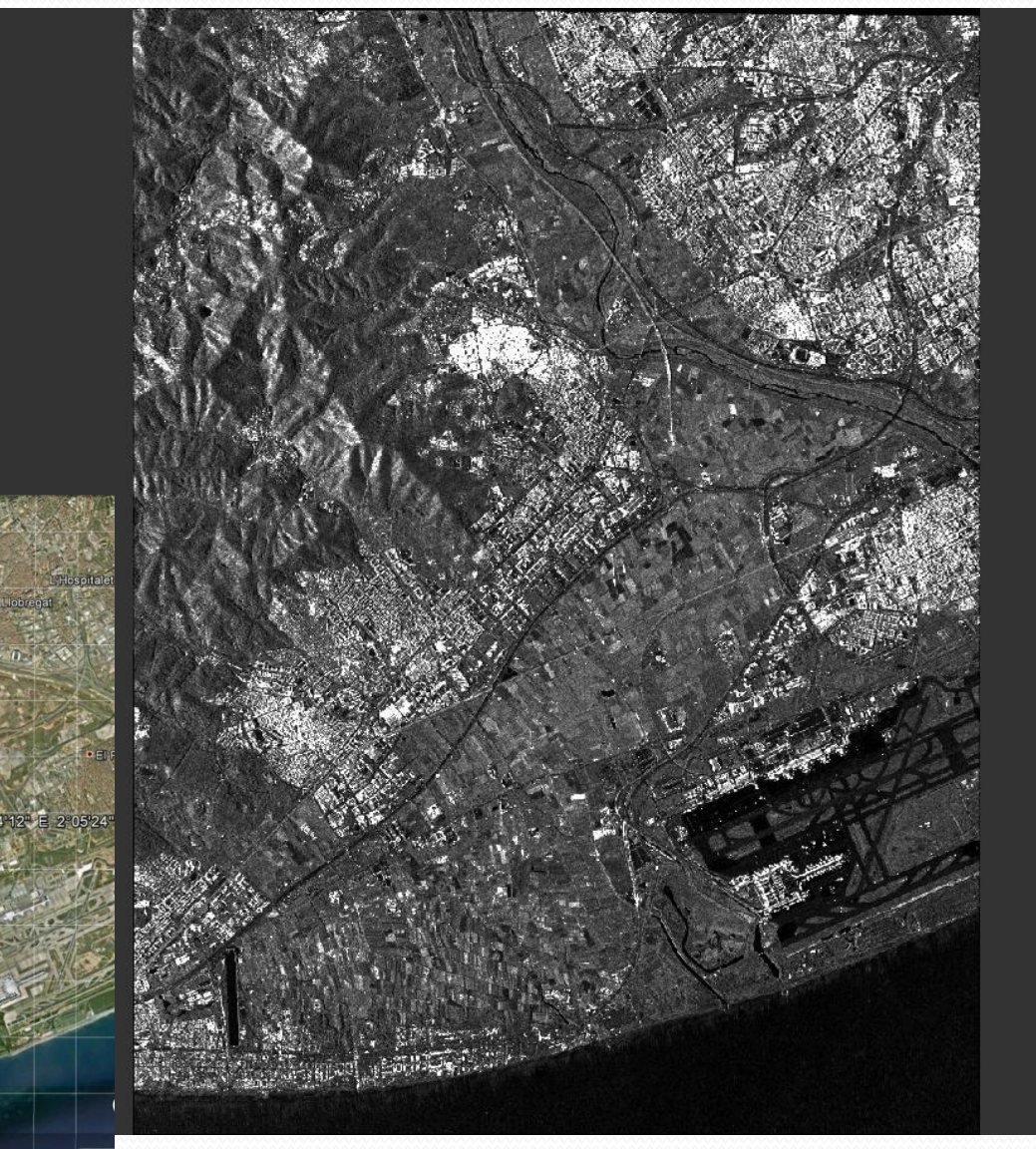

A differenza delle precedenti questa è un'immagine di tipo ORI\_SE cioè **Orthorectified Spatially** Enhanced. Come tale è un prodotto di sola ampiezza.

#### K-Means Cluster Analysis

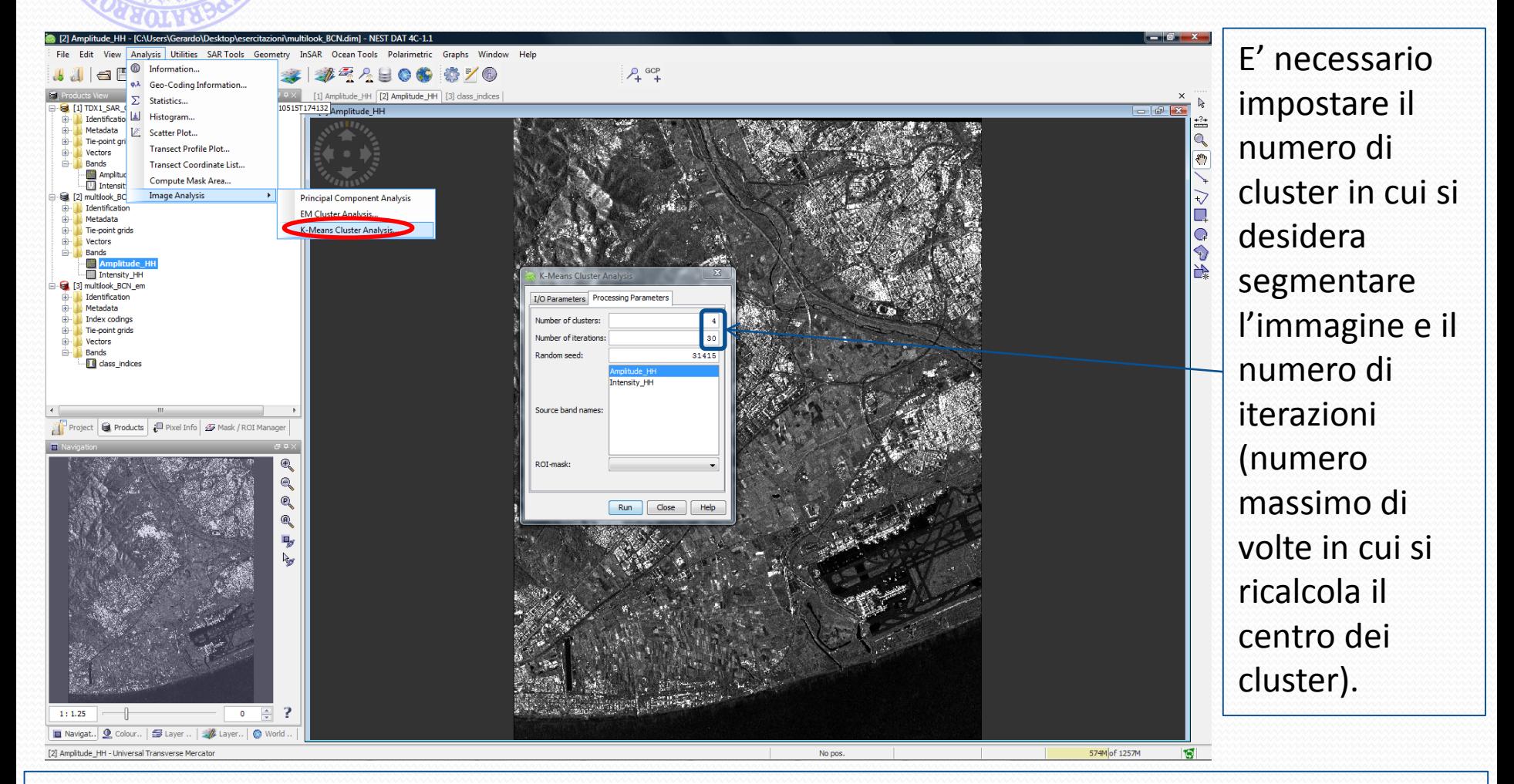

In questo caso come criterio di appartenenza dei pixel al cluster viene utilizzata la distanza euclidea dal centro dei cluster.

#### K-Means Cluster Analysis

 $(\textnormal{-})$ 

 $0.0$ 

1.0

 $^{12.0}$ 

59<sub>3.0</sub>

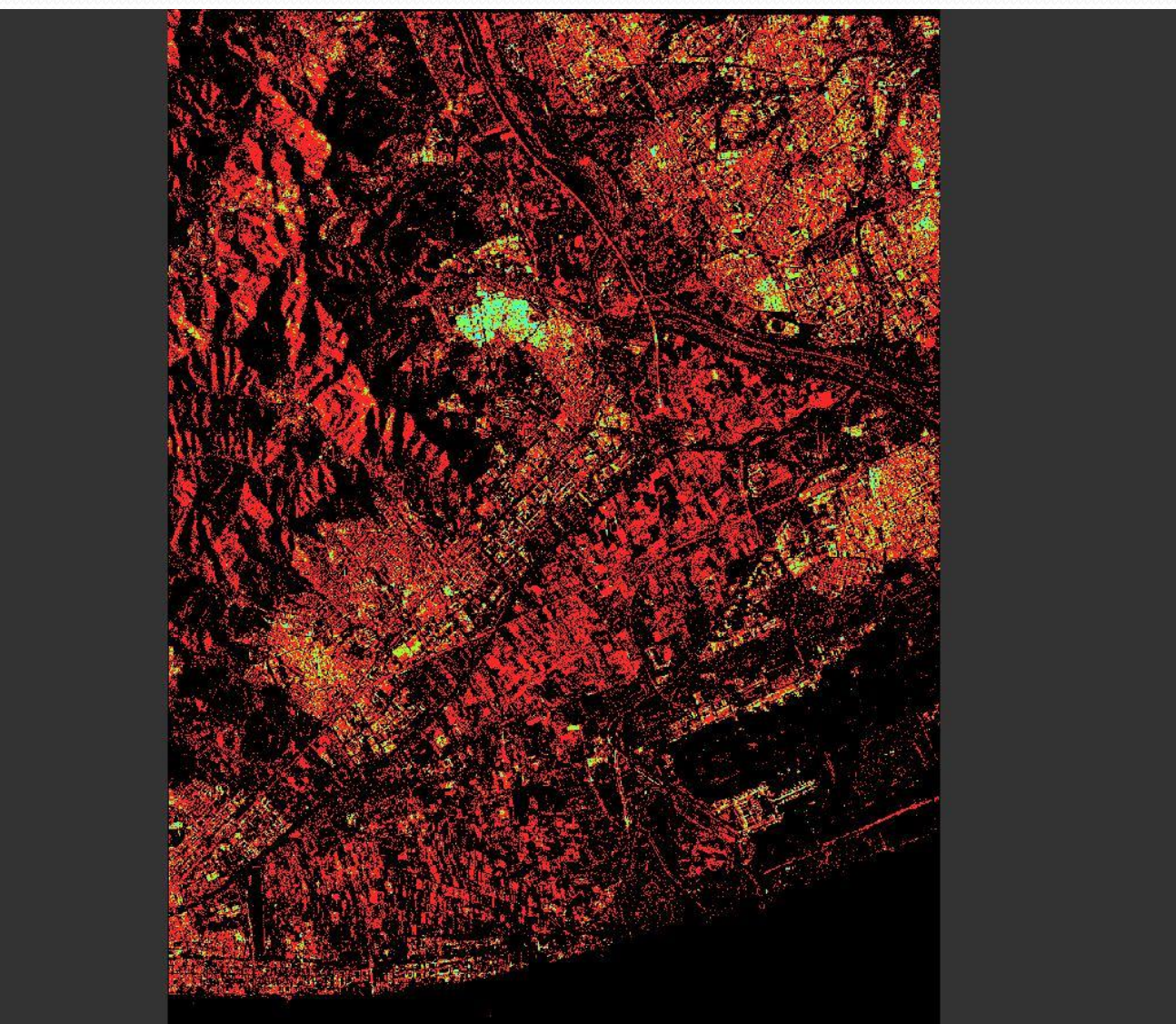

#### EM Cluster Analysis

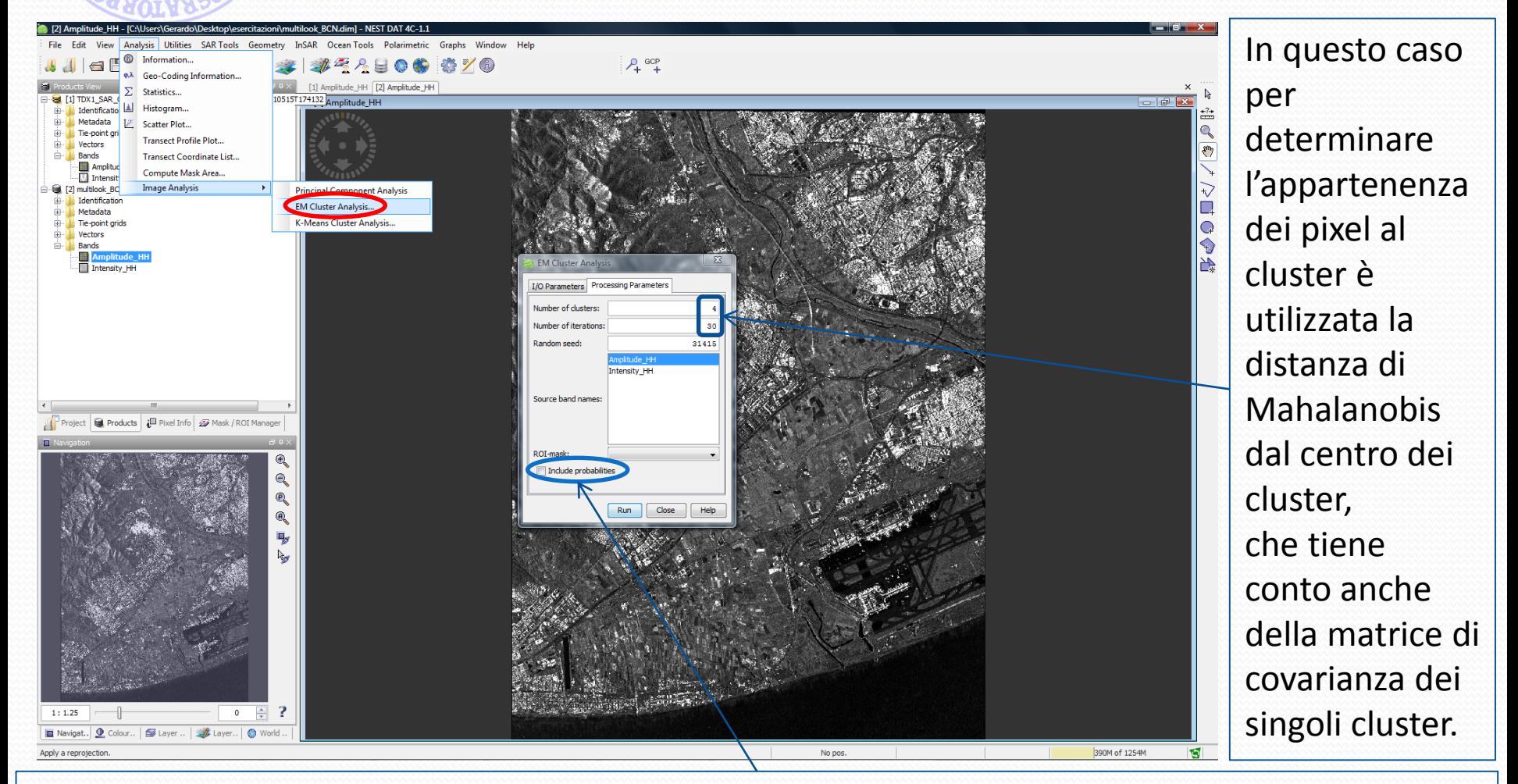

In questo caso il cluster di appartenenza è quello che massimizza la probabilità a posteriori (EM=Expectation Maximization). Tale valore può essere riportato nella mappa di classificazione.

#### EM Cluster Analysis

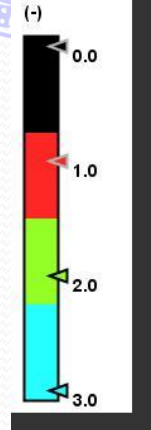

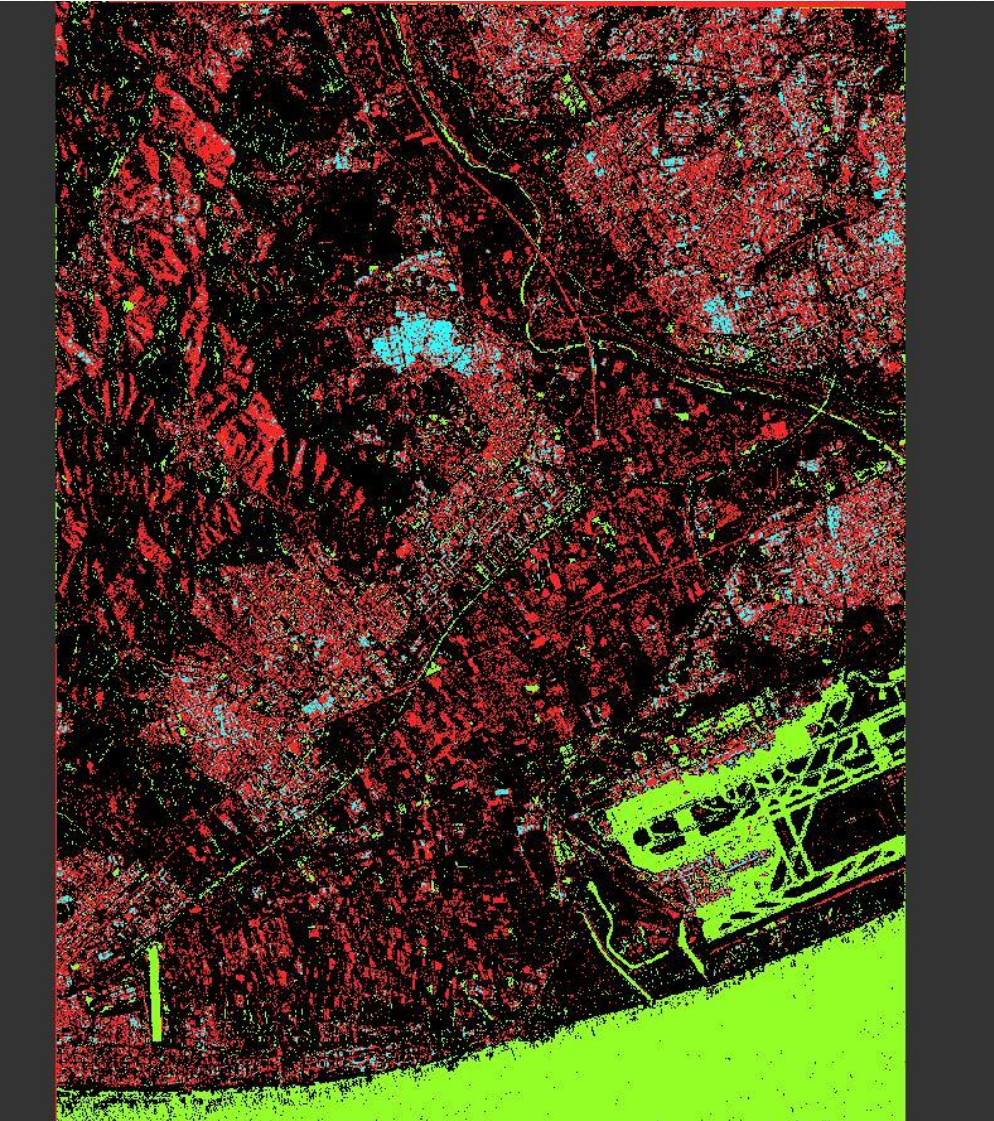

#### Segmentazione: confronti

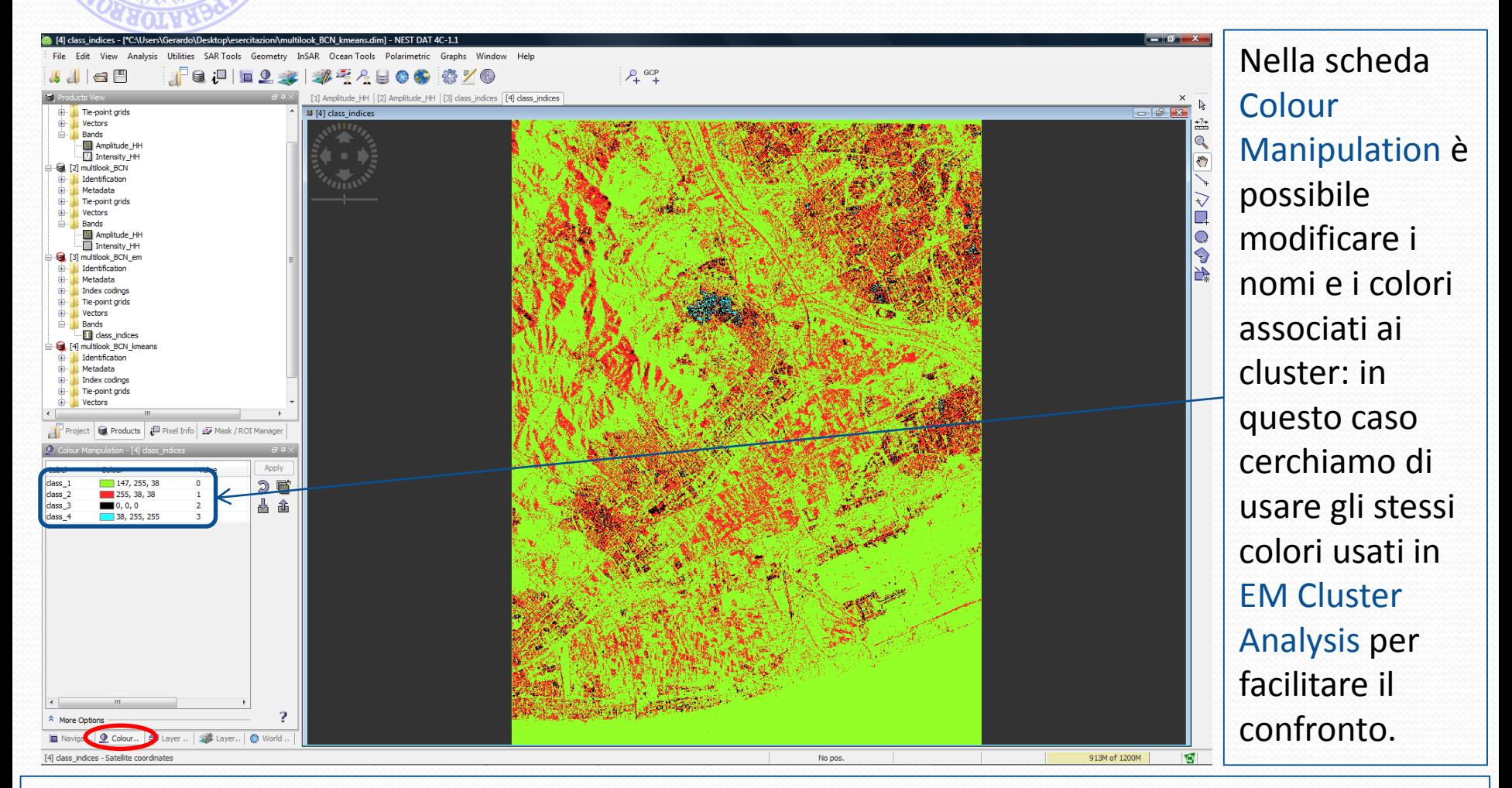

Ad una semplice ispezione visiva risulta evidente che questo metodo fornisce la segmentazione più grossolana, dove non è facile associare un colore a un'unica feature della scena.

#### Segmentazione: confronti

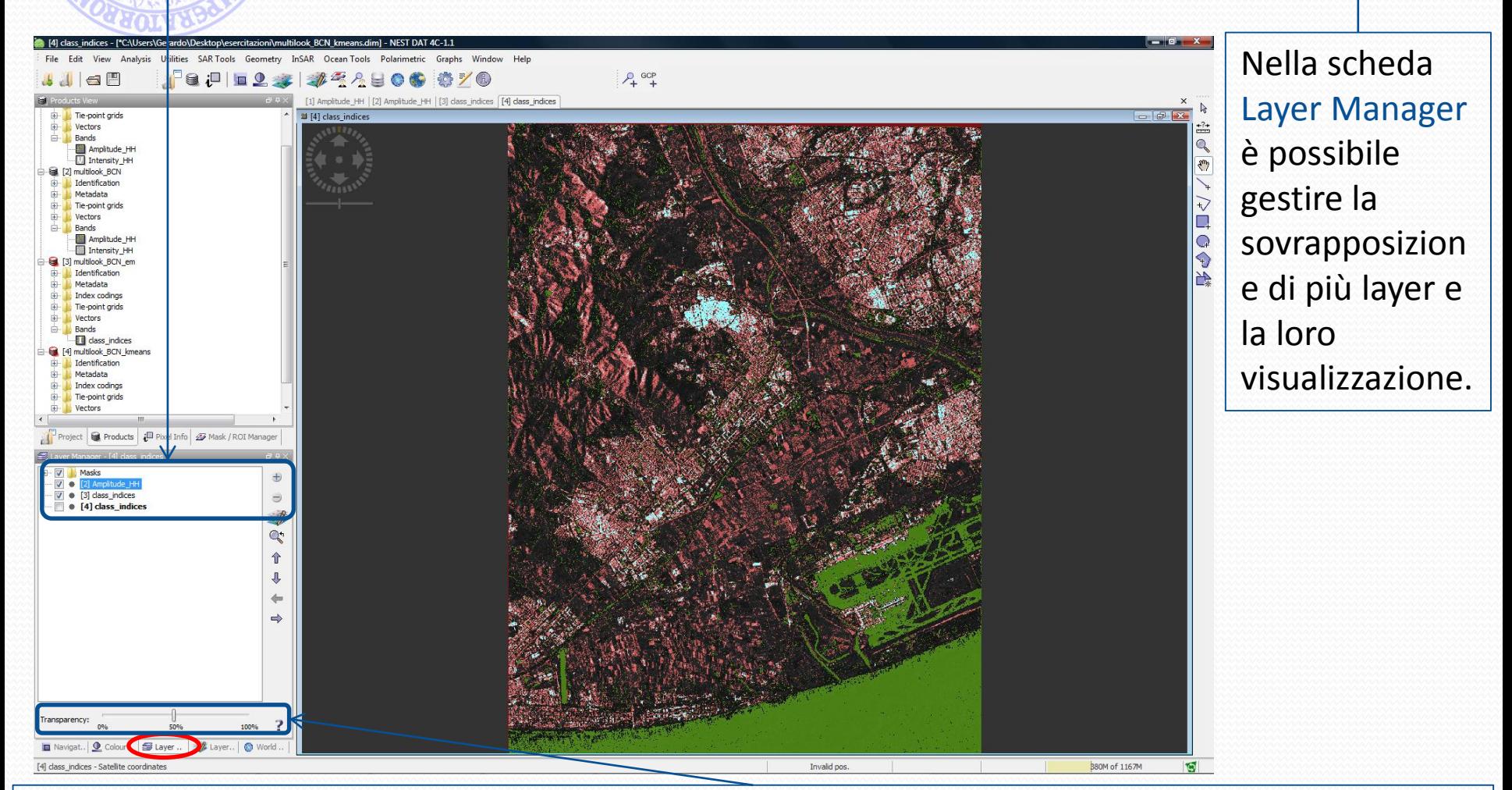

Attraverso la barra Transparency possiamo gestire la trasparenza dei layer sovrapposti in modo da visualizzare la corrispondenza dei cluster con le features dell'immagine.

#### Segmentazione: confronti

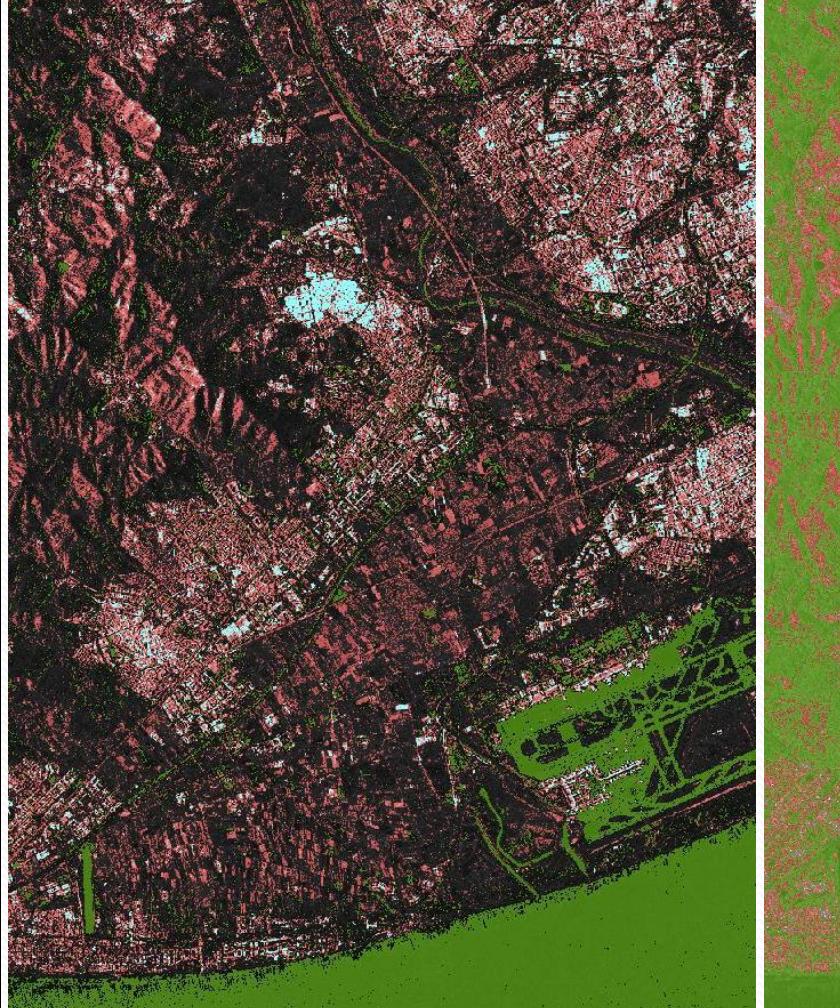

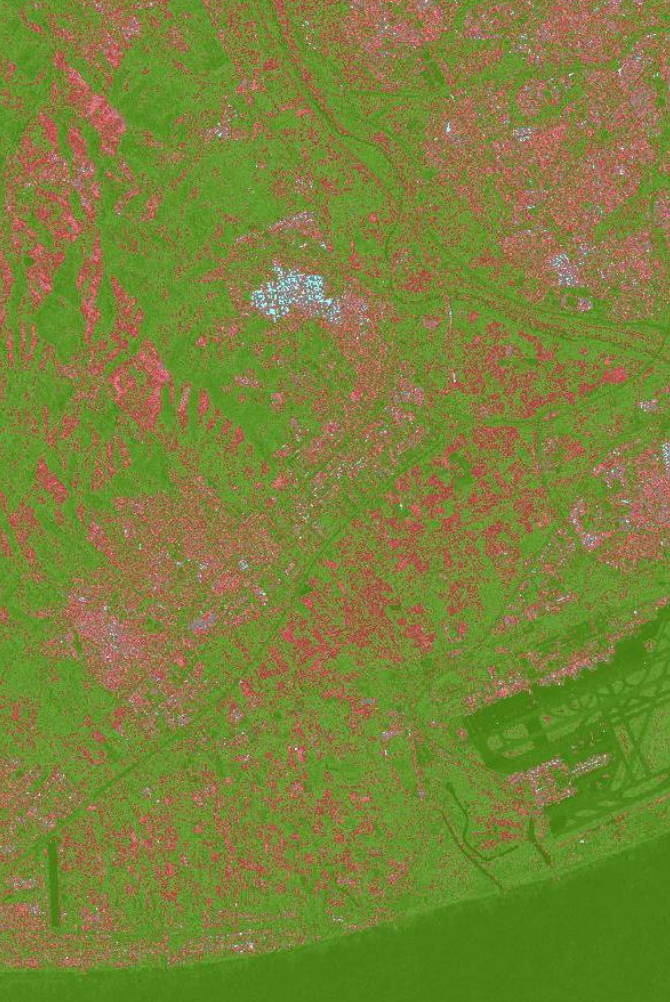

La sovrapposizione dell'immagine con EM Clusters evidenzia un buon accordo delle classi verde e blu con elementi a riflettività rispettivamente molto bassa e molto alta della scena. In K-Means l'accordo tra la segmentazione e l'immagine è invece molto basso.

#### Immagine SAR + EM Clusters Immagine SAR + K-Means

#### Analisi statistica

- NEST fornisce alcuni strumenti di base per l'analisi statistica delle immagini SAR, quali calcolo dei parametri statistici del primo ordine e valutazione dell'istogramma.
- Per studiare le statistiche dell'immagine SAR conviene considerare una zona omogenea dell'immagine: in questo caso sappiamo che la distribuzione dell'intensità segue una pdf di tipo Esponenziale (Rayleigh per l'ampiezza).
- Valuteremo poi come il multilooking e il despeckling applicati sull'immagine ne modifichino le statistiche.

#### Estrazione di un subset

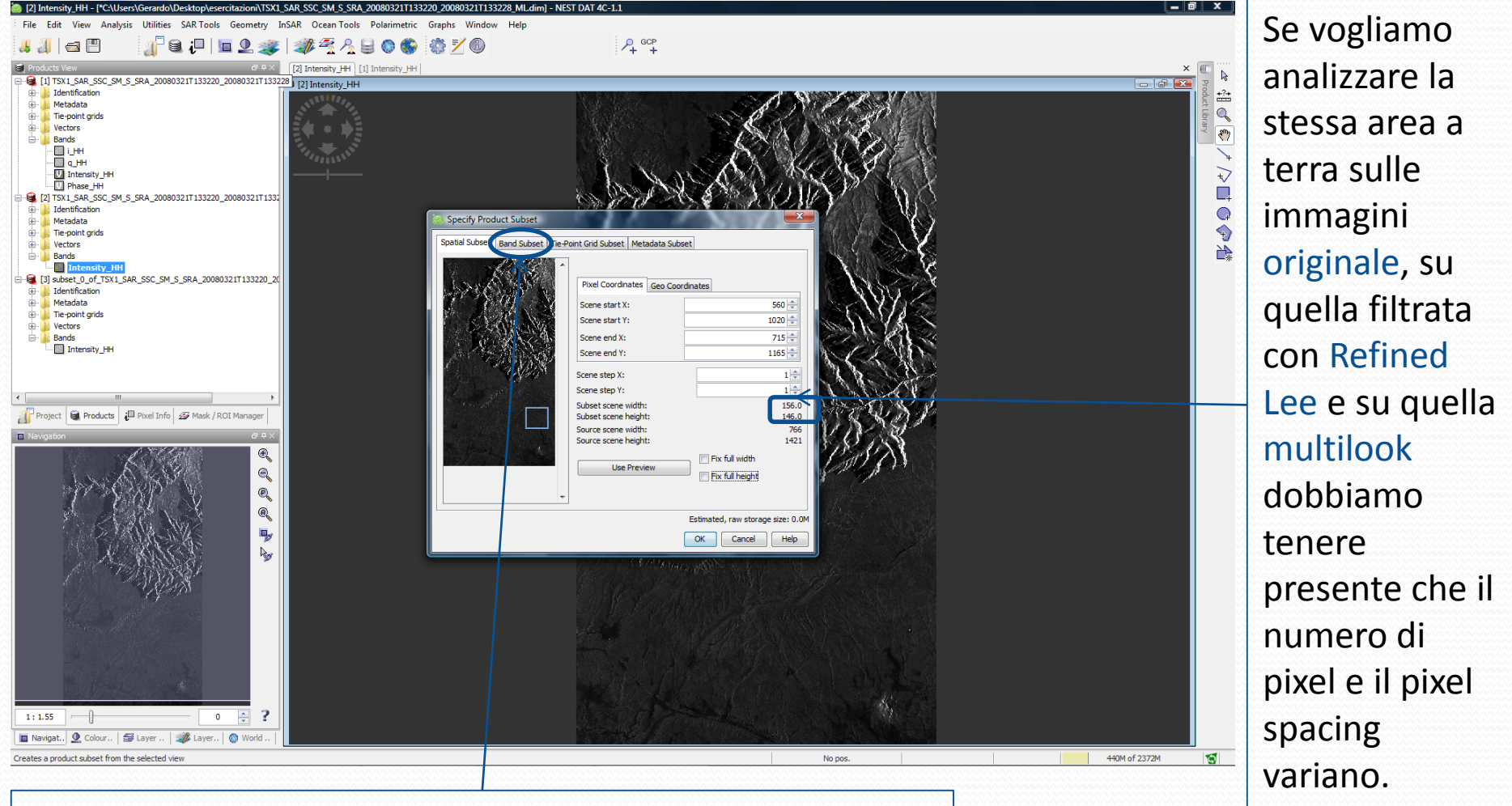

E' possibile selezionare le bande su cui applicare il subset.

#### Istogramma: immagine single look

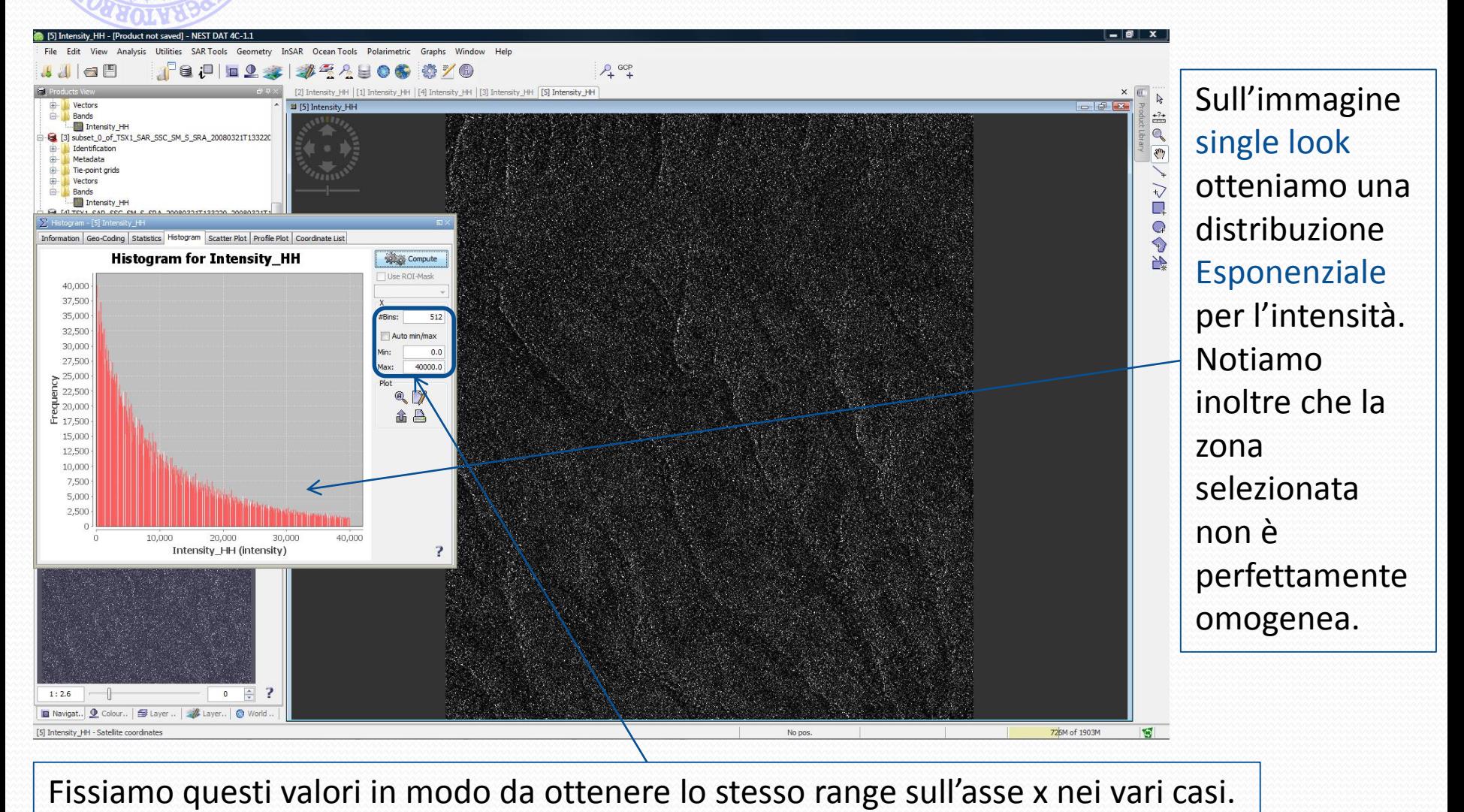

#### Istogramma: immagine filtrata (Refined Lee)

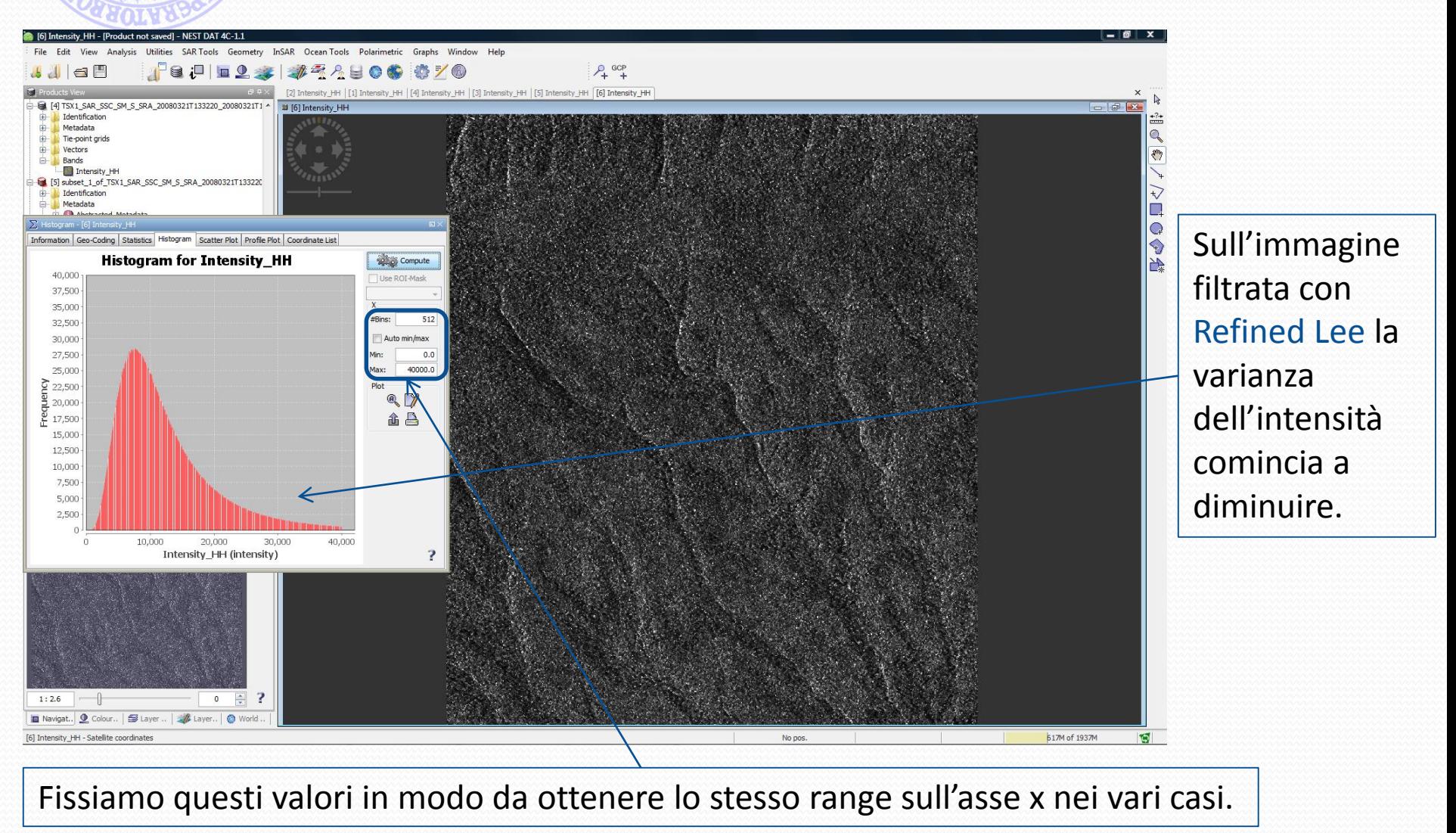

#### Istogramma: immagine filtrata 6x7 look

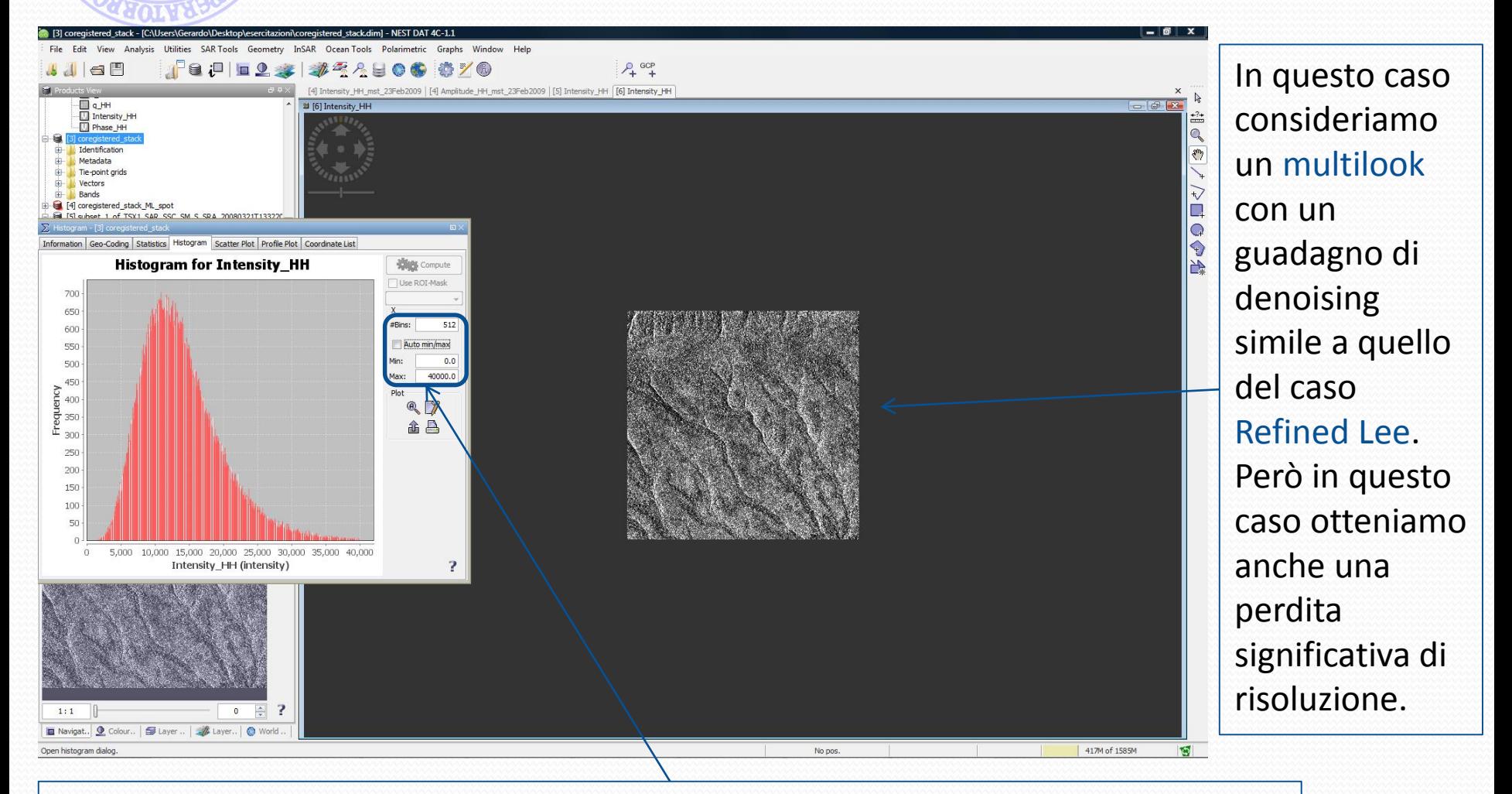

Fissiamo questi valori in modo da ottenere lo stesso range sull'asse x nei vari casi.

#### Istogramma: immagine 20x23 look

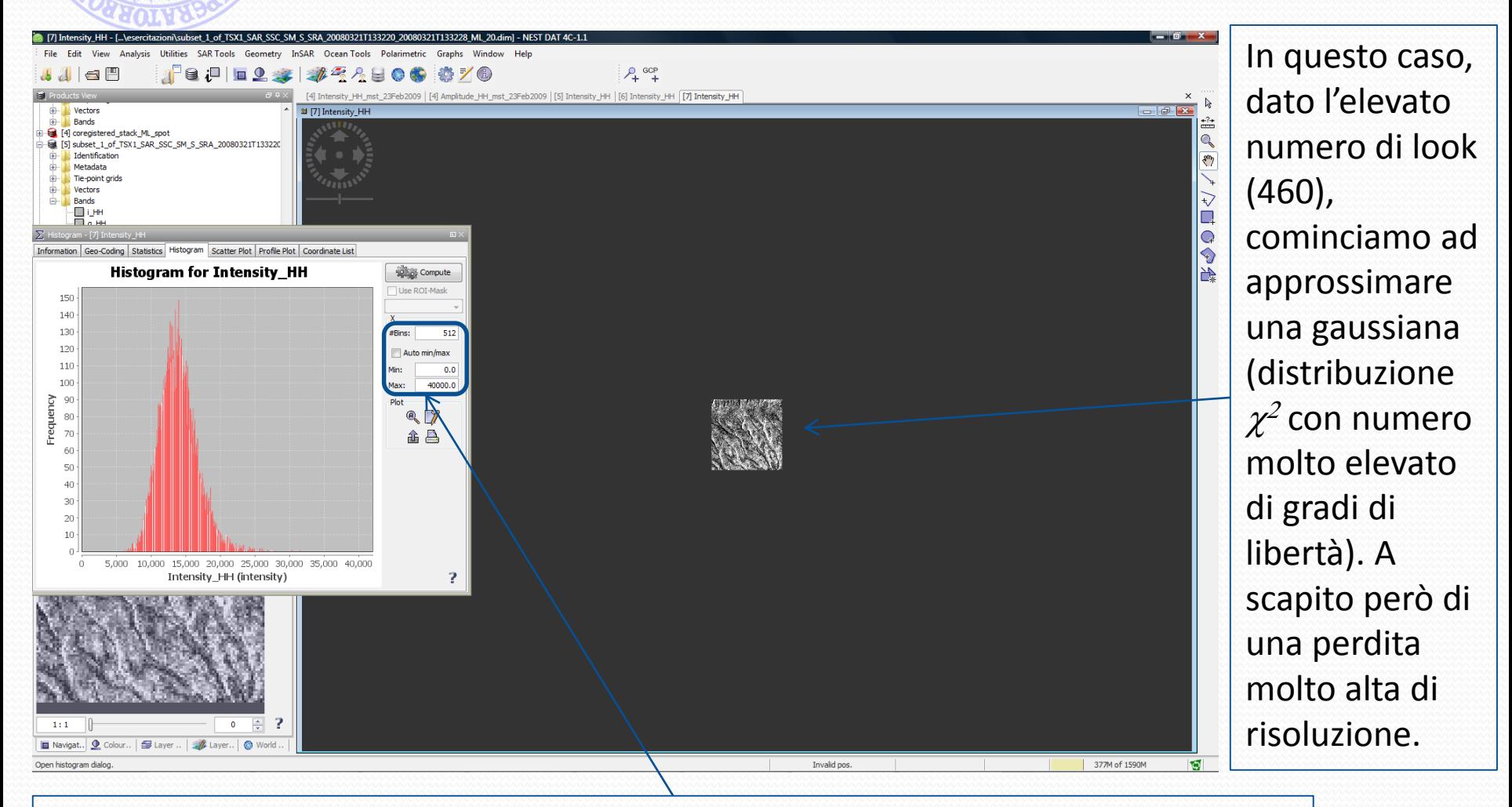

Fissiamo questi valori in modo da ottenere lo stesso range sull'asse x nei vari casi.

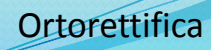

#### **Ortorettifica**

- La procedura di ortorettifica consiste nella correzione delle distorsioni geometriche tipiche delle immagini SAR (foreshortening, layover).
- Viene effettuata sfruttando l'informazione di quota della superficie fornita attraverso un DEM e proiettando l'immagine su di un sistema di riferimento terrestre.
- NEST mette a disposizione l'algoritmo Range Doppler Terrain Correction per l'ortorettifica ed è in grado di scaricare automaticamente un DEM (SRTM, ASTER, ecc.) della zona. In assenza di connessione internet il DEM può essere fornito offline.

#### Ortorettifica: Grand Canyon subset

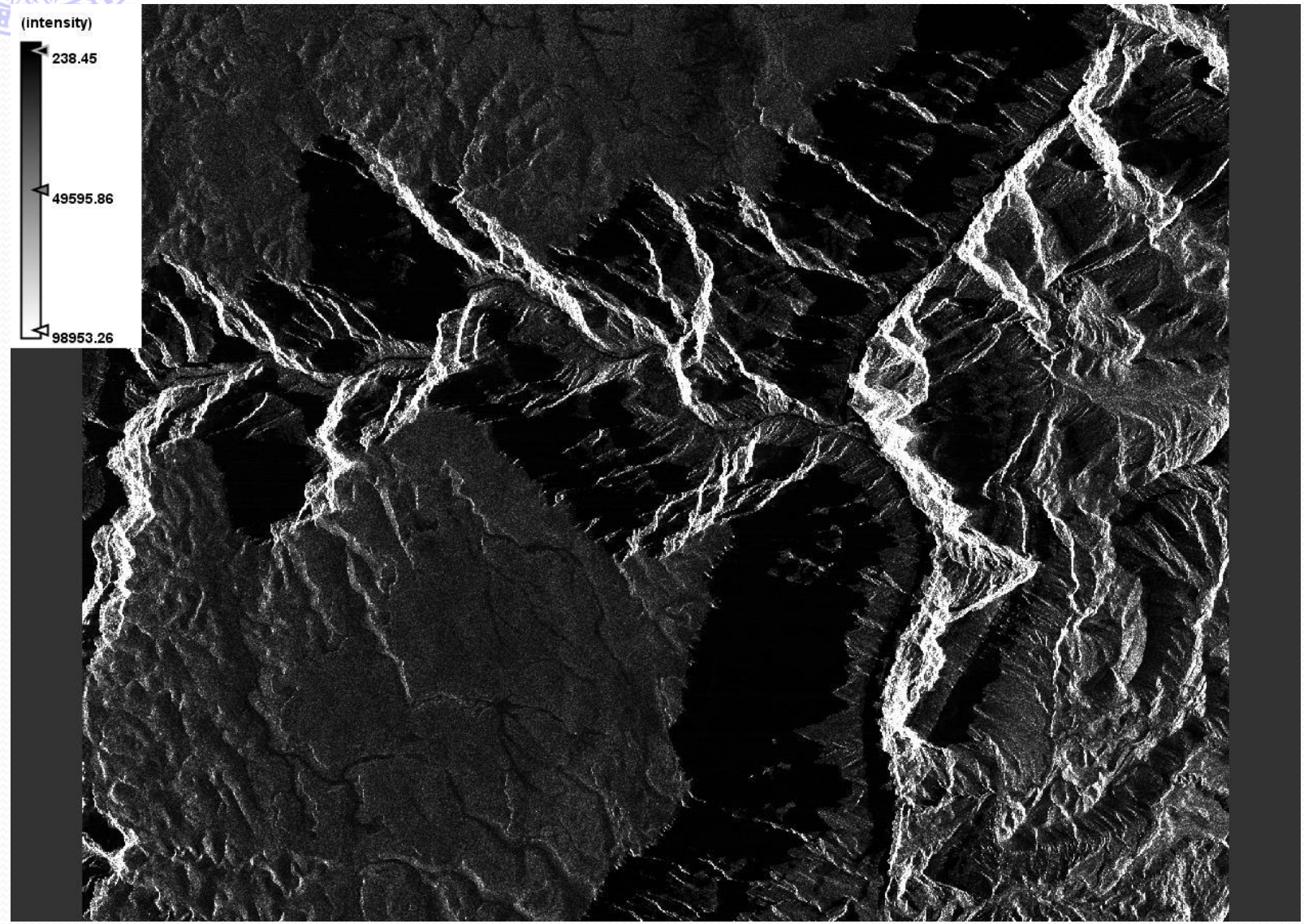

#### Range Doppler Terrain Correction

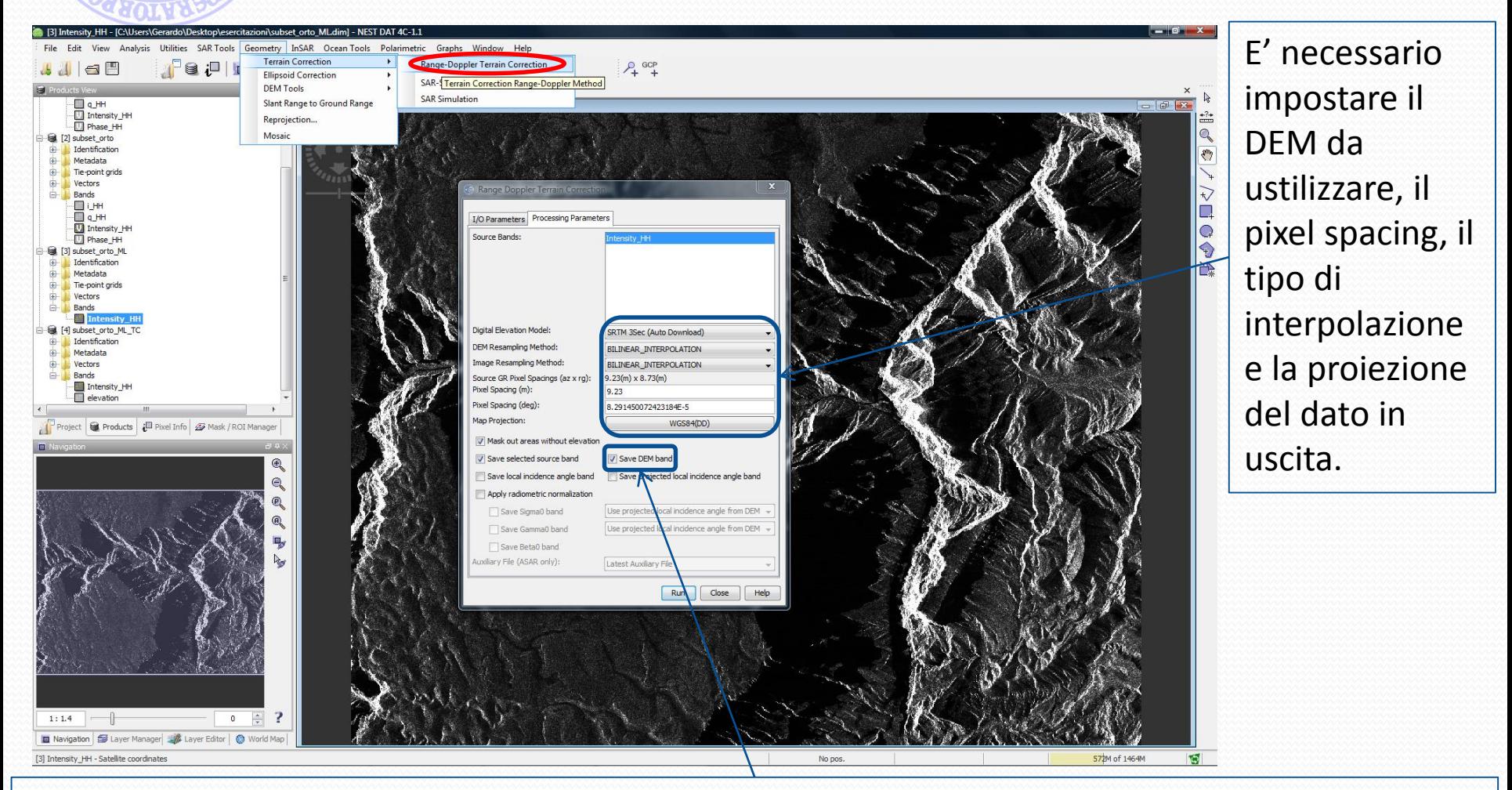

Spuntando il flag è possibile ottenere in uscita una banda contenente il DEM utilizzato nella procedura.

#### Range Doppler Terrain Correction

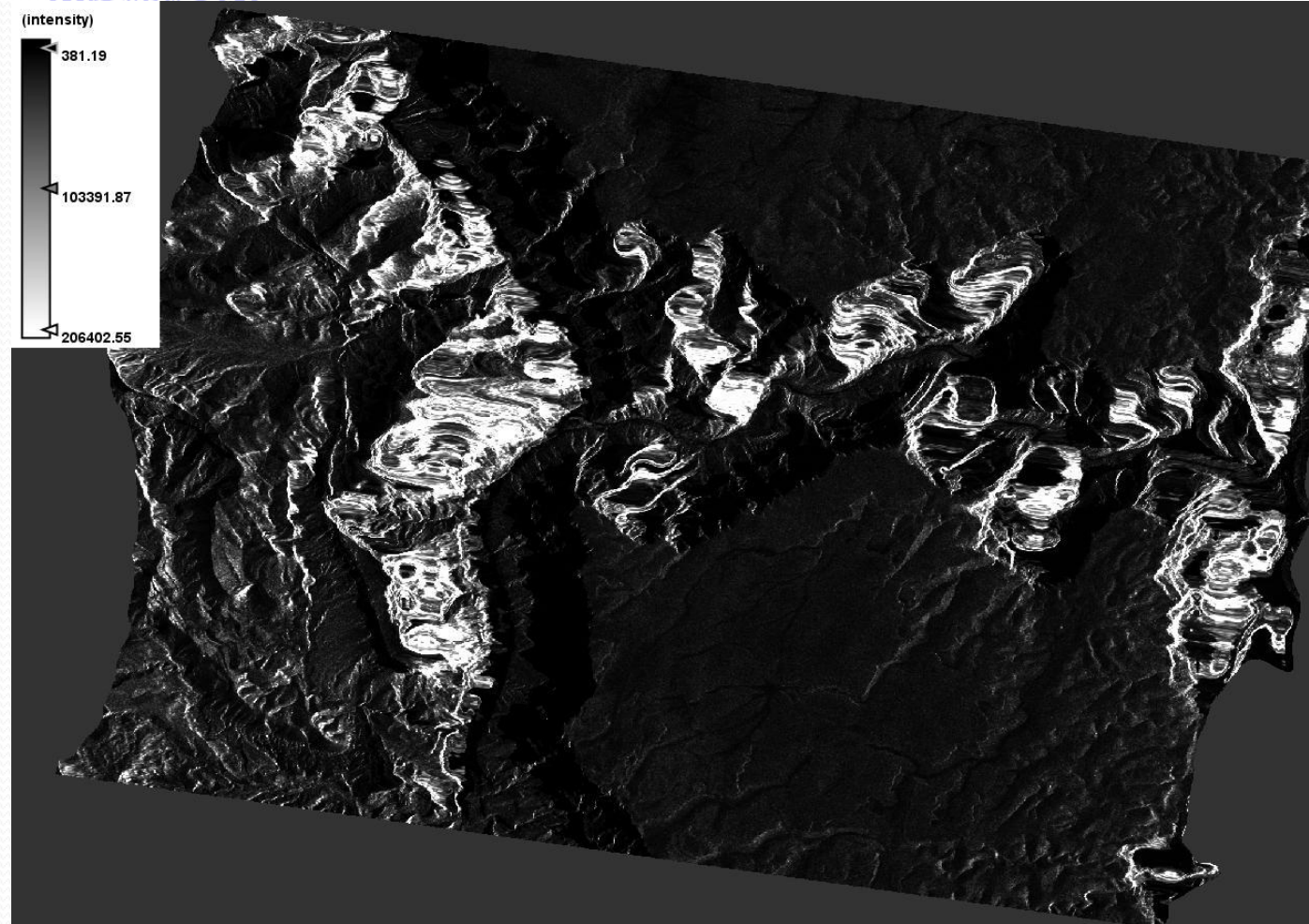

Il risultato dell'ortorettifica è ruotato rispetto all'immagine originale, perché proiettato in un sistema di riferimento terrestre. Le zone di layover e di shadow sono ora redistribuite in una zona più ampia dell'immagine.

Il risultato ottenuto è rappresentato in un sistema di riferimento terrestre (geocodificato) ed è dunque sovrapponibile a dati eterogenei relativi alla stessa zona.
## Range Doppler Terrain Correction

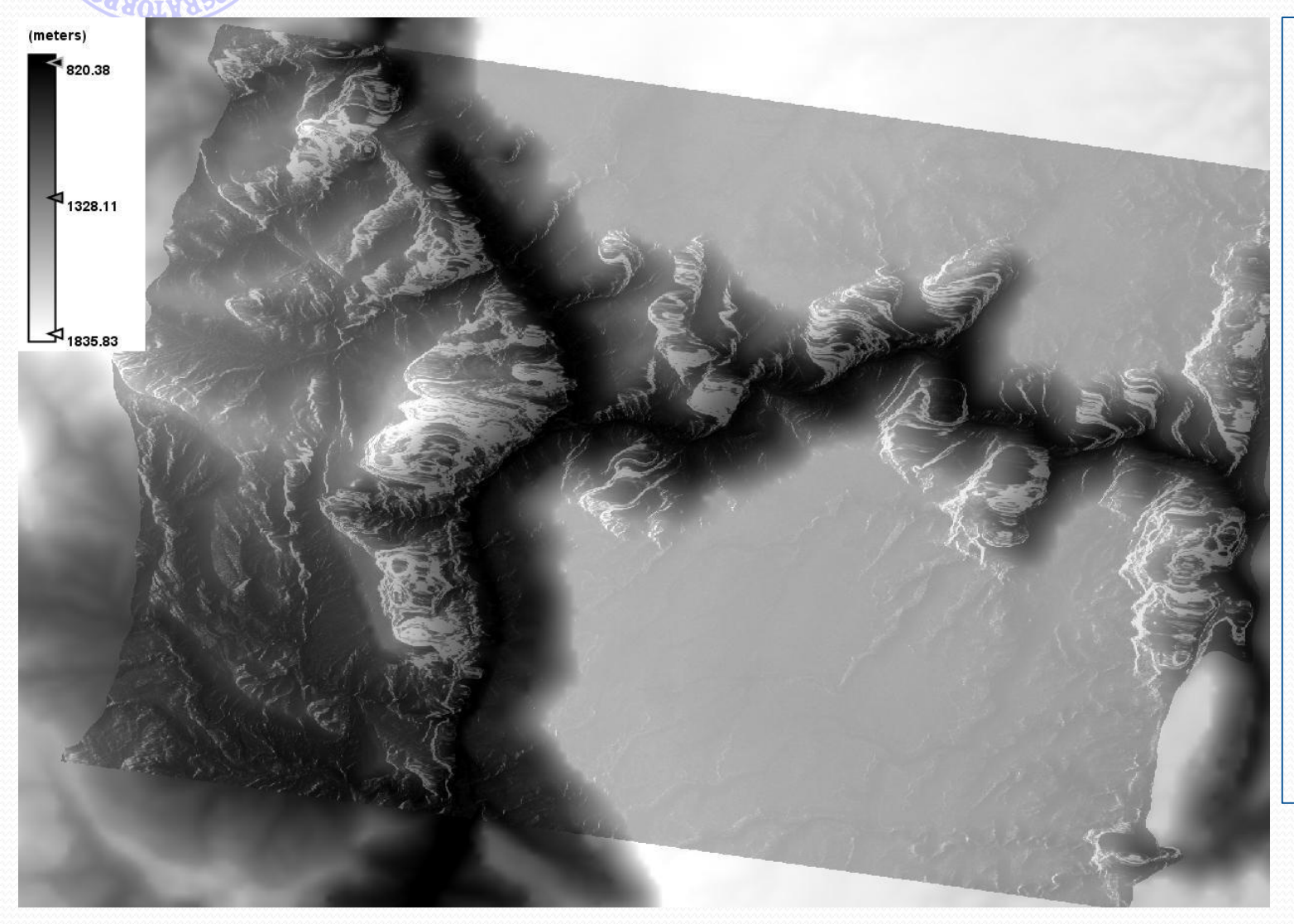

Usando il Layer Manager è ora possibile sovrappore in trasparenza l'immagine ortorettificata al DEM contenuto nella banda elevation. Si può osservare in maniera qualitativa l'aderenza geometrica tra le due bande.

## Range Doppler Terrain Correction

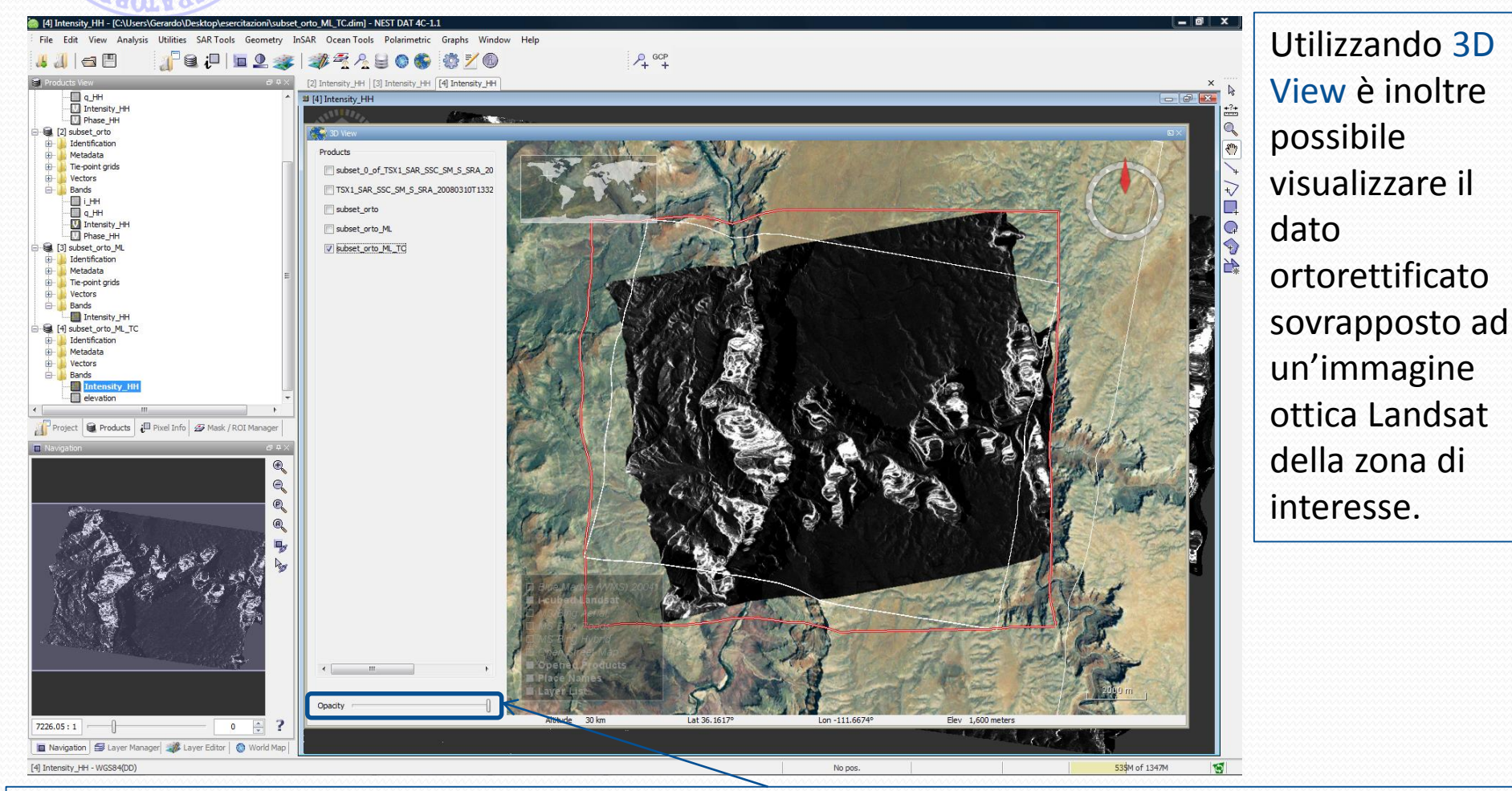

Anche in questo caso è possible regolare la trasparenza per effettuare un confronto visivo tra i vari layer sovrapposti.

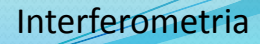

- L'elaborazione interferometrica permette di estrarre l'informazione di quota a partire da coppie (adeguate) di immagini SAR.
- NEST permette di implementare buona parte della catena interferometrica.
- L'unico blocco della catena interferometrica non presente in NEST è il Phase Unwrapping (l'algoritmo che permette di ottenere la fase "srotolata" a partire da quella stimata in modulo  $2\pi$ ).
- NEST fornisce un'interfaccia di input/output che semplifica l'integrazione con il software SNAPHU che esegue il Phase Unwrapping.
- Una presentazione riguardante gli aspetti teorici dell'interferometria SAR è scaricabile liberamente dal sito dell'ESA: [https://earth.esa.int/c/document\\_library/get\\_file?folderId=226412](https://earth.esa.int/c/document_library/get_file?folderId=226412&name=DLFE-2120.pdf) &name=DLFE-2120.pdf

## Principi di interferoemtria

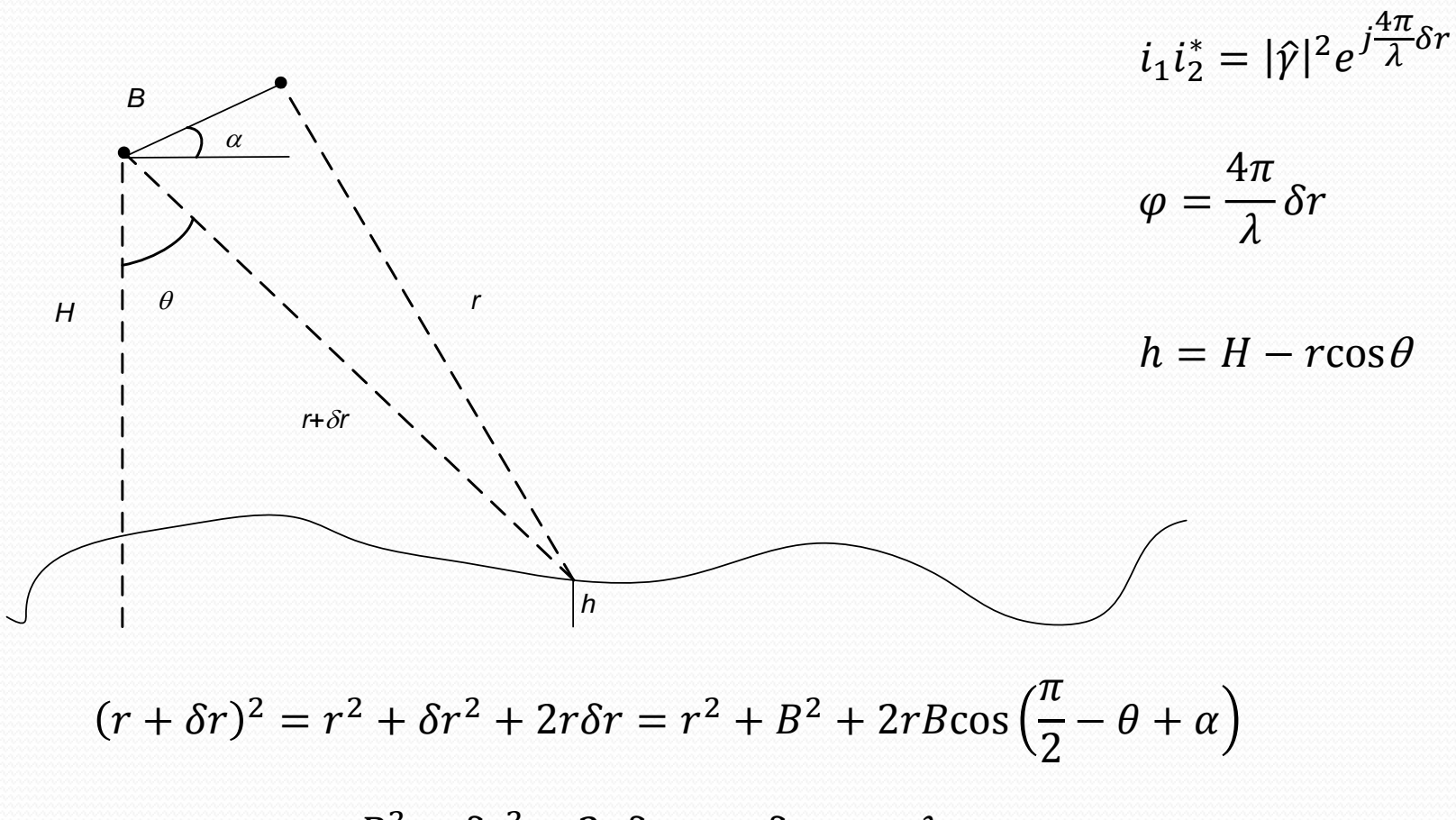

 $sin(\theta - \alpha) =$  $B^2 - \delta r^2 - 2r\delta r$  $2rB$ ≃ −  $\delta r$  $\boldsymbol{B}$ = −  $\lambda$  $4\pi$  $\varphi$  $\boldsymbol{B}$ Conoscendo la fase posso recuperare θ e quindi h

## Elaborazione interferometrica

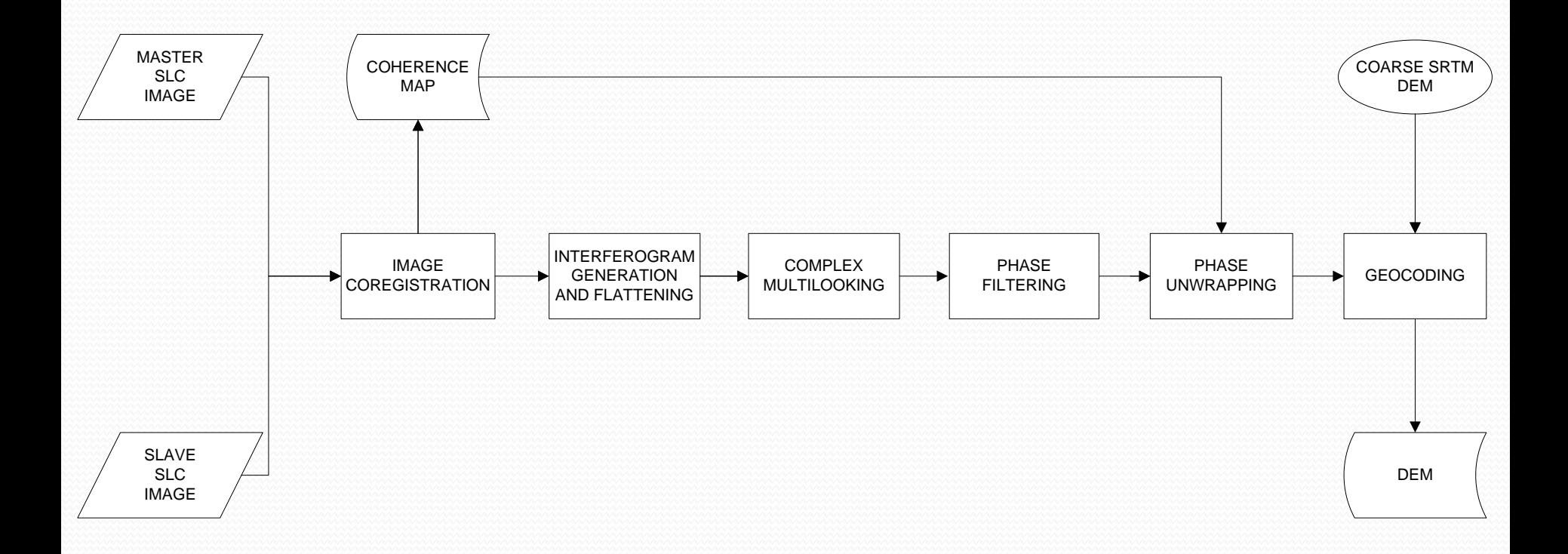

Si riportano i blocchi fondamentali della catena interferometrica, che saranno descritti nelle slide che seguono.

### Ritaglio immagine Grand Canyon

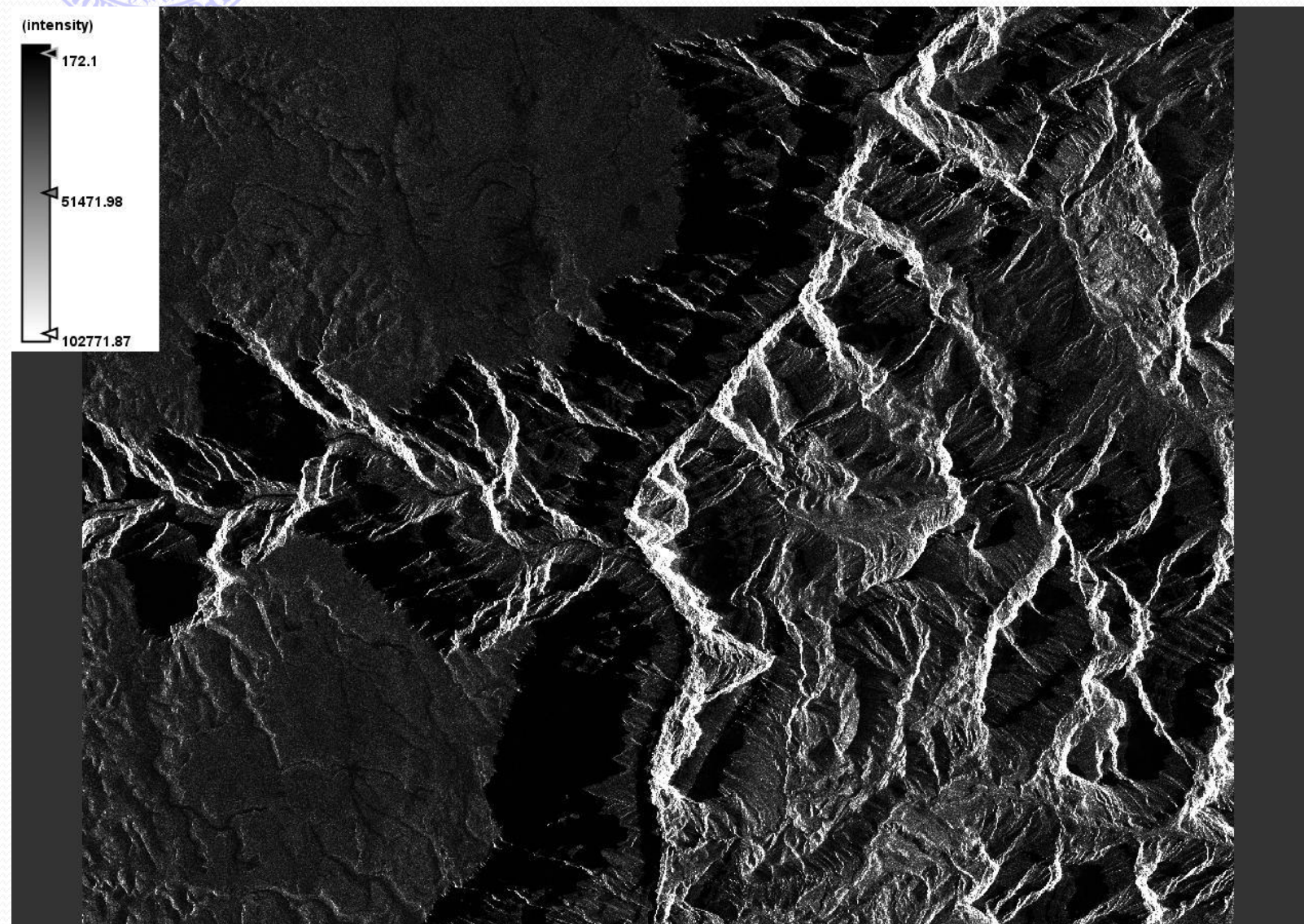

Si mostra una delle immagini della coppia interferome trica su cui è stato applicato un multilook di 5x4 e che presenta dunque un pixel spacing di circa 9 m (con pixel quadrato in ground range).

### Coregistrazione

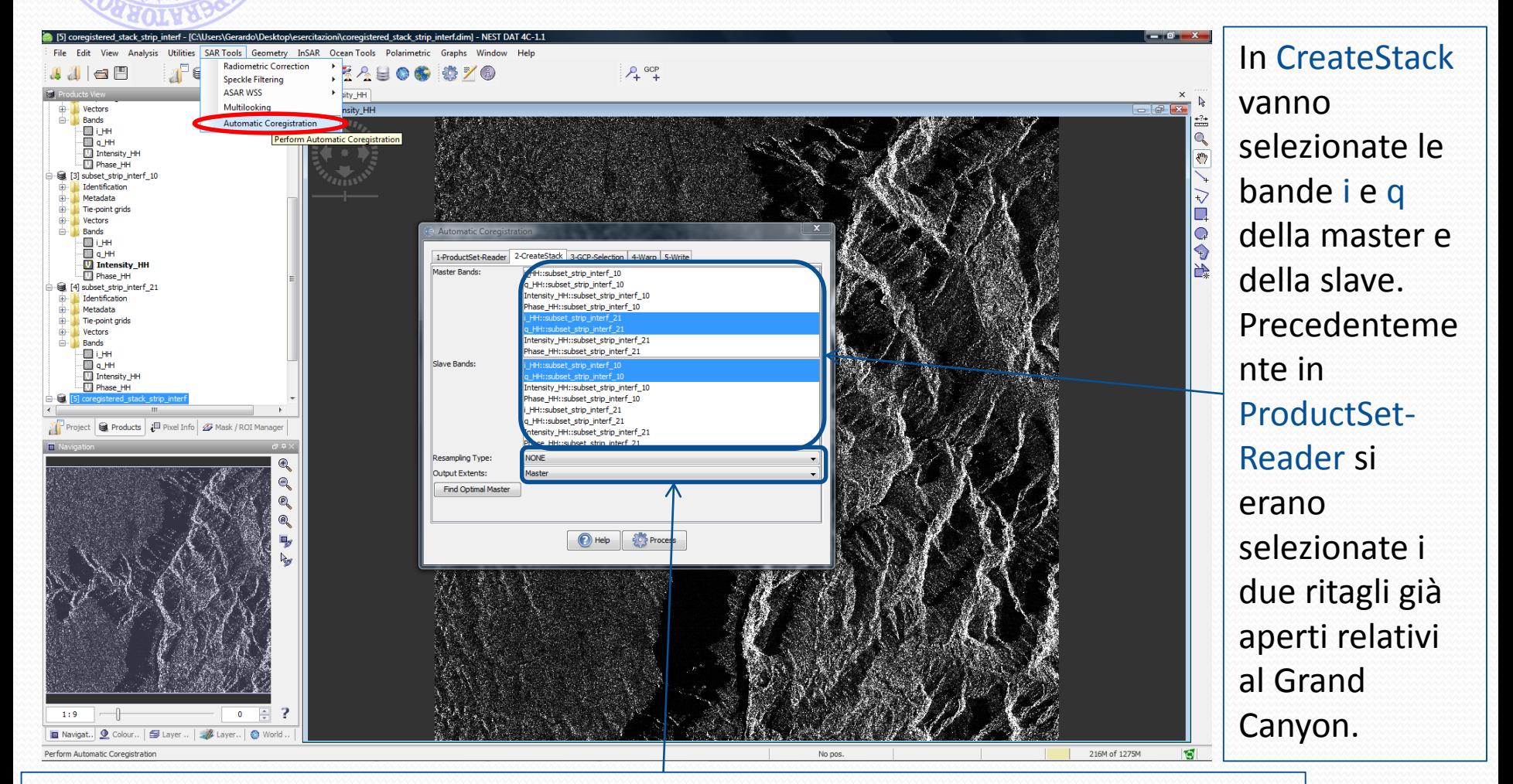

Nel caso in cui la coregistrazione viene effettuata come primo step di un processing interferometrico questi valori vanno lasciati impostati a quelli di default.

### Coregistrazione

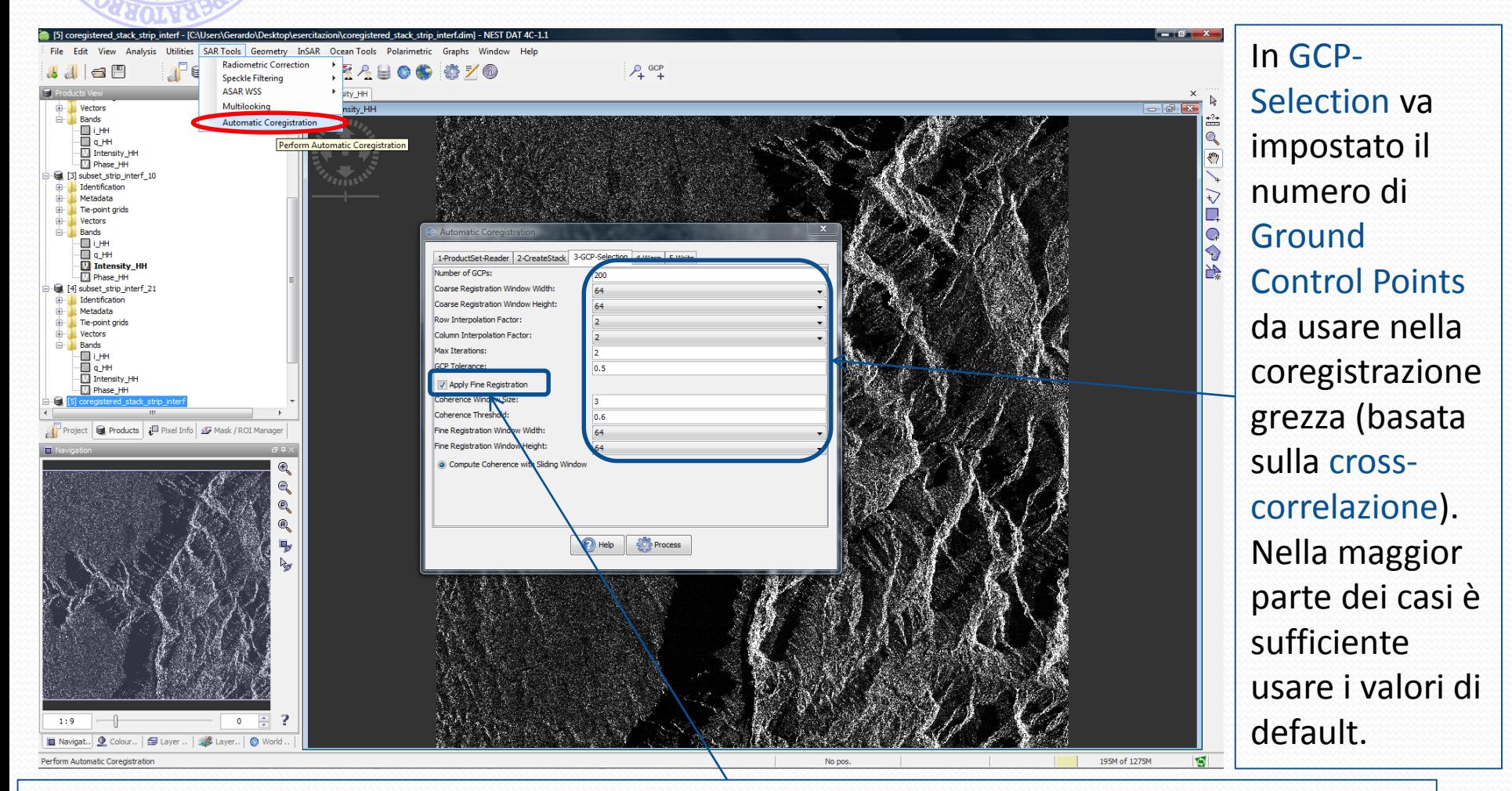

Nel processing interferometrico conviene sempre effettuare la coregistrazione fine (basata sulla coerenza). Anche in questo caso è quasi sempre sufficiente usare i valori di default.

### Coregistrazione

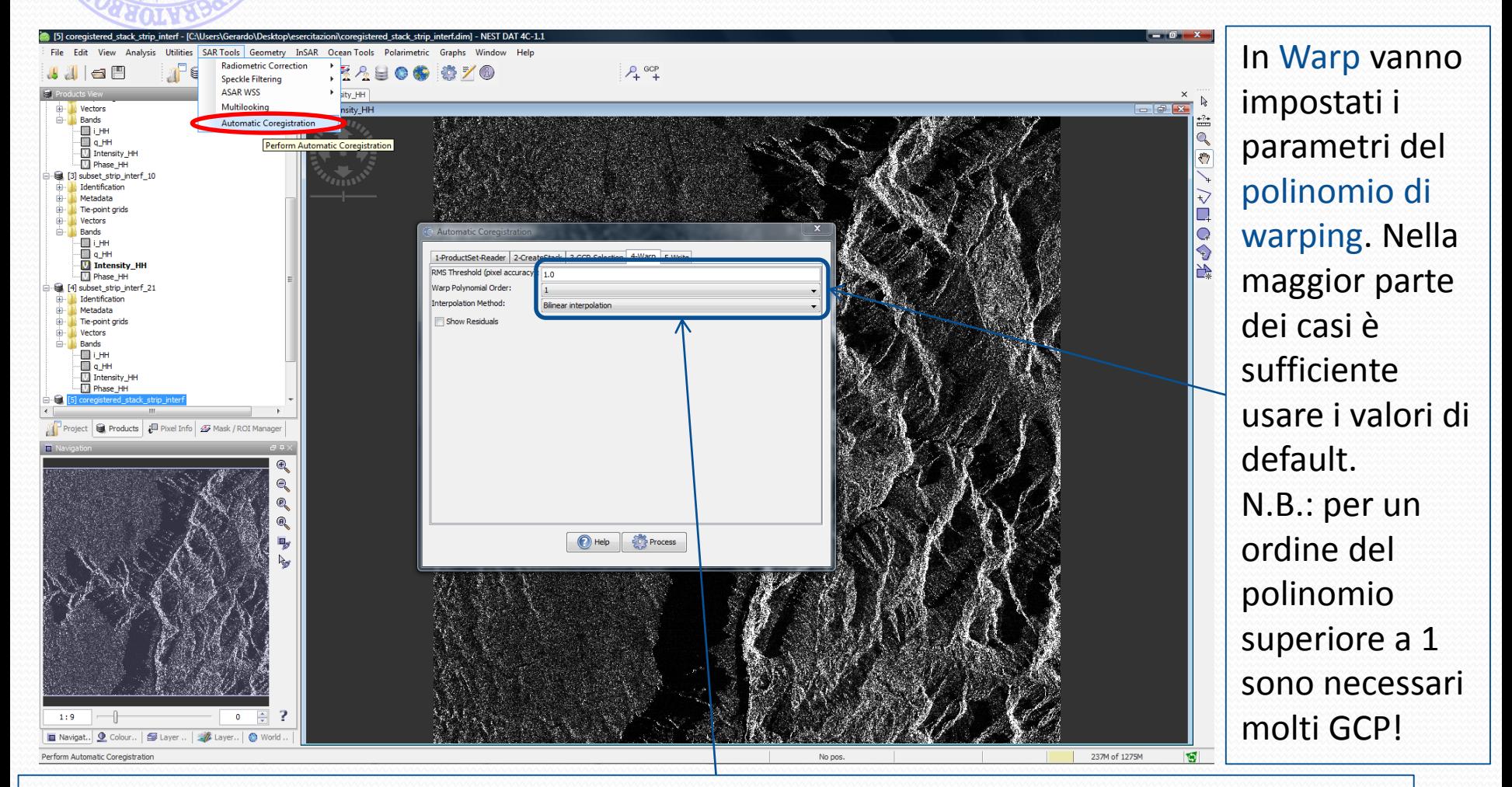

Abbassare la soglia sull'RMS accuray dei pixel comporta l'utilizzo di GCP più accurati, ma per contro ne diminuisce il numero finale. Si consiglia di non modificare i valori di default.

### Interferogramma

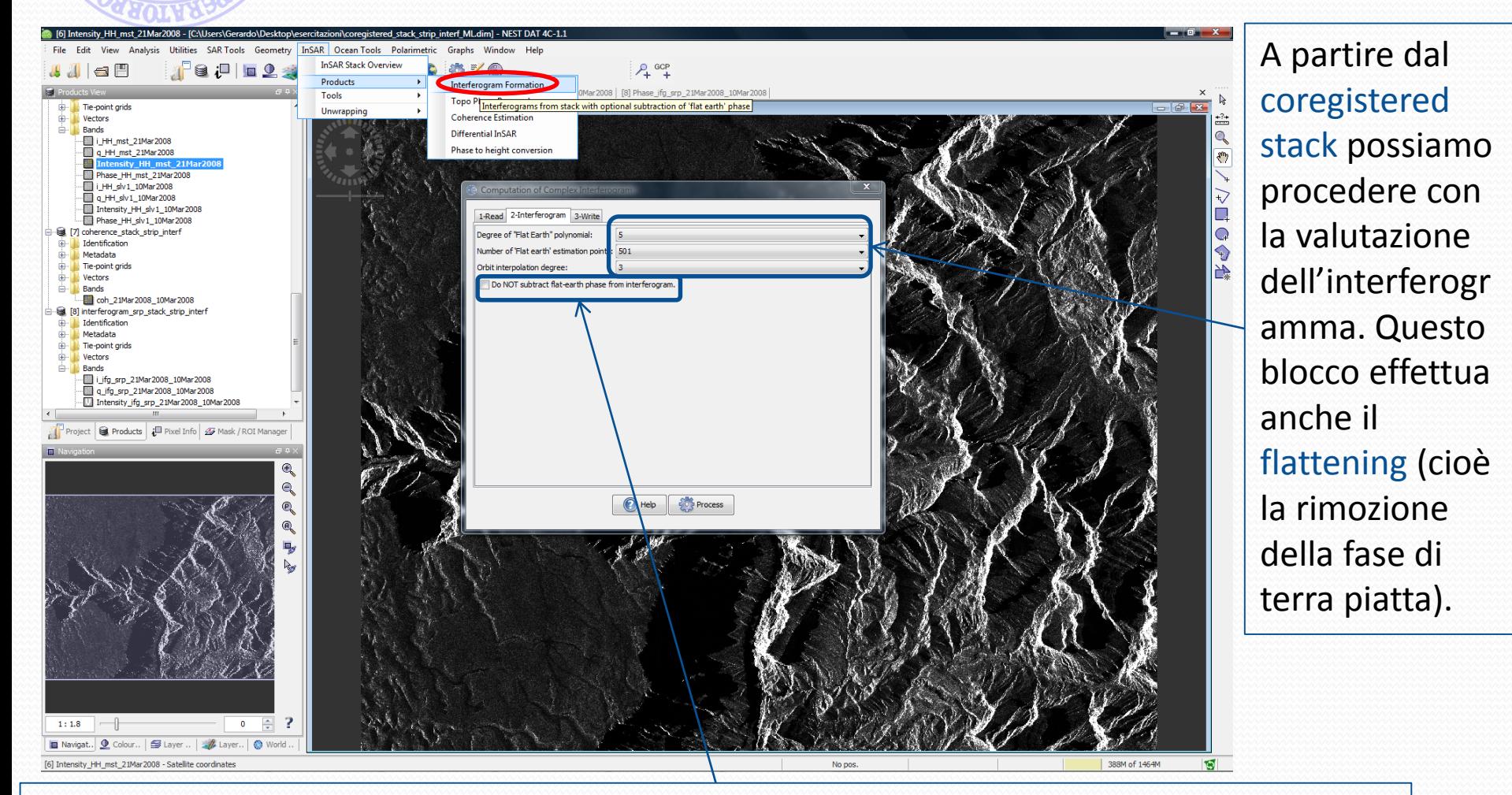

Spuntando il relativo flag, è anche possibile valutare l'interferogramma senza eseguire il flattening. Tale opzione non garantisce però un risultato ottimale del phase unwrapping.

## Interferogramma

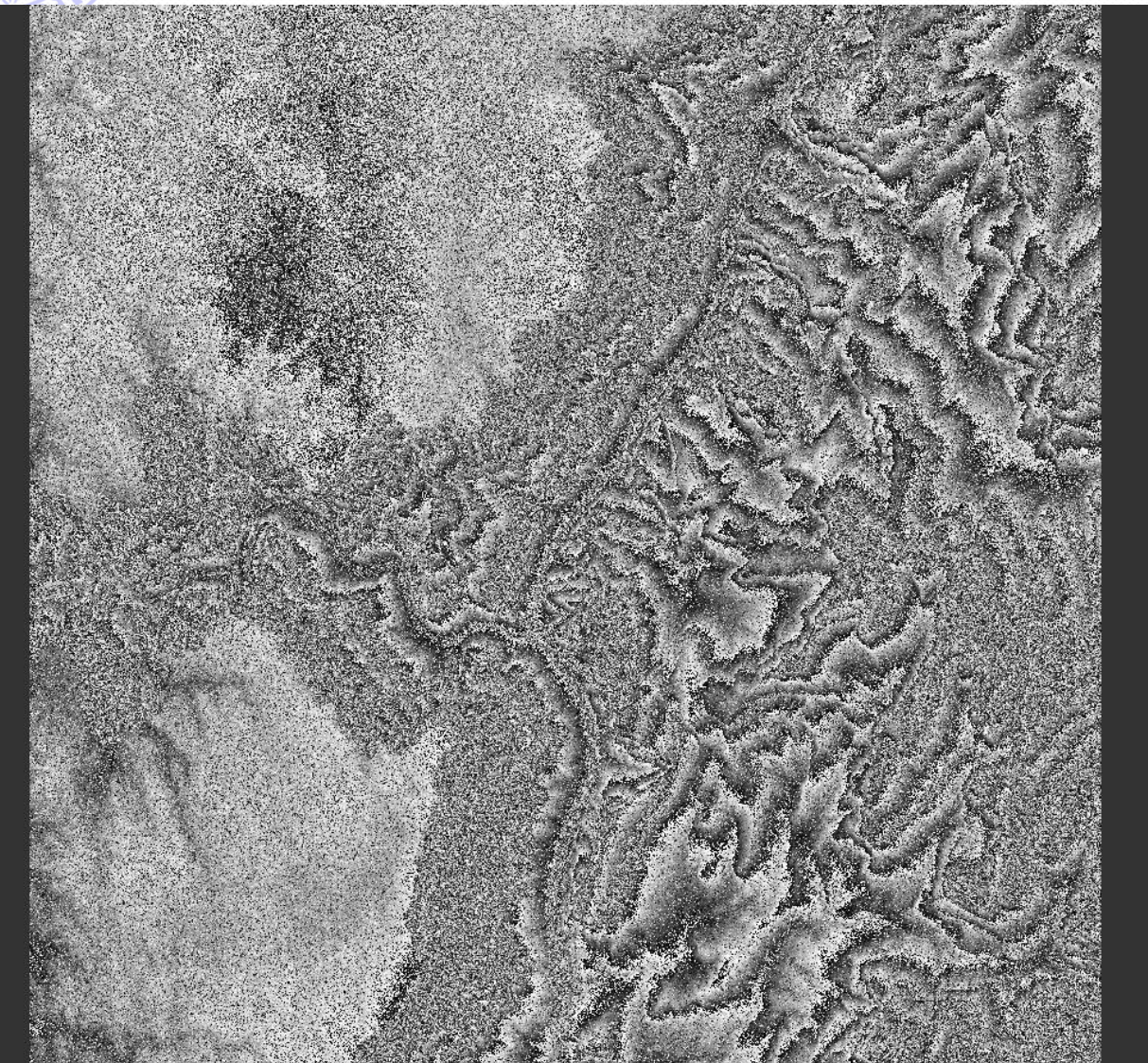

(phase)

3.08

Fl -0.09

Mostriamo l'interferogramma ottenuto. E' possibile notare ancora la presenza di rumore di fase. Tale rumore rende particolarmente delicato il phase unwrapping. Procederemo a filtrarlo in due passi.

## Rappresentazione a colori

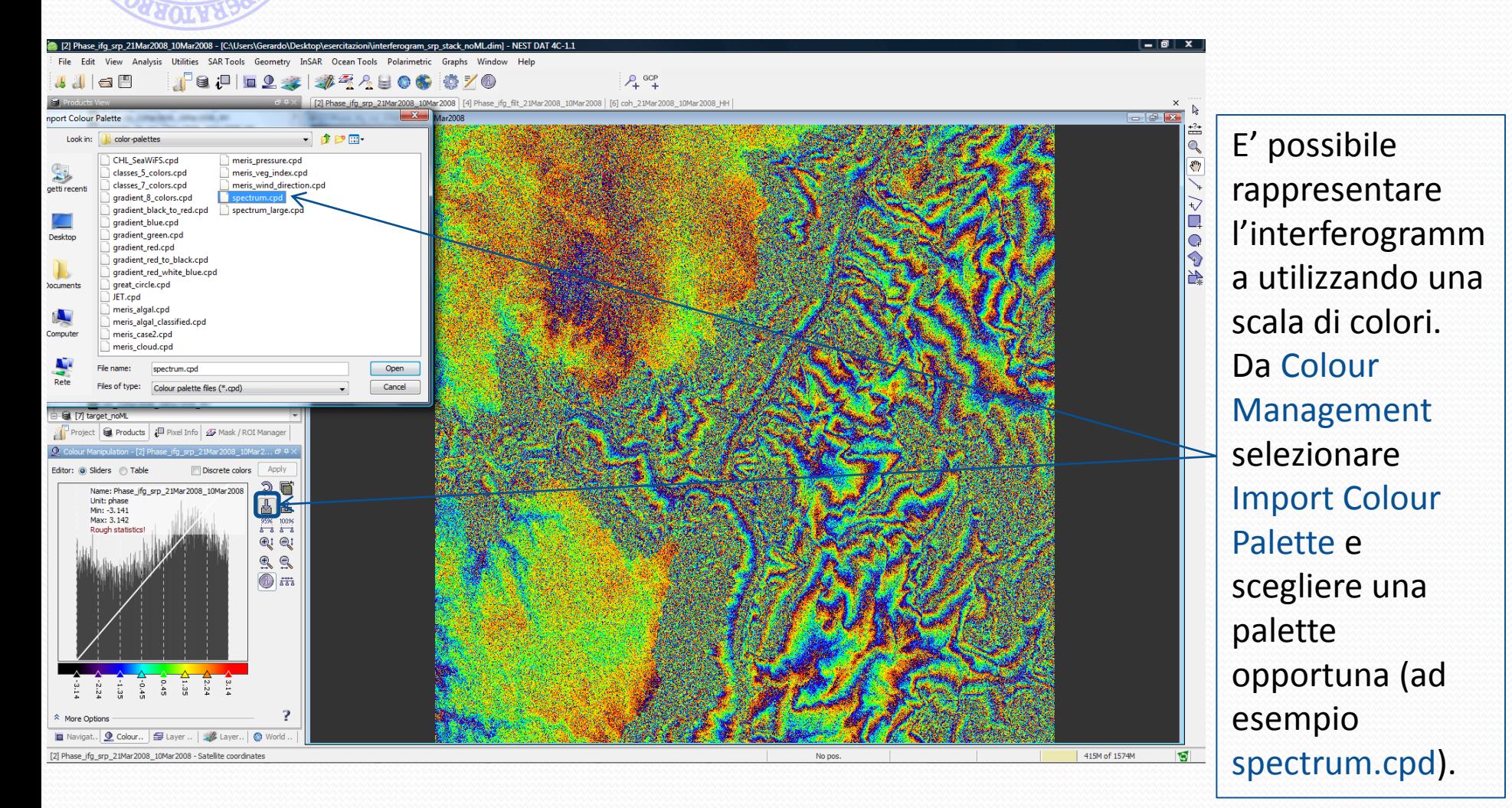

## Multilook Complesso

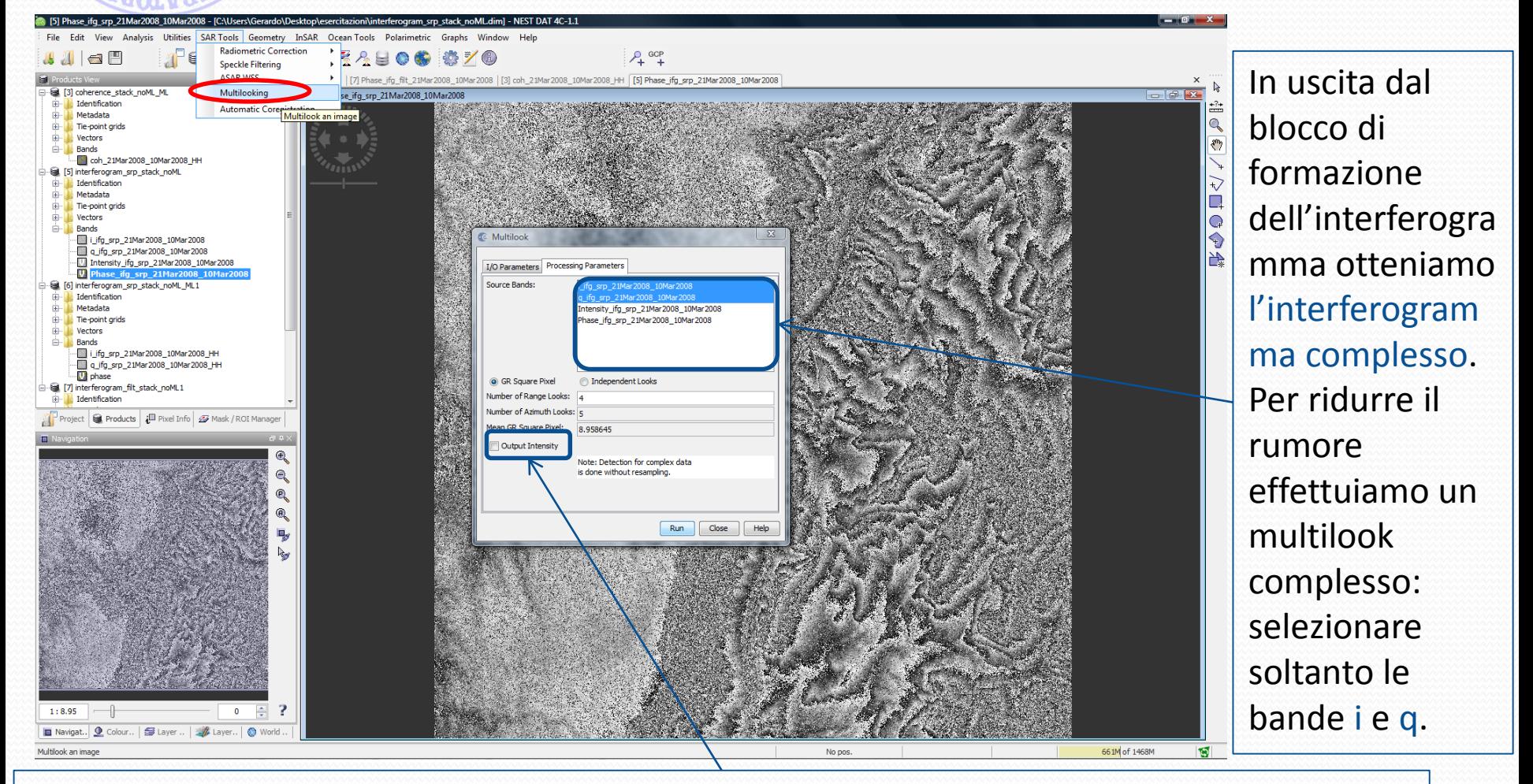

Per effettuare un multilook complesso (cioè che lavori indipendentemente su i e q), è necessario non spuntare la voce Output Intensity.

## Multilook Complesso

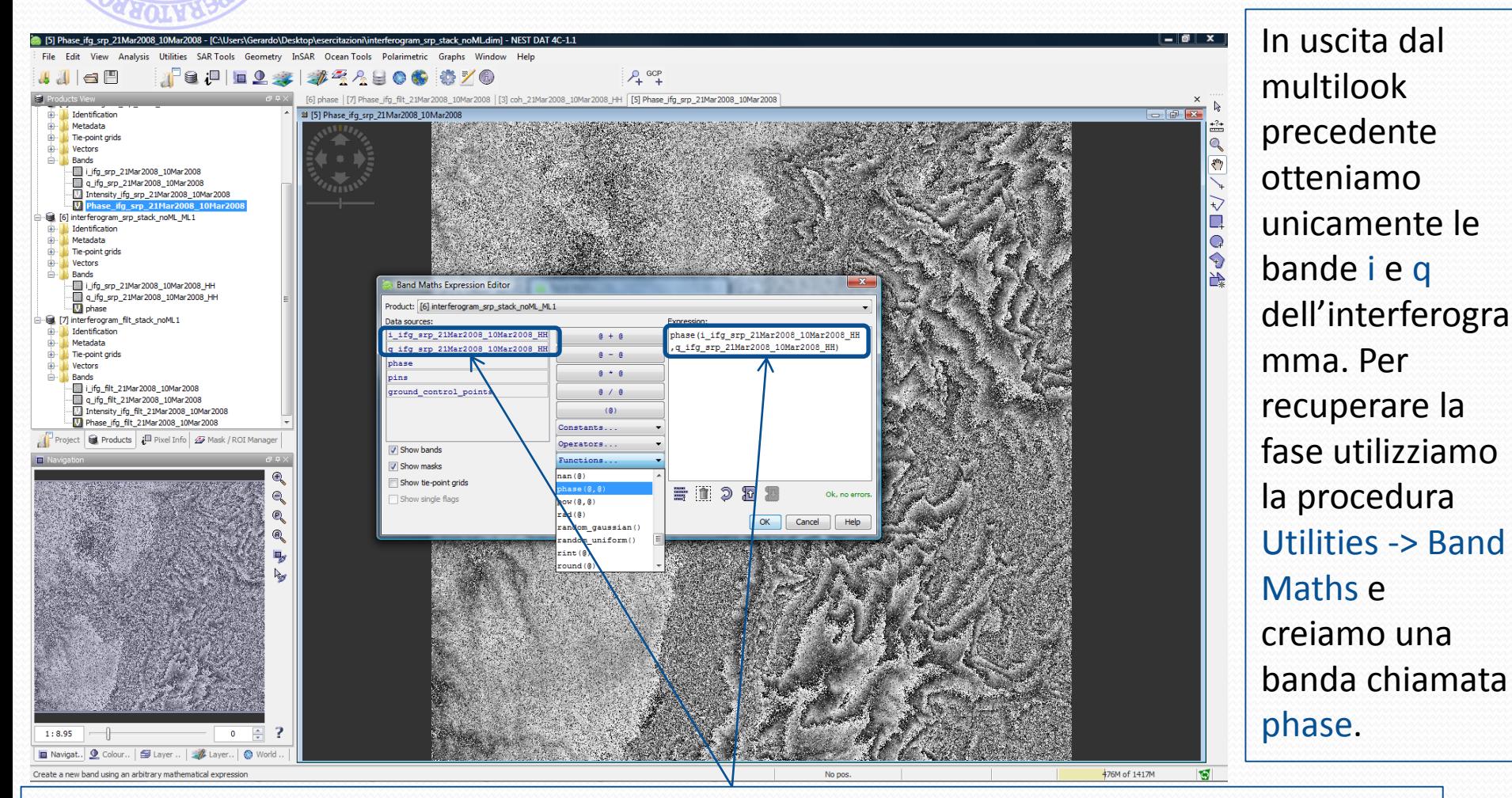

Cliccando poi su Edit Expression si apre la finestra mostrata sopra. Qui utilizziamo la Function phase applicandola sulle bande i e q relative al risultato precedente.

## Multilook Complesso

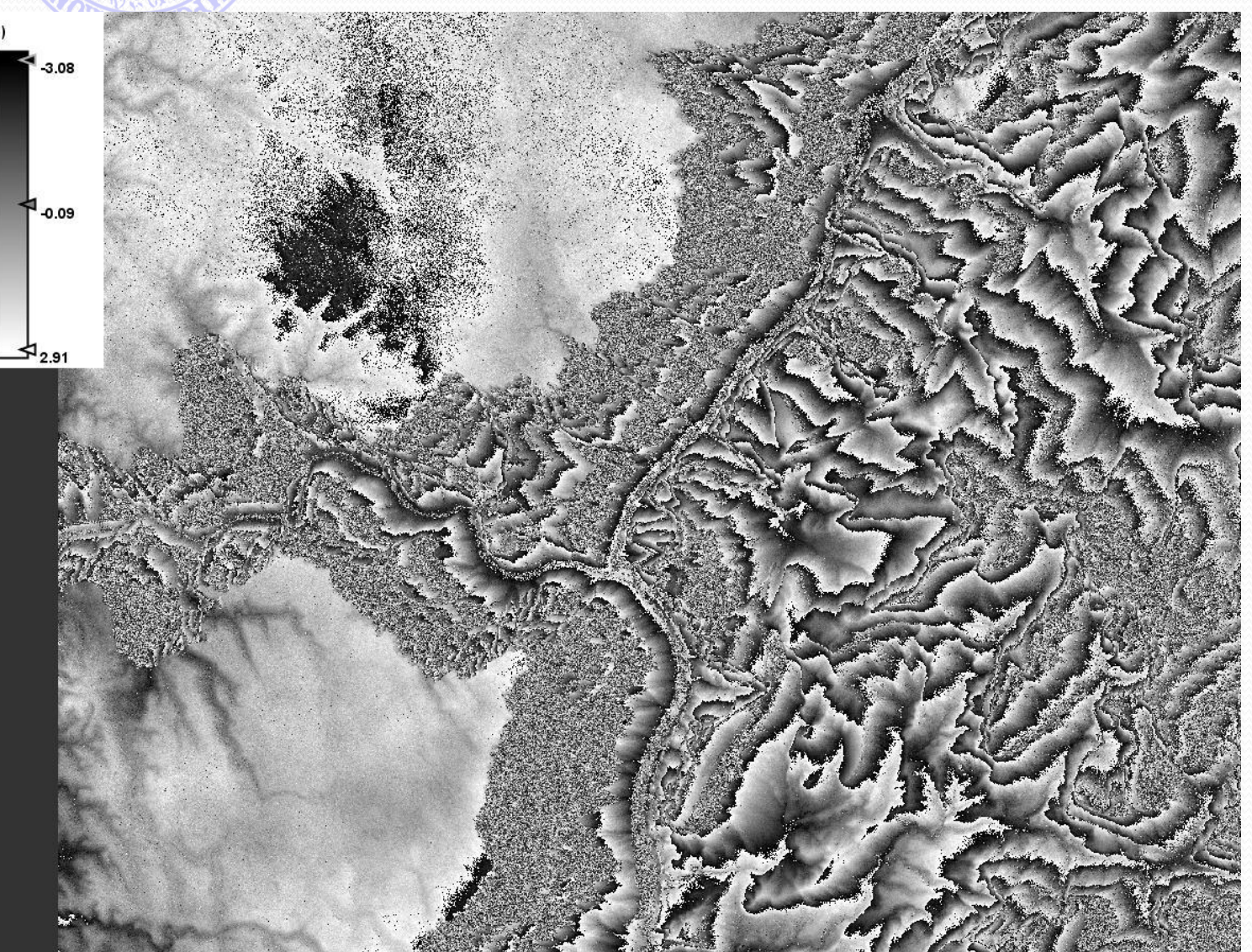

Visualizzando la banda phase a questo punto valutiamo il risultato del multilook complesso. Esso è molto più pulito, ma si può ancora notare la presenza significativa di rumore di fase.

## Filtro di fase

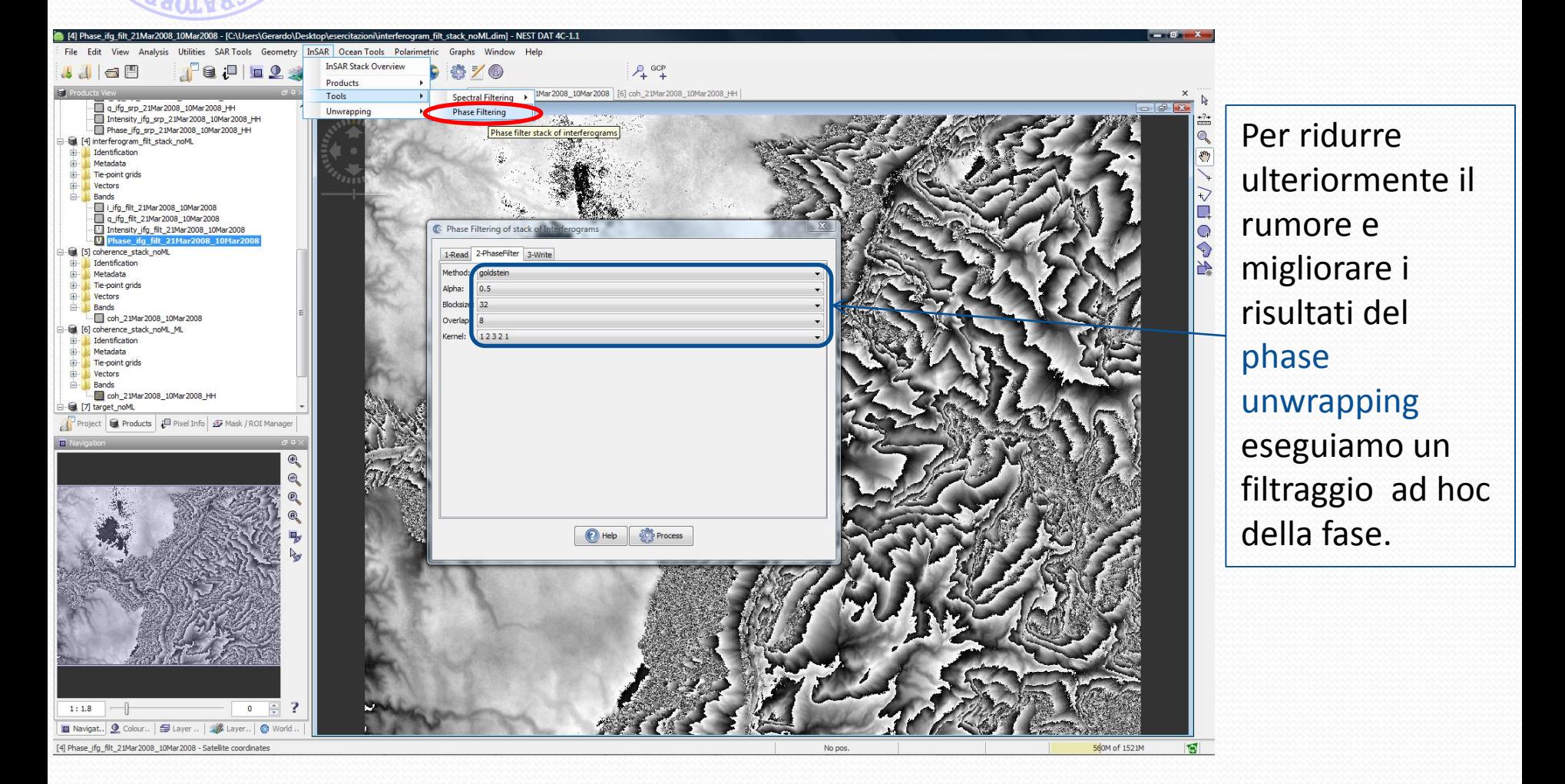

## Filtro di fase

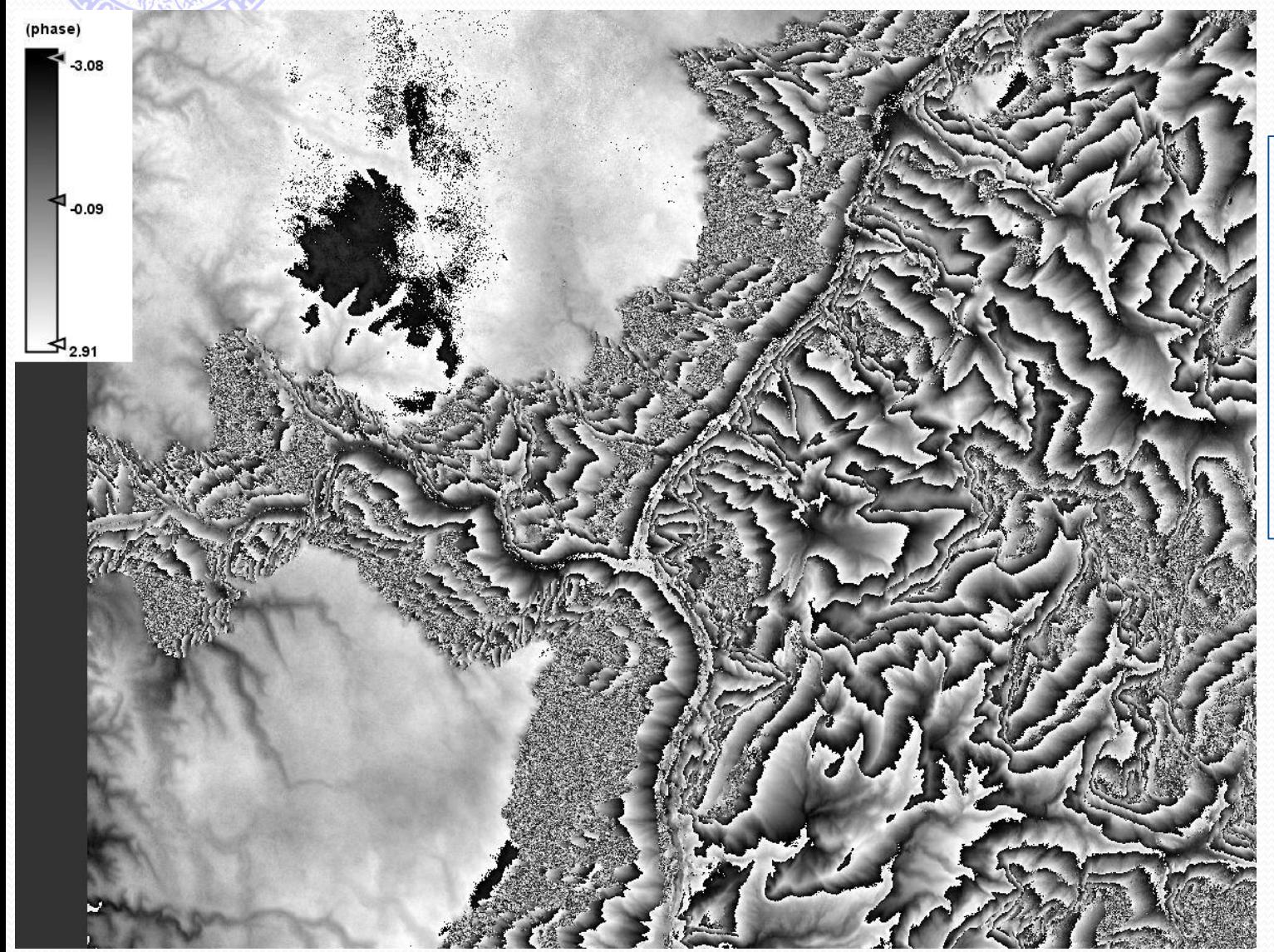

La riduzione del rumore di fase è apprezzabile sull'immagine riportata affianco. Questo faciliterà il phase unwrapping.

## Mappa di Coerenza

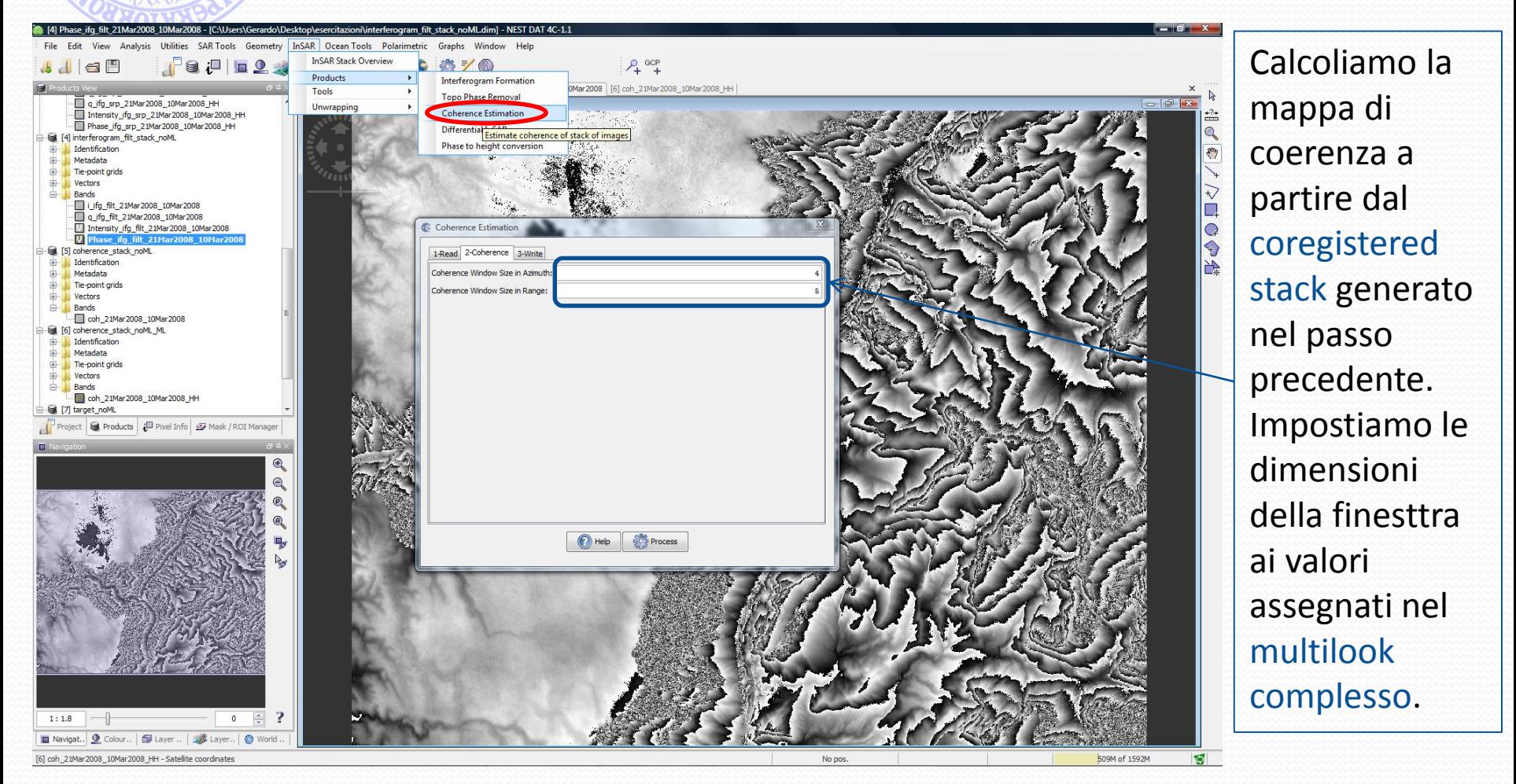

Se il pixel delle immagini non fosse stato quadrato sarebbe stato opportuno settare dimensioni della finestra asimmetriche, il cui rapporto fosse pari a quello tra le dimensioni dei pixel.

### Mappa di Coerenza

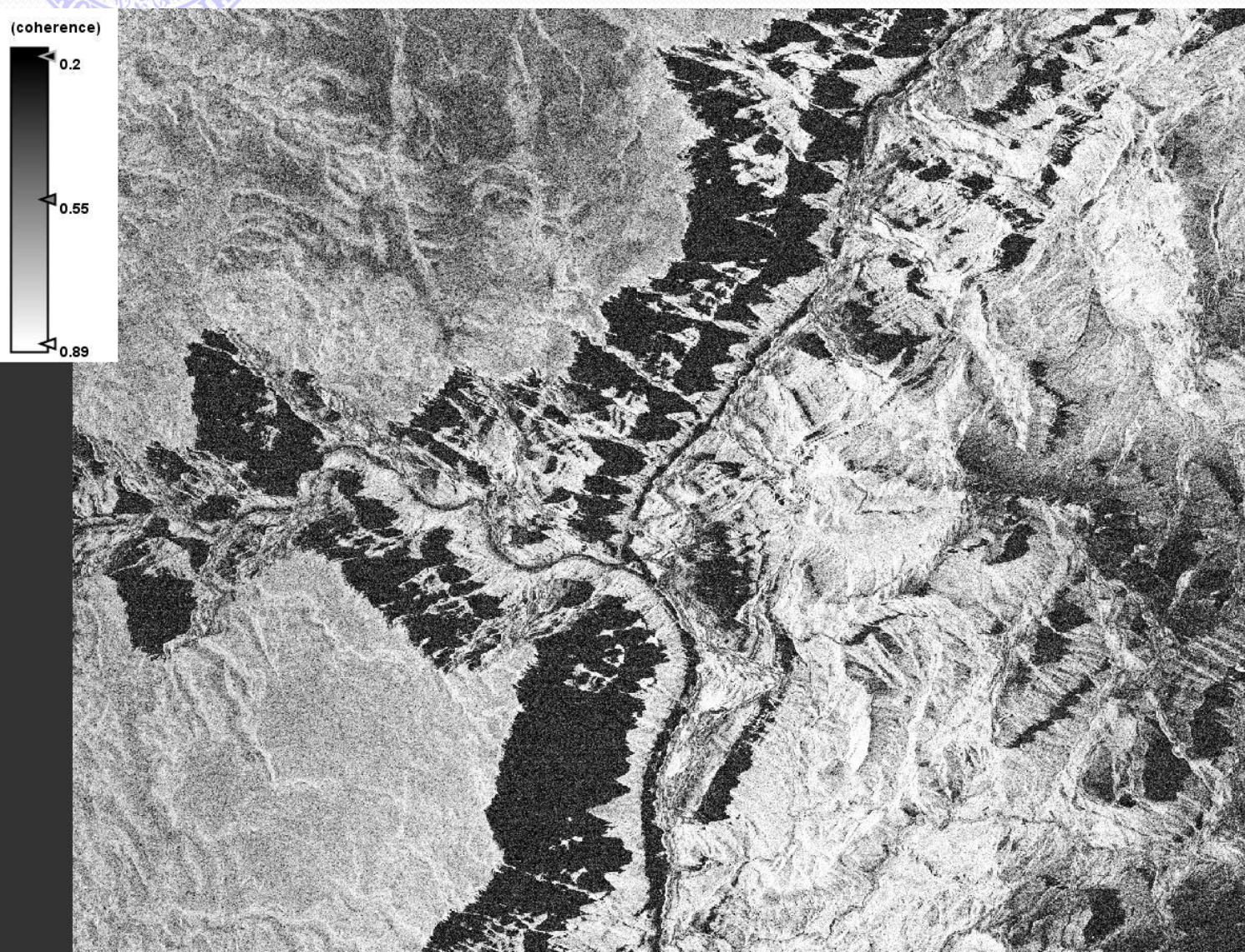

Per ottenere questa mappa di coerenza abbiamo effettuato un multilook sul risultato del passo precedente (pari alle dimensioni della finestra usata nel calcolo della coerenza). Le zone scure corrispondono per lo più a zone d'ombra, cioè zone a basso SNR.

#### Phase Unwrapping: Snaphu data export

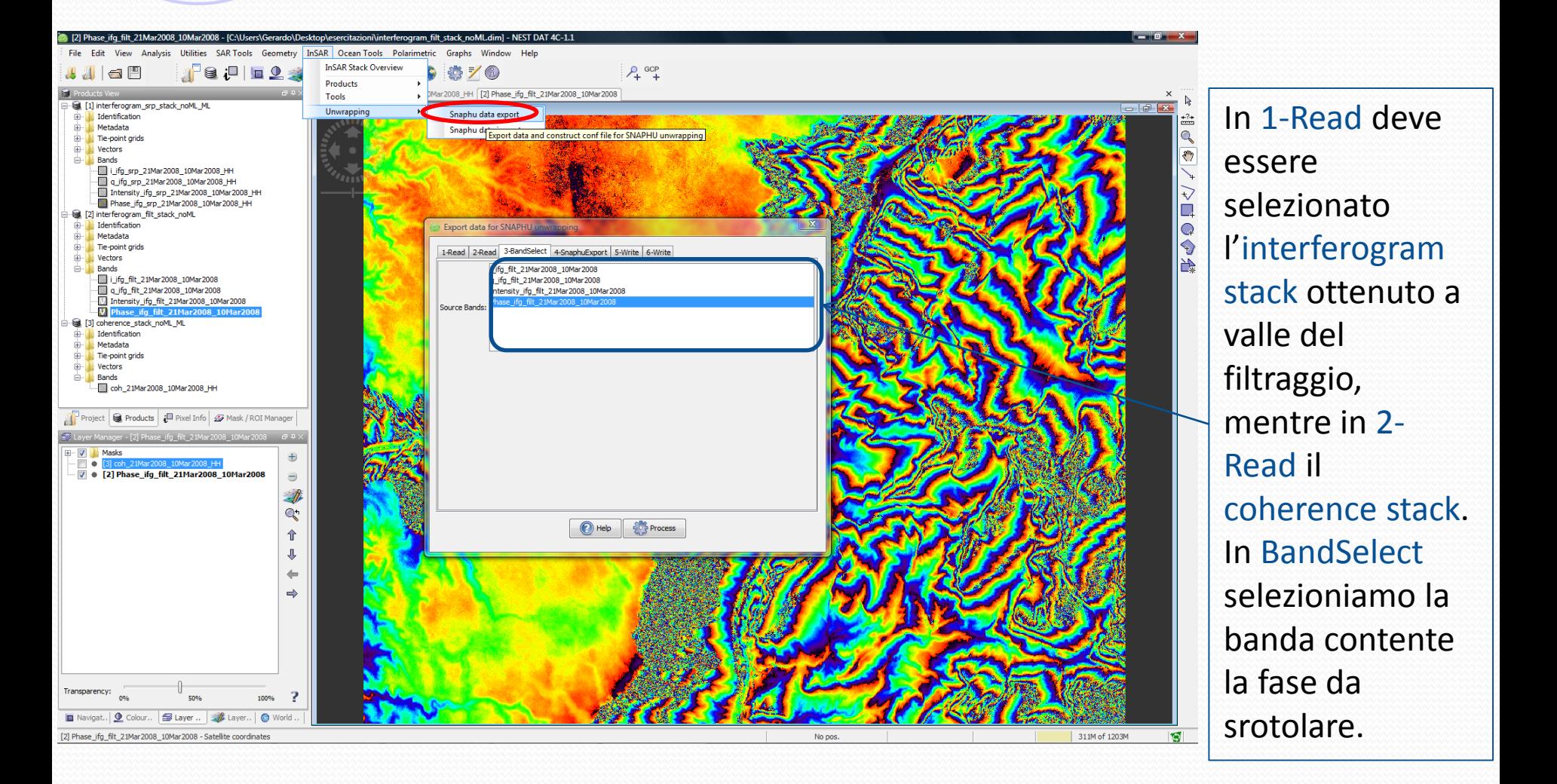

#### Phase Unwrapping: Snaphu data export

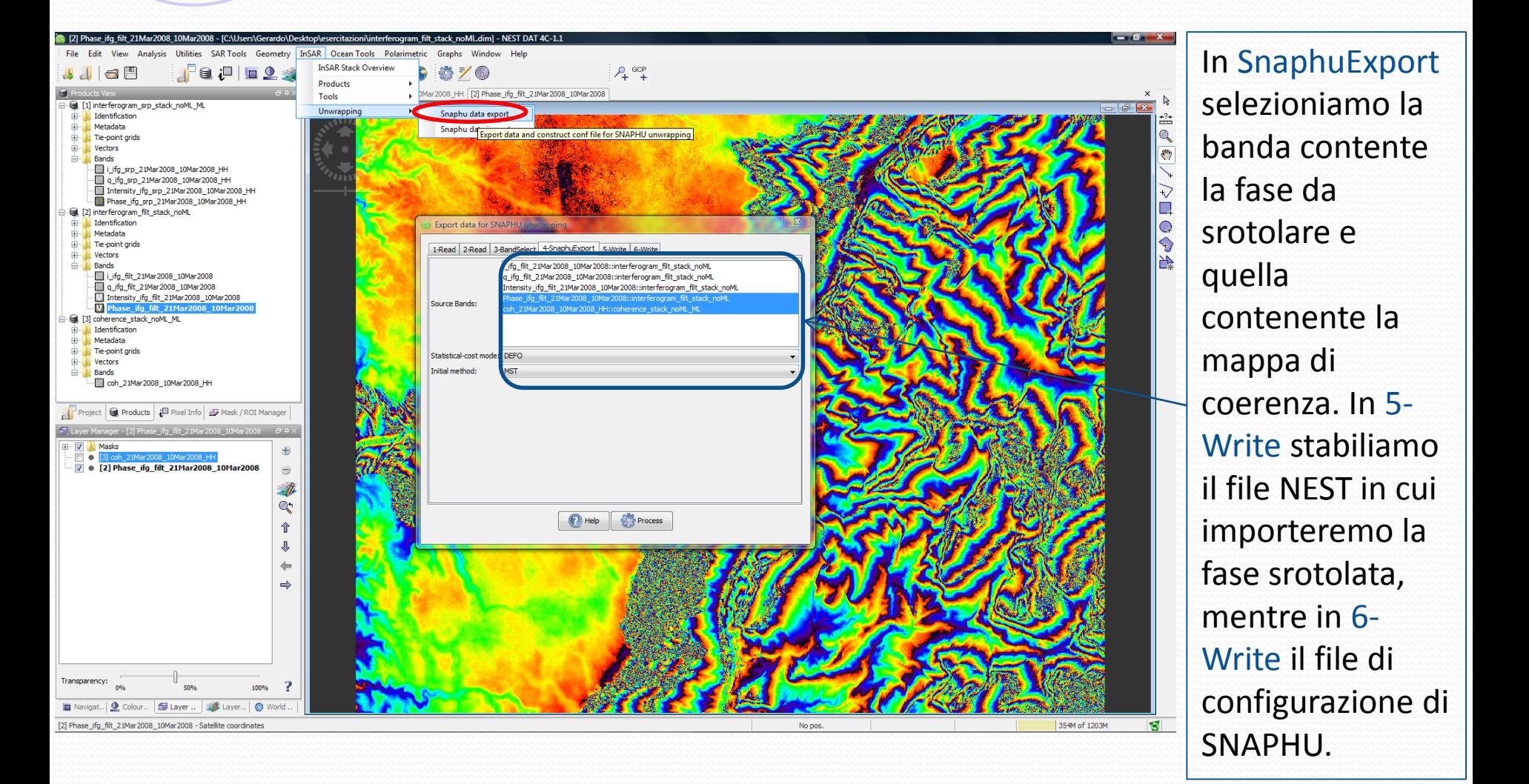

## Phase Unwrapping con SNAPHU

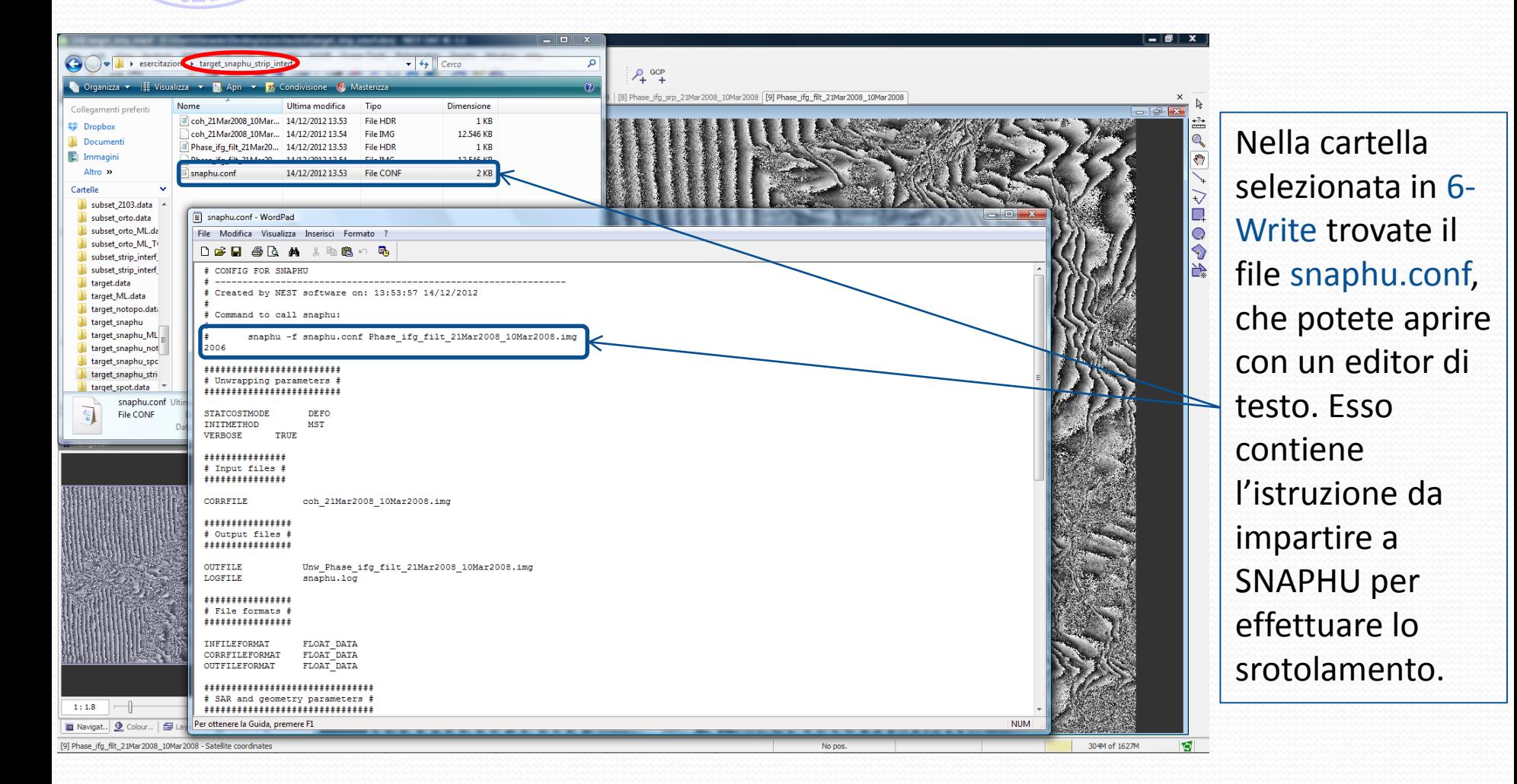

# Lettura della fase srotolata

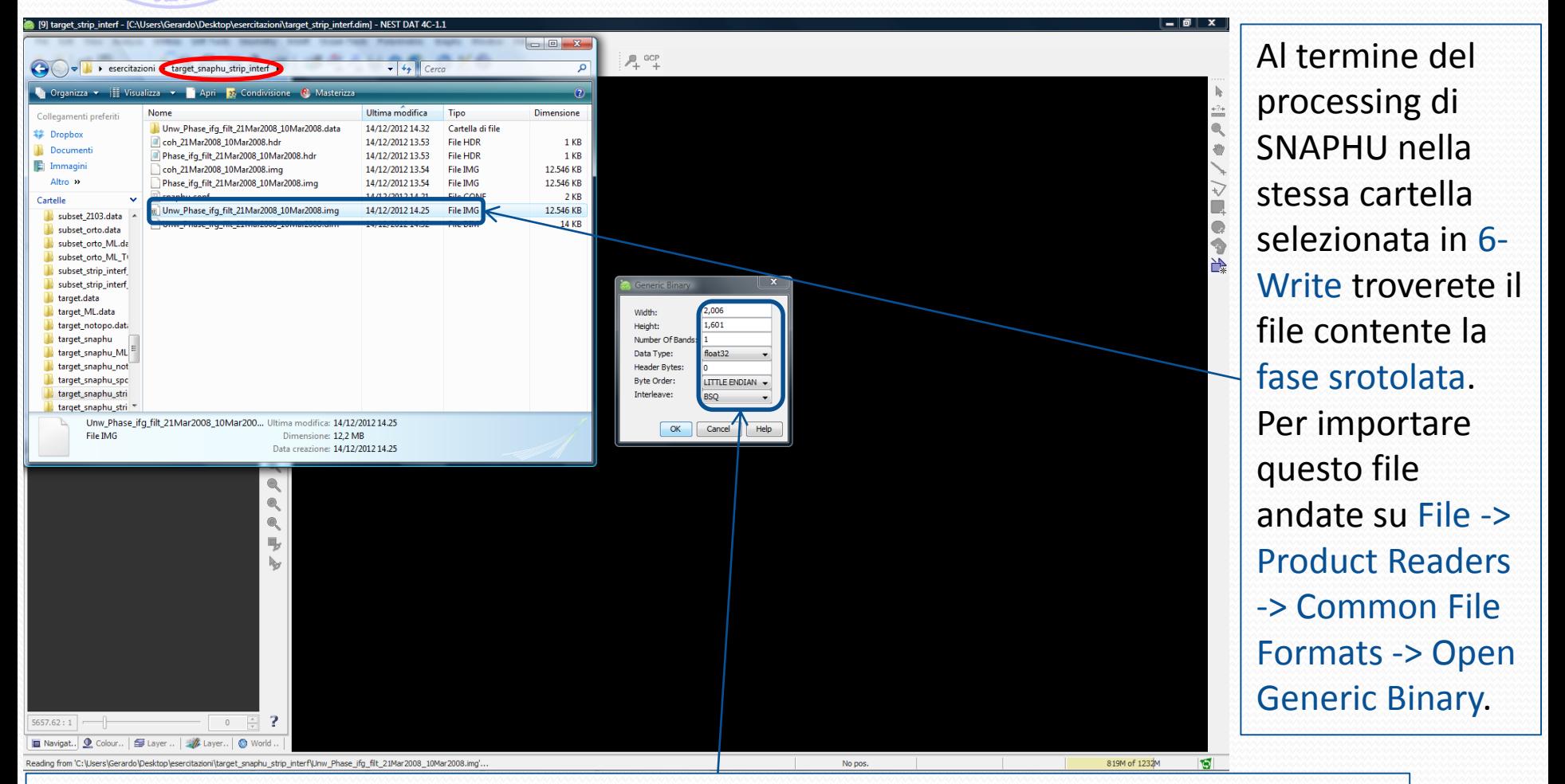

Vanno quindi impostate le dimensioni (uguali a quelle della fase arrotolata) e altri parametri come da figura. Prima di procedere è necessario salvare il risultato su disco.

#### Phase Unwrapping: Snaphu data import

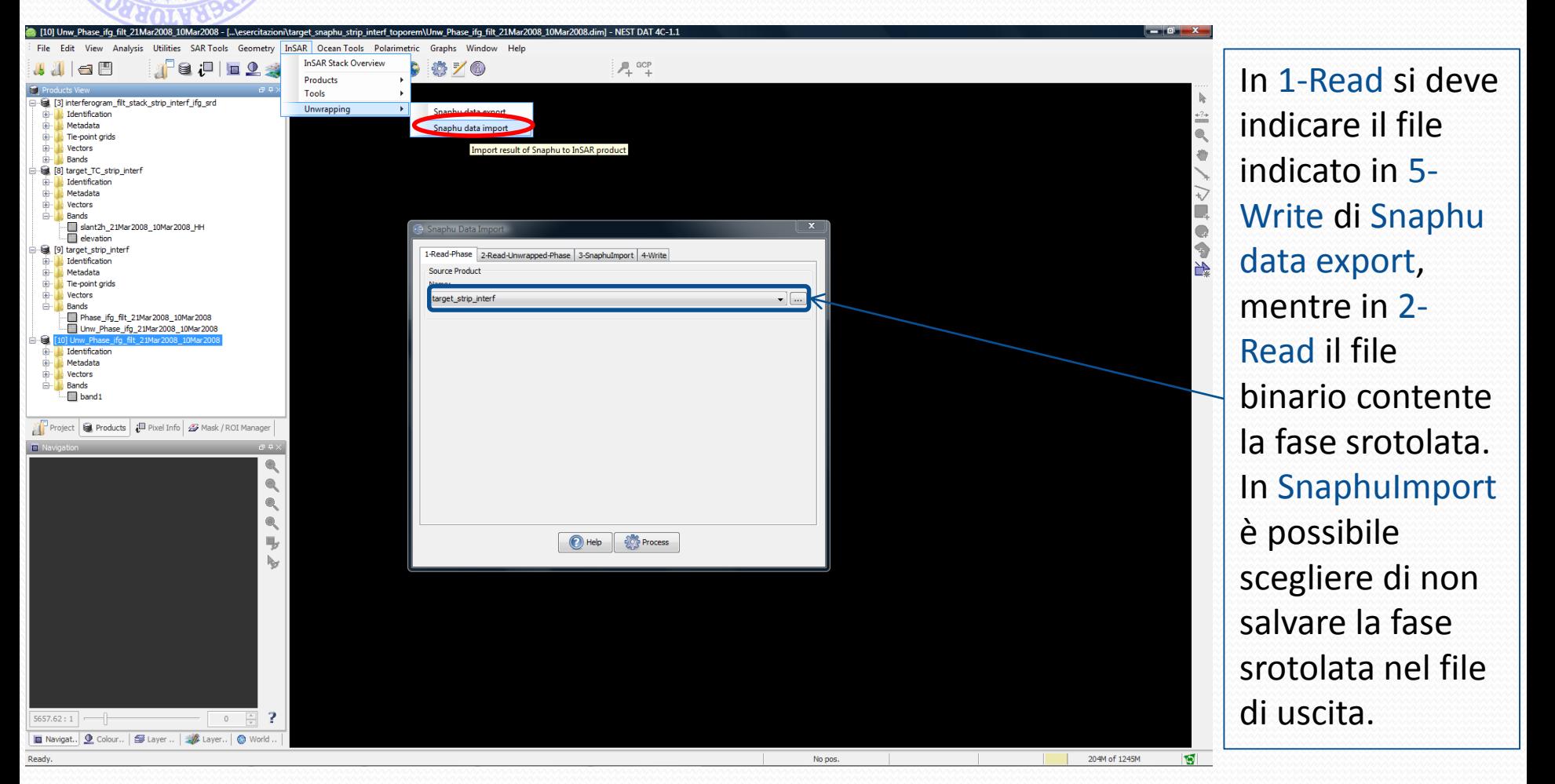

Questo passaggio è necessario per ri-associare i metadata al file della fase srotolata, che aperto come file binario generico aveva perso queste informazioni.

### Fase srotolata

 $-29.44$ 

F 12.79

 $3.86$ 

La fase srotolata contiene un'informazione proporzionale a quella di quota. Nella figura affianco è possibile notare la presenza di rumore nelle zone a bassa coerenza (lo vedremo meglio nella prossima slide).

#### Confronto con la mappa di coerenza

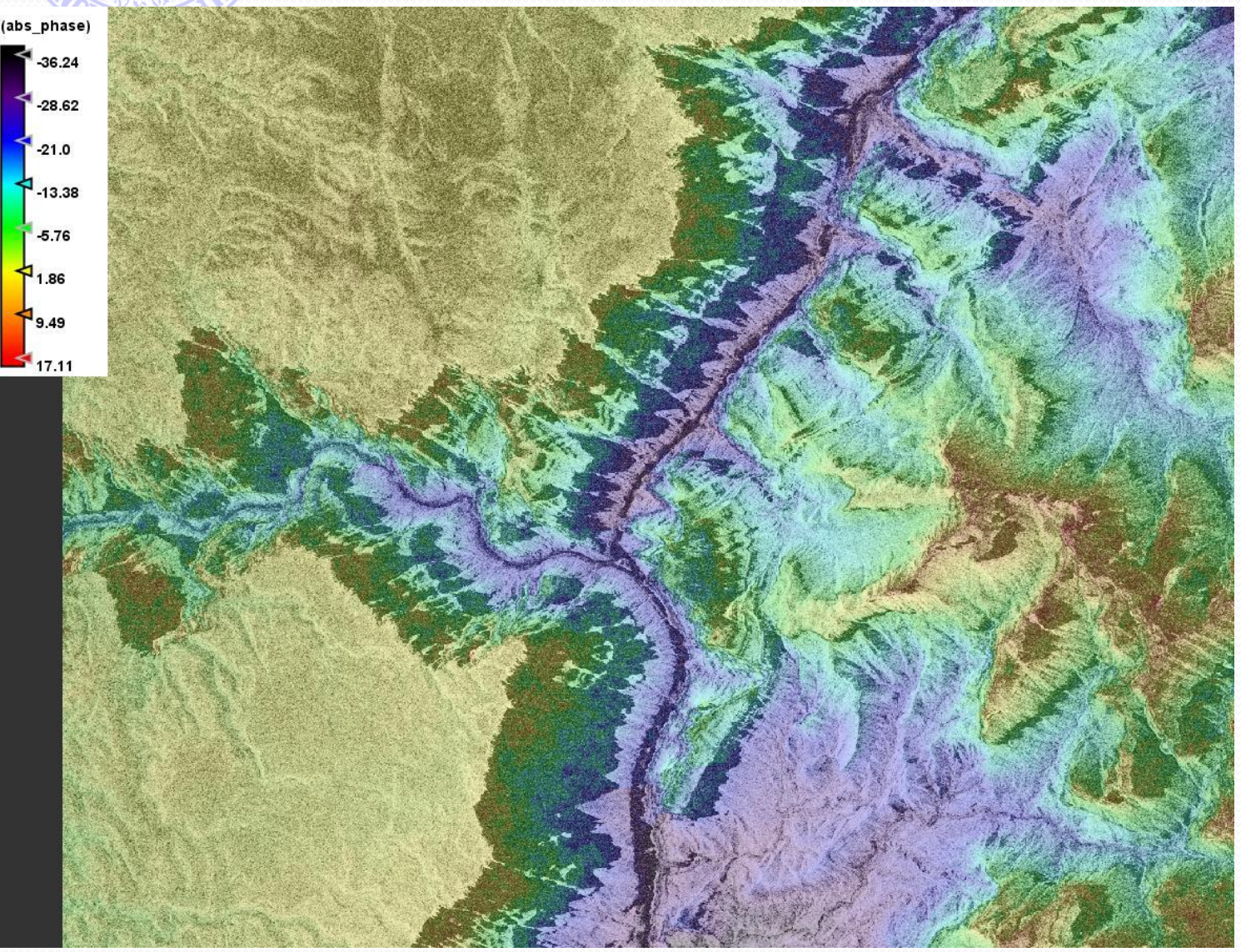

Utilizzando il Layer Manager è possibile sovrapporre la banda contente l'interferogramm a rappresentato con una palette di colori alla mappa di coerenza. Osserviamo che in tutte le zone "scure" della mappa di coerenza il risultato non sarà affidabile.

# Conversione da fase a quota

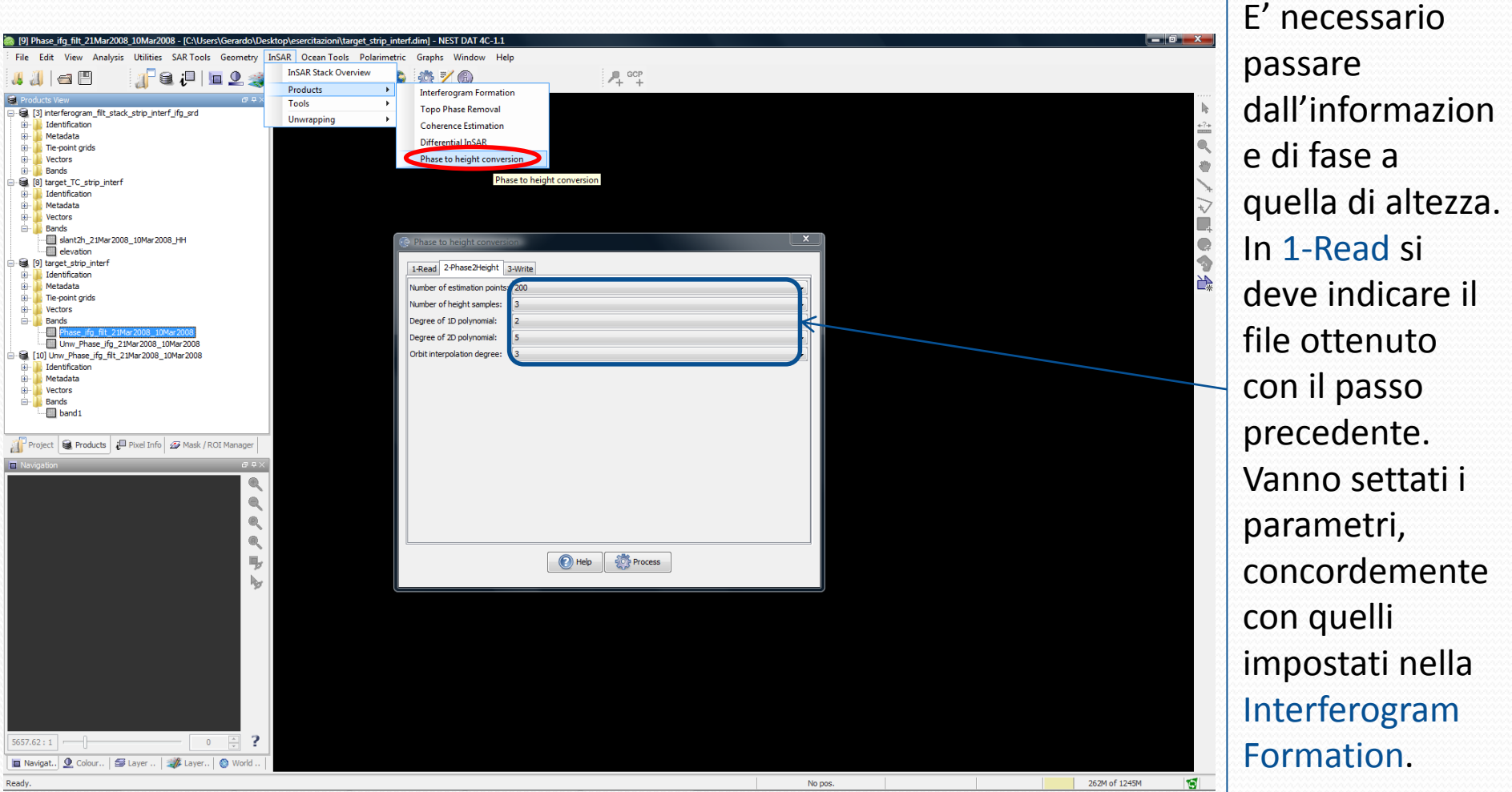

# Geocodifica del DEM

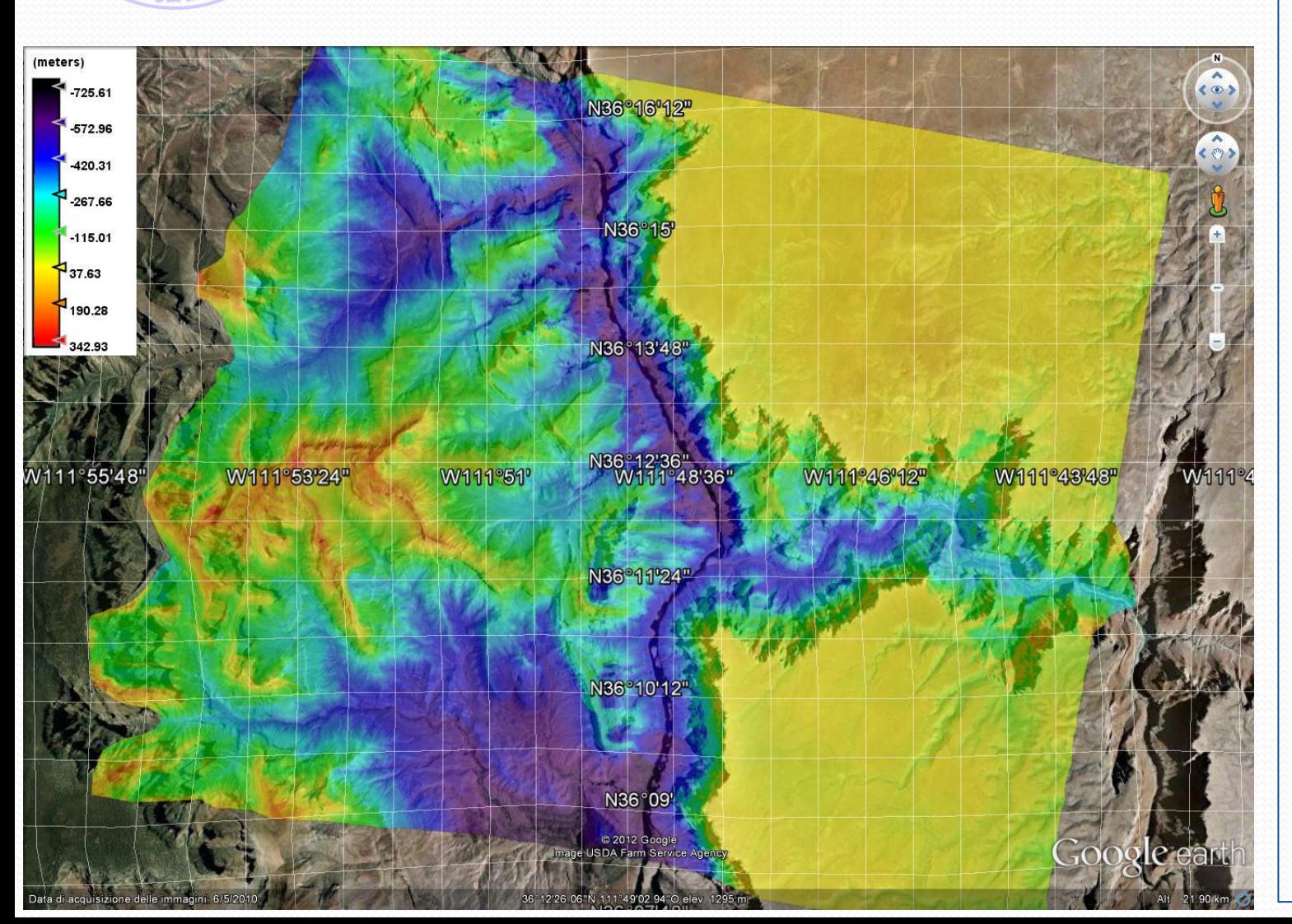

Effettuiamo la geocodifica attraverso la Range Doppler **Terrain** Correction vista in precedenza. Usando File -> Product Writers - > Export View as Google Earth Kmz è possibile anche visualizzare il risultato sovrapposto a un'immagine ottica di Google Earth.

# Interferometria: osservazioni

- L'accuratezza del DEM ottenuto è da valutare non in assoluto, ma in relativo (cioè sui gradienti di quota), per mancanza di un accurato riferimento di fase.
- I moduli di interferometria di NEST sono ancora in fase di sviluppo. Prestare particolare attenzione al multilook complesso che non viene eseguito correttamente se non si segue la procedura indicata su queste slide, in quanto non esiste una funzione ad hoc.
- Ulteriori risultati possono essere ottenuti processando dati di sensori a bassa risoluzione (ERS o Envisat), per i quali sono disponibile on-line file accurati delle orbite (importabili tramite Utilities -> Apply Orbit File).
- Un tutorial che spiega passo per passo come effettuare il processing interferometrico su dati a bassa risoluzione è disponibile on-line su [http://nest.array.ca/web/nest/documentation,](http://nest.array.ca/web/nest/documentation) insieme ad altri documenti utili (tra cui anche richiami teorici sull'interferoemtria).

- NEST permette di analizzare immagini SAR marine per identificare oggetti (ad esempio navi) e sostanze inquinanti.
- L'identificazione di oggetti (target) è un problema classico della rivelazione radar ed in NEST è basato su un algoritmo CFAR (Constant False Alarm Rate) adattativo.
- L'identificazione di inquinanti in mare è basato su un semplice thresholding adattativo e su un clustering di pixel vicini.

## Immagine ENVISAT

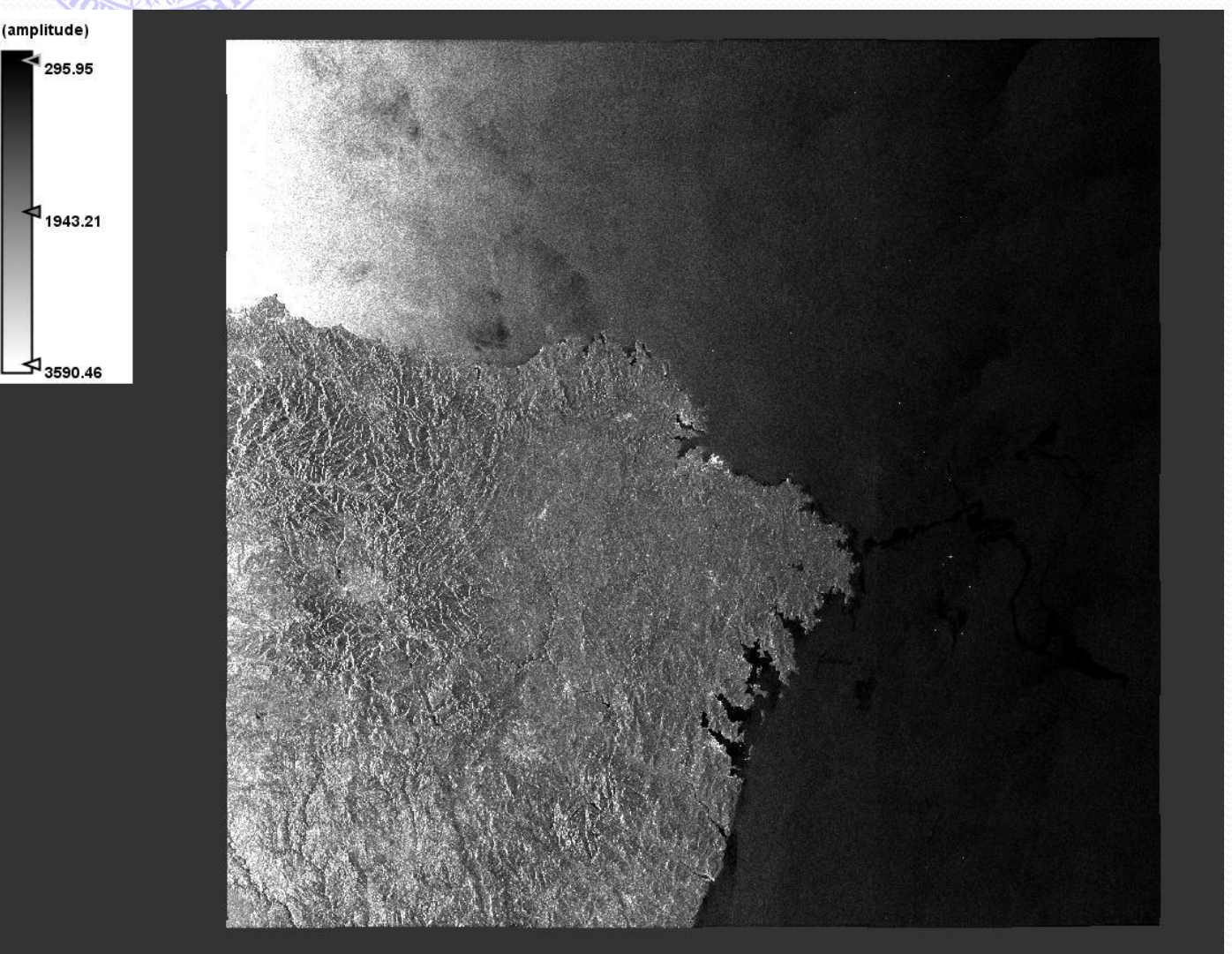

Utilizziamo un'immagine ENVISAT di 3 x 7 look (az.-g.r.) con risoluzione di 75 m (pixel quadrato) relativa al disastro della petroliera Prestige, affondata il 19 Novembre 2002 a largo della costa spagnola. La macchia di petrolio è visibile nella parte destra dell'immagine affianco. Per aprirla File -> Product Readers -> Open ENVISAT ASAR product.

## Mascheramento della terra

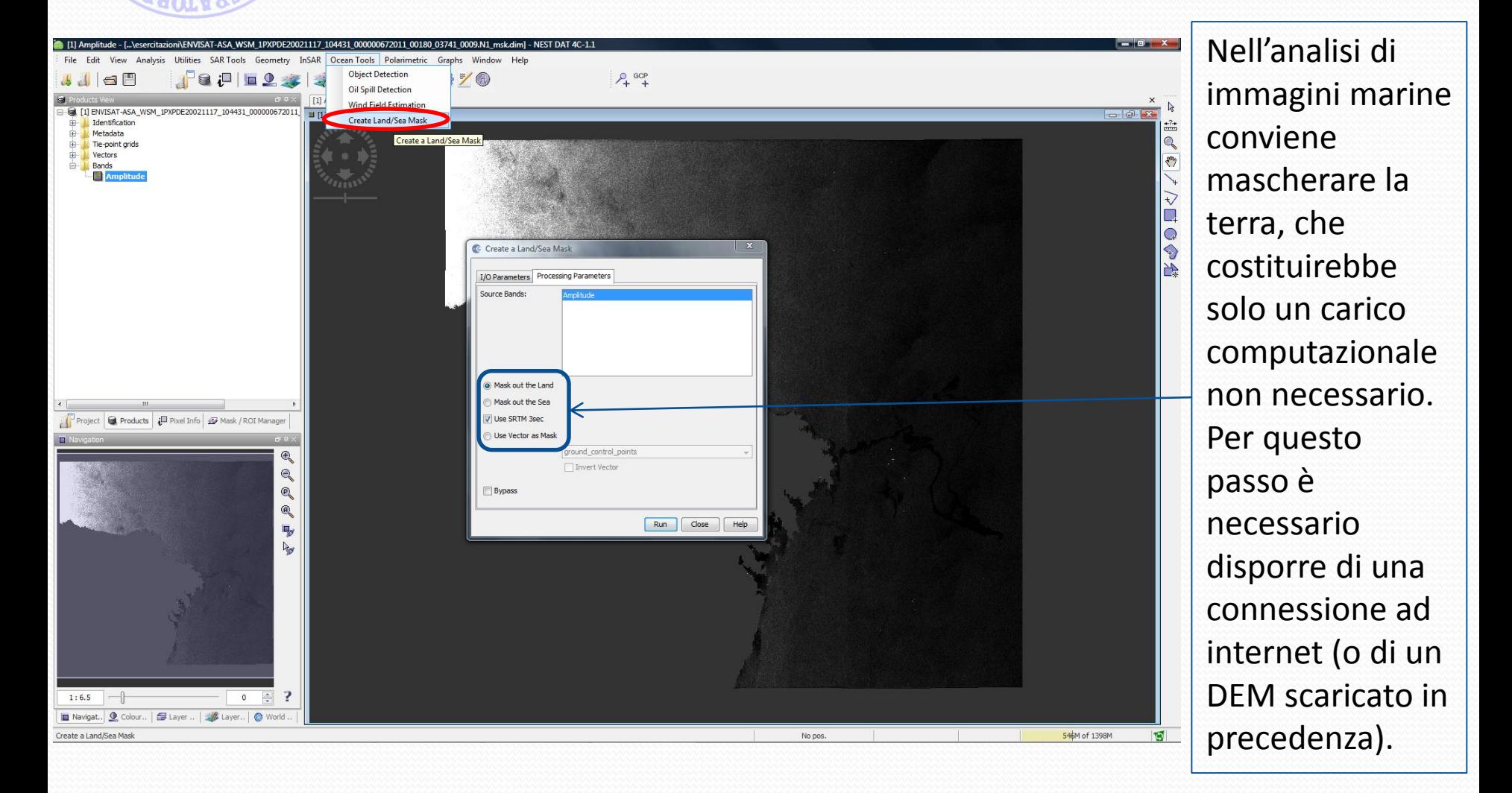

dimensione

massima.

## Identificazione di oggetti

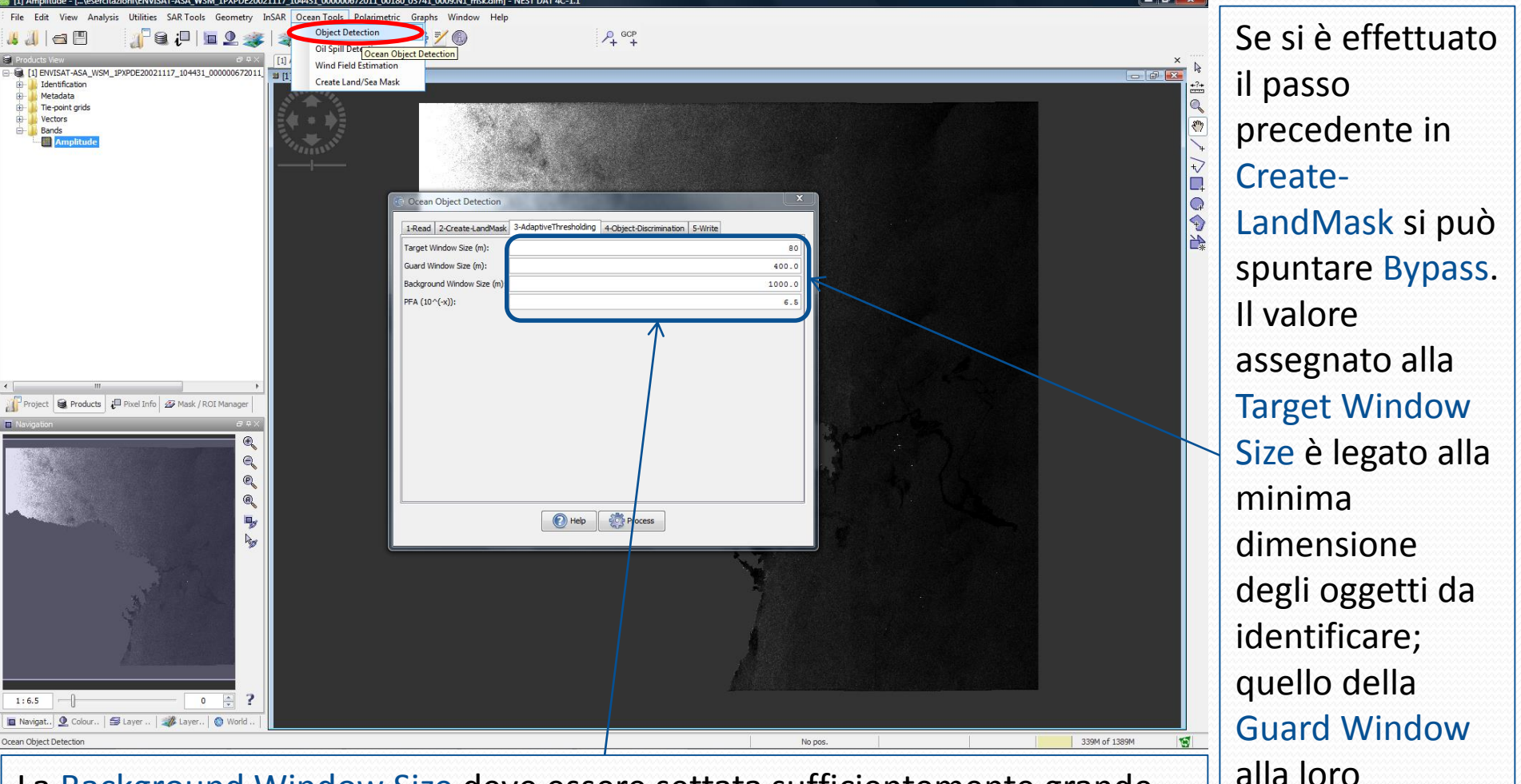

La Background Window Size deve essere settata sufficientemente grande rispetto a quella della Guard Window. Provare con diversi valori di PFA. In Object Discrimination settare dimensione minima e massima degli oggetti.

# Identificazione di oggetti

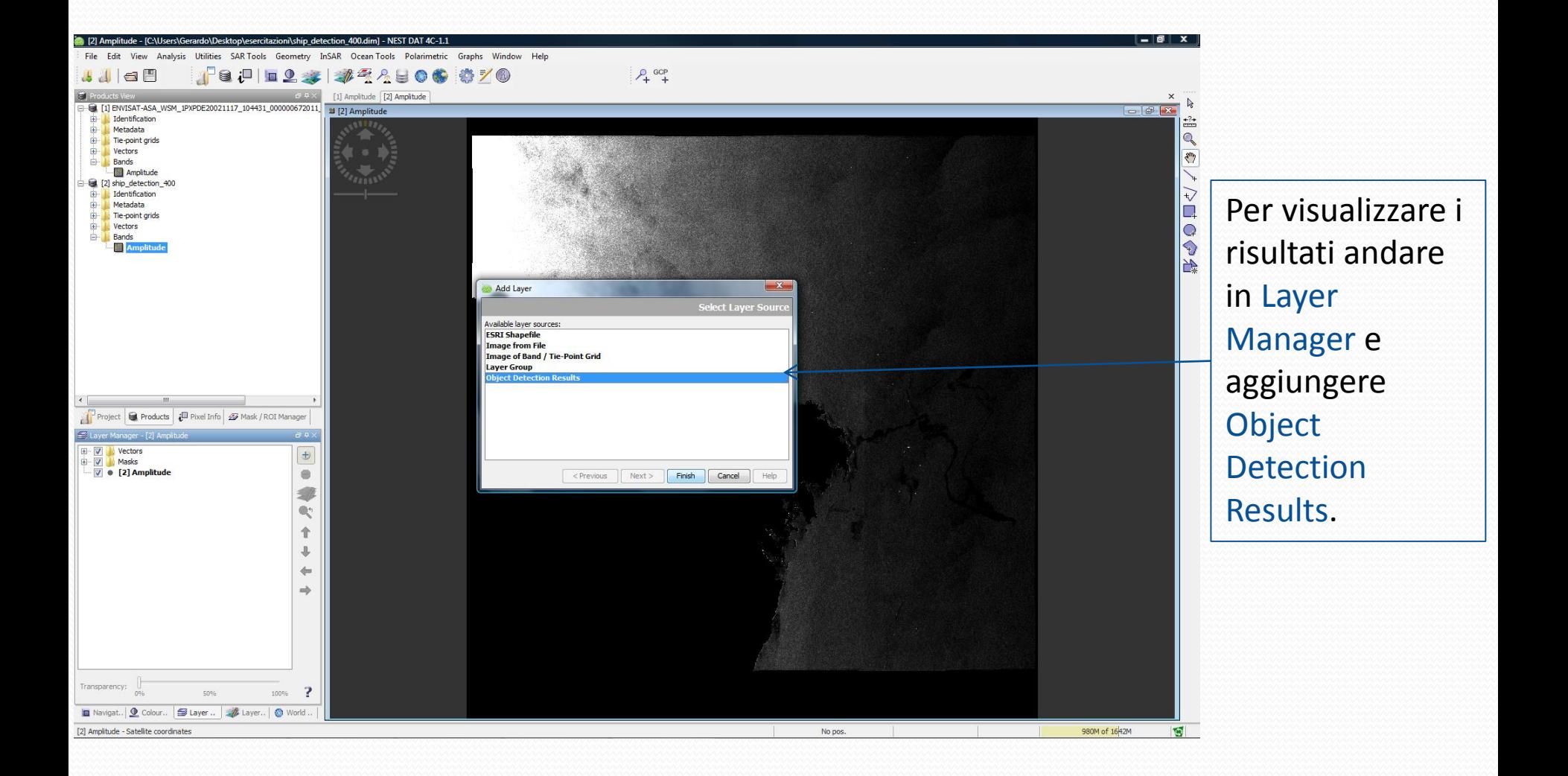

# Identificazione di oggetti

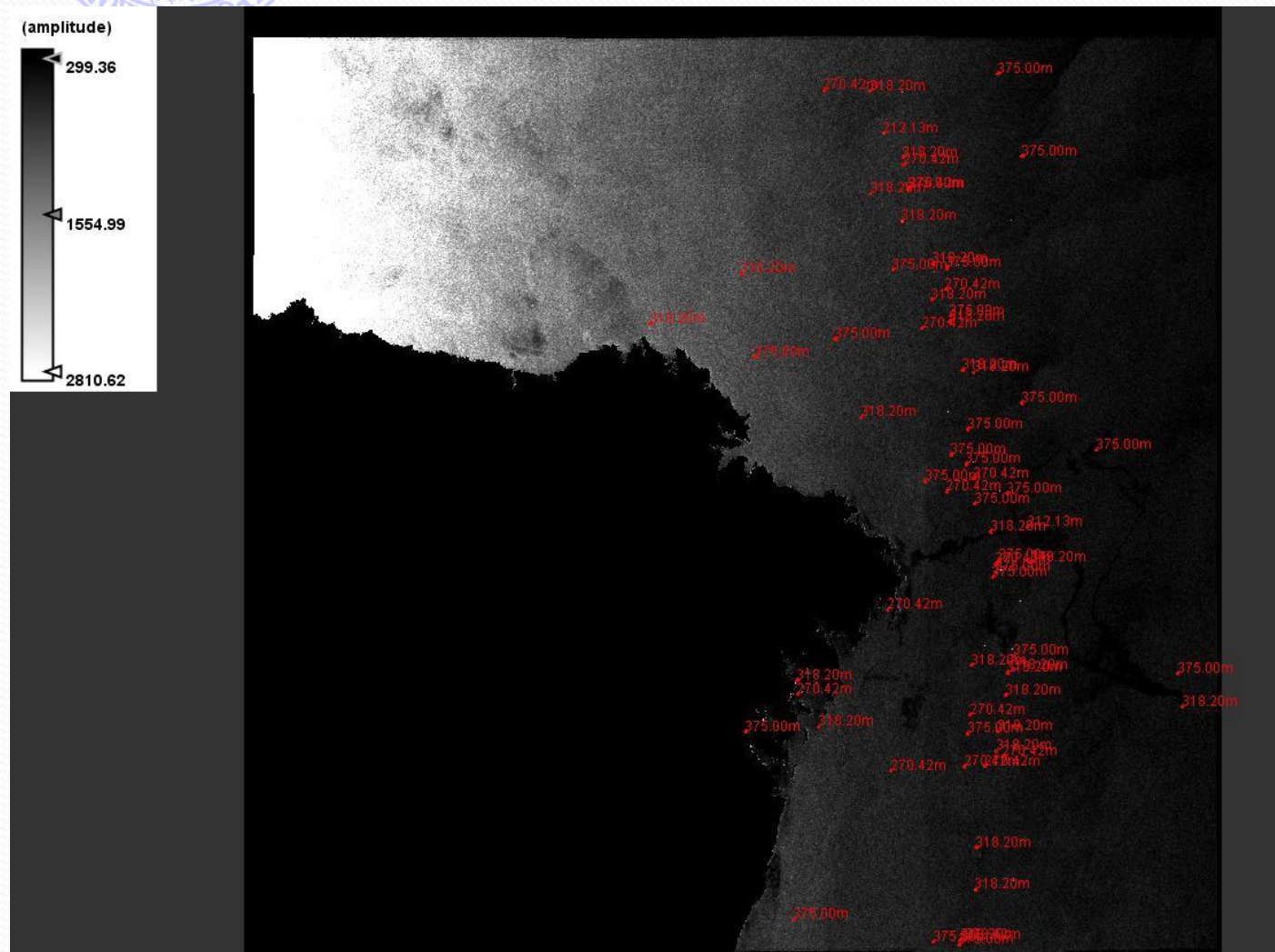

In questo modo vengono visualizzati i risultati dell'identificazio ne con indicazione della dimensione dell'oggetto trovato. Il risultato ottenuto deve essere interpretato per valutare la presenza di falsi allarmi.

### Identificazione di macchie d'olio

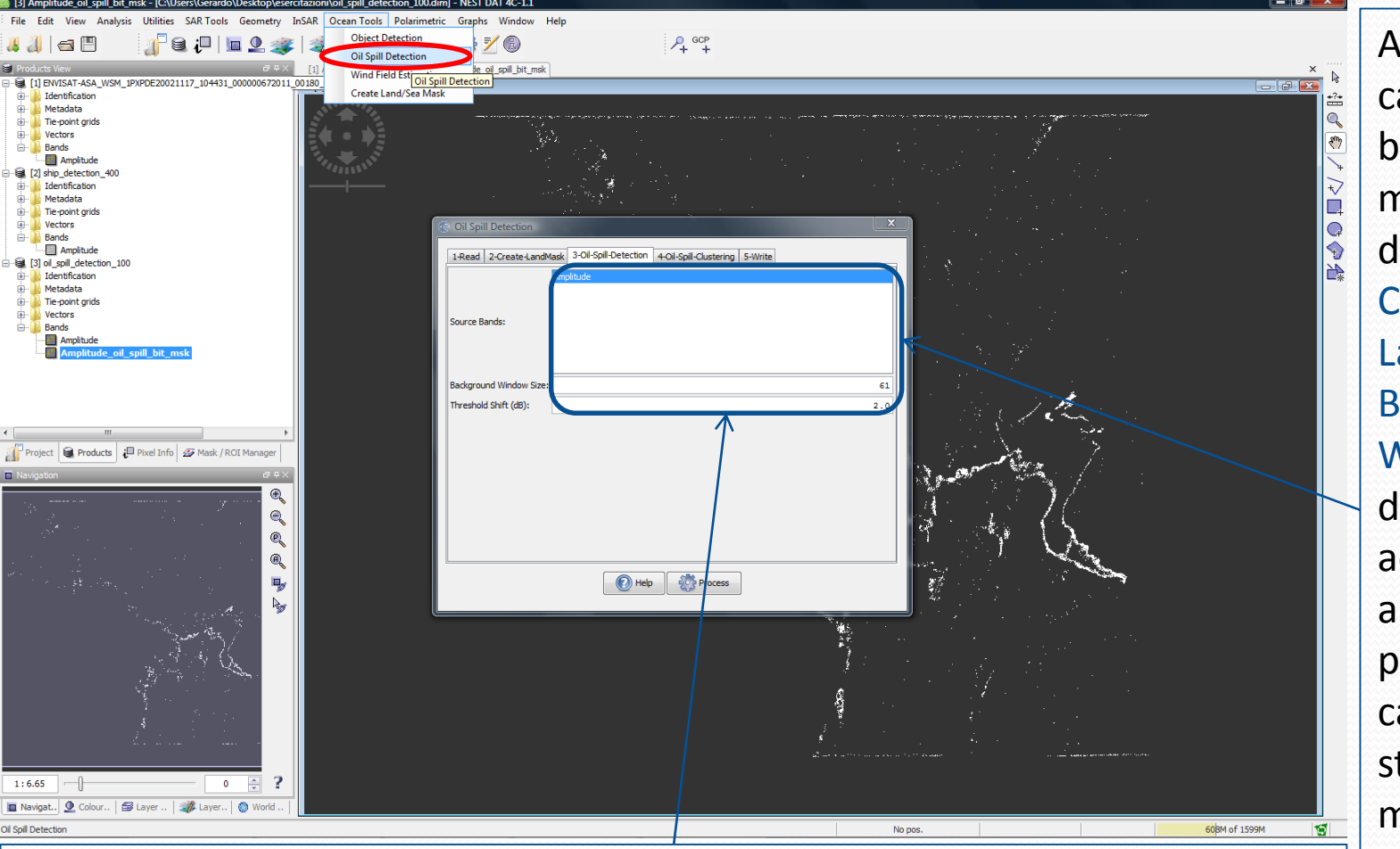

E' possibile osservare i diversi risultati ottenuti al variare del valore della Threshold. In Oil-Spill Clustering è necessario settare la dimensione minima delle macchie.

Anche in questo caso è possibile bypassare il mascheramento della terra in Create-LandMask. La Background Window Size deve essere adeguatamente ampia da permettere il calcolo delle statistiche del mare pulito senza "interferenza" del petrolio.
Analisi di immagini SAR del mare

## Identificazione di macchie d'olio

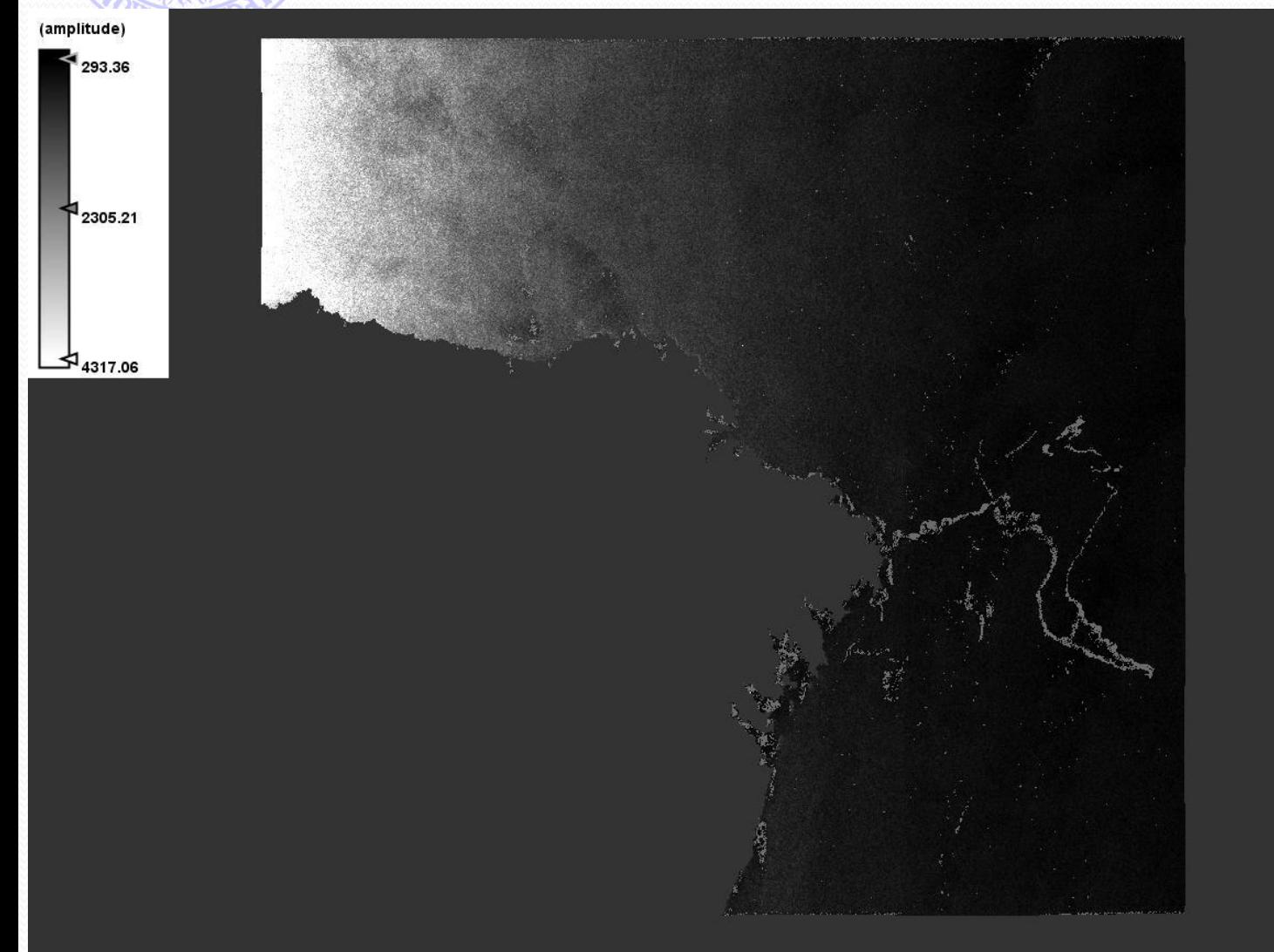

Il risultato è fornito in una banda contenente una maschera binaria dove il valore 1 (bianco) indica la presenza di petrolio (o di qualcosa che è stato classificato dall'algoritmo come tale). E' possibile tramite il Layer Manager sovrapporre tale maschera all'immagine.

Analisi di immagini SAR del mare

## Sovrapposizione dei risultati

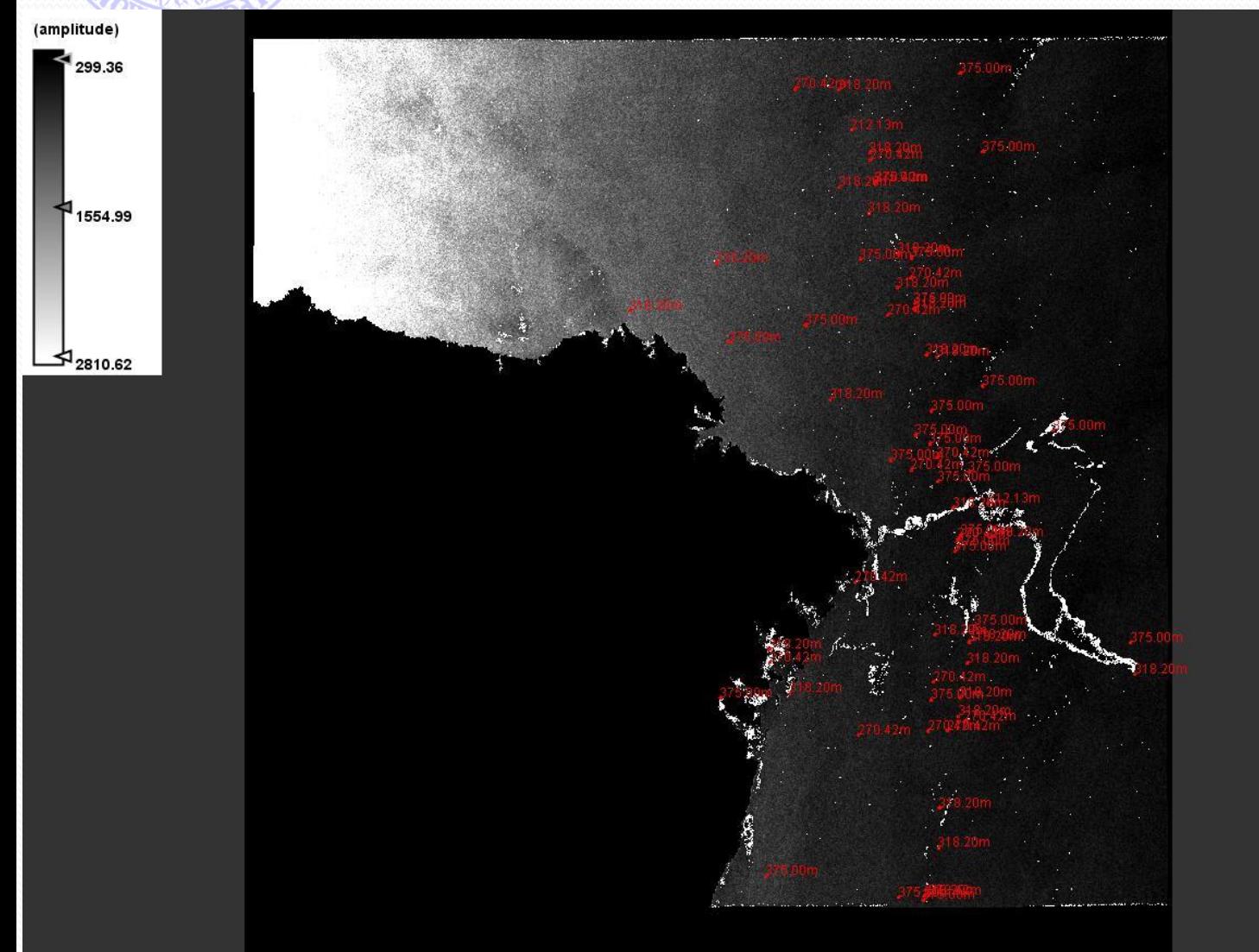

Tramite il Layer Manager è anche possibile sovrapporre l'immagine precedente con il risultato della Object Detection per ottenere una visione complessiva dei processing effettuati sulla scena.